Útmutató

32PFS5823 43PFS5823 50PFS5823

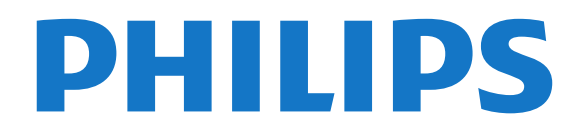

# Tartalom

#### [1 Támogatás igénybevétele](#page-2-0)*[3](#page-2-0)*

- [1.1 A TV-készülék azonosítása és regisztrálása](#page-2-1)*[3](#page-2-1)*
- [1.2 A TV-készülék súgója és útmutatója](#page-2-2)*[3](#page-2-2)*
- [1.3 Online súgó és útmutató](#page-2-3)*[3](#page-2-3)*
- [1.4 Vevőszolgálat, szerviz](#page-2-4)*[3](#page-2-4)*

#### [2 Szoftver](#page-4-0)*[5](#page-4-0)*

- [2.1 Szoftver frissítése](#page-4-1)*[5](#page-4-1)*
- [2.2 Szoftververzió](#page-4-2)*[5](#page-4-2)*

#### [3 Gyors útmutató](#page-5-0)*[6](#page-5-0)*

- [3.1 Távvezérlő](#page-5-1)*[6](#page-5-1)*
- [3.2 Infravörös érzékelő](#page-6-0)*[7](#page-6-0)*
- [3.3 Joystick helyi vezérlés](#page-6-1)*[7](#page-6-1)*

#### [4 Üzembe helyezés](#page-8-0)*[9](#page-8-0)*

- [4.1 Biztonsági utasítások elolvasása](#page-8-1)*[9](#page-8-1)*
- [4.2 TV elhelyezése](#page-8-2)*[9](#page-8-2)*
- [4.3 A TV bekapcsolása](#page-8-3)*[9](#page-8-3)*

#### [5 Csatlakozók](#page-10-0)*[11](#page-10-0)*

- [5.1 Csatlakoztatási útmutató](#page-10-1)*[11](#page-10-1)*
- [5.2 Antenna](#page-10-2)*[11](#page-10-2)*
- [5.3 műholdas](#page-10-3)
- [5.4 Videoeszköz](#page-10-4)*[11](#page-10-4)*
- [5.5 Audioeszköz](#page-11-0)*[12](#page-11-0)*
- [5.6 Mobilkészülék](#page-12-0)*[13](#page-12-0)* [5.7 Egyéb készülék](#page-14-0)*[15](#page-14-0)*
- 

#### [6 Forrás váltása](#page-17-0)*[18](#page-17-0)*

- [6.1 Forráslista](#page-17-1)*[18](#page-17-1)*
- [6.2 Készülék átnevezése](#page-17-2)*[18](#page-17-2)*

#### [7 Csatornák](#page-18-0)*[19](#page-18-0)*

- [7.1 A csatornák és a csatornaváltás](#page-18-1)*[19](#page-18-1)*
- [7.2 Csatorna beállítása](#page-18-2)*[19](#page-18-2)*
- [7.3 Csatornalista](#page-24-0)*[25](#page-24-0)*
- [7.4 Kedvenc csatornák](#page-25-0)*[26](#page-25-0)* [7.5 Teletext](#page-26-0)*[27](#page-26-0)*

#### [8 TV-műsorfüzet](#page-28-0)*[29](#page-28-0)*

[8.1 Amire szüksége van](#page-28-1)*[29](#page-28-1)* [8.2 A TV-műsorfüzet használata](#page-28-2)*[29](#page-28-2)*

#### [9 Rögzítés és TV-műsor szüneteltetése](#page-30-0) *[31](#page-30-0)*

[9.1 Felvételek](#page-30-1)*[31](#page-30-1)* [9.2 TV-műsor szüneteltetése](#page-31-0)*[32](#page-31-0)*

#### [10 Videók, fényképek és zene](#page-32-0)*[33](#page-32-0)*

[10.1 USB csatlakozóról](#page-32-1)*[33](#page-32-1)* [10.2 Fényképek](#page-32-2)*[33](#page-32-2)* [10.3 Videók](#page-32-3)*[33](#page-32-3)* [10.4 Zene](#page-33-0)*[34](#page-33-0)*

#### [11 A TV-beáll. menü megnyitása](#page-34-0)*[35](#page-34-0)*

[11.1 A Főmenü áttekintése](#page-34-1)*[35](#page-34-1)*

[11.2 Gyakori beállítások és Minden beállítás](#page-34-2)*[35](#page-34-2)* [11.3 Minden beállítás](#page-34-3)*[35](#page-34-3)*

#### [12 Hálózat](#page-43-0)*[44](#page-43-0)*

[12.1 Otthoni hálózat](#page-43-1)*[44](#page-43-1)* [12.2 Csatl. hálózathoz](#page-43-2)*[44](#page-43-2)* [12.3 Hálózati beállítások](#page-44-0)*[45](#page-44-0)*

#### [13 Smart TV](#page-46-0)*[47](#page-46-0)*

[13.1 A Smart TV beállítása](#page-46-1)*[47](#page-46-1)*

- [13.2 Smart TV kezdőoldal](#page-46-2)*[47](#page-46-2)*
- [13.3 App Gallery \(App galéria\)](#page-46-3)*[47](#page-46-3)*

#### [14 TV on Demand / Video on Demand](#page-47-0) *[48](#page-47-0)*

[15 Netflix](#page-48-0)*[49](#page-48-0)*

#### [16 Környezetvédelem](#page-49-0)*[50](#page-49-0)*

- [16.1 Európai energiacímke](#page-49-1)*[50](#page-49-1)*
- [16.2 Termékismertető adatlap](#page-49-2)*[50](#page-49-2)*
- [16.3 Használat befejezése](#page-49-3)*[50](#page-49-3)*

#### [17 Termékjellemzők](#page-50-0)*[51](#page-50-0)*

- [17.1 Tápellátás](#page-50-1)*[51](#page-50-1)*
- [17.2 Vétel](#page-50-2)*[51](#page-50-2)*
- [17.3 Kijelző felbontása](#page-50-3)*[51](#page-50-3)*
- [17.4 Támogatott bemeneti felbontás Videó](#page-50-4)*[51](#page-50-4)*
- [17.5 Támogatott bemeneti felbontás Számítógép](#page-50-5) *51*
- [17.6 Hang](#page-50-6)*[51](#page-50-6)*
- [17.7 Multimédiás](#page-51-0)*[52](#page-51-0)*
- [17.8 Csatlakoztathatóság](#page-51-1)*[52](#page-51-1)*

#### [18 Hibaelhárítás](#page-52-0)*[53](#page-52-0)*

- [18.1 Tippek](#page-52-1)*[53](#page-52-1)* [18.2 Bekapcsolás](#page-52-2)*[53](#page-52-2)* [18.3 Távvezérlő](#page-52-3)*[53](#page-52-3)* [18.4 Csatornák](#page-53-0)*[54](#page-53-0)* [18.5 műholdas](#page-53-1)*[54](#page-53-1)* [18.6 Kép](#page-54-0)*[55](#page-54-0)* [18.7 Hang](#page-55-0)*[56](#page-55-0)* [18.8 HDMI](#page-55-1)*[56](#page-55-1)*
- [18.9 USB](#page-55-2)
- [18.10 Wi-Fi és internet](#page-55-3)*[56](#page-55-3)* [18.11 Nem megfelelő a menü nyelve](#page-56-0)*[57](#page-56-0)*

#### [19 Biztonság és karbantartás](#page-57-0)*[58](#page-57-0)*

- [19.1 Biztonság](#page-57-1)*[58](#page-57-1)*
- [19.2 A képernyő ápolása](#page-58-0)*[59](#page-58-0)*

#### [20 Használati feltételek](#page-59-0)*[60](#page-59-0)*

#### [21 Szerzői jogok](#page-60-0)*[61](#page-60-0)*

- [21.1 MHL](#page-60-1)*[61](#page-60-1)*
- [21.2 HDMI](#page-60-2)*[61](#page-60-2)*
- [21.3 Dolby Audio](#page-60-3)*[61](#page-60-3)*
- [21.4 DTS-HD \(dőlt szöveg\)](#page-60-4)*[61](#page-60-4)*
- [21.5 Wi-Fi Alliance](#page-60-5)*[61](#page-60-5)*
- [21.6 Egyéb védjegyek](#page-60-6)*[61](#page-60-6)*

#### [22 Nyílt forráskód](#page-61-0)*[62](#page-61-0)*

[22.1 Nyílt forráskódú szoftver](#page-61-1)*[62](#page-61-1)* [22.2 Nyílt forráskódú licenc](#page-61-2)*[62](#page-61-2)*

#### 23 Harmadik felek által nyújtott szolgáltatásokra és/vagy <u>sz</u>óftvereke [vonatkozó nyilatkozat](#page-66-0)*[67](#page-66-0)*

[Tárgymutató](#page-67-0)*[68](#page-67-0)*

# <span id="page-2-5"></span><span id="page-2-0"></span>1 Támogatás igénybevétele

### <span id="page-2-1"></span>1.1

# A TV-készülék azonosítása és regisztrálása

#### <span id="page-2-3"></span>A TV-készülék azonosítása – a TV-készülék típusszáma és sorozatszáma

Előfordulhat, hogy meg kell adnia a TV típusjelét és gyártási számát. Ezeket a számokat a csomagoláson vagy a televízió hátulján vagy alján lévő típustáblán találja.

#### A TV-készülék regisztrációja

Regisztrálja TV-készülékét, és használja ki a rengeteg lehetőséget, pl. a termék teljes körű támogatását (beleértve a letöltéseket is), az új termékekkel, az exkluzív ajánlatokkal és akciókkal kapcsolatos információkhoz való hozzáférést. A regisztrációval különféle nyereményeket nyerhet, és részt vehet az új termékekkel kapcsolatos különleges kérdőívek kitöltésében.

Látogasson el

a [www.philips.com/TVsupport](http://www.philips.com/TVsupport) weboldalra

#### <span id="page-2-2"></span> $\overline{12}$

# A TV-készülék súgója és útmutatója

#### Beállítások > Súgó

A Súgó funkcióval diagnosztizálhatja TV-készülékét, és további információkat szerezhet be róla.

• Tudnivalók – Megtekintheti a csatornák telepítésére, csatornák rendezésére, a TV-szoftverek frissítésére, külső eszközök csatlakoztatására és a TV Smart funkcióinak használatára vonatkozó utasításokat.

<span id="page-2-4"></span>• TV-készülék ellenőrzése - Ellenőrizheti, hogy a kép, a hang, illetve az Ambilight\* megfelelően működik-e egy rövid videoklip lejátszásakor.

• Hálózat ellenőrzése - A hálózati kapcsolat ellenőrzése.

• Szoftverfrissítés - Az elérhető szoftverfrissítések ellenőrzése.

• Útmutató – a TV-vel kapcsolatos információkat az útmutatóban olvashatja.

• Hibaelhárítás – megoldást találhat a gyakran ismételt kérdésekre.

- Gyári beállítások Az összes beállítás visszaállítása a gyári beállításokra.
- TV újrahangolása állítsa vissza, és végezze el újra
- a TV teljes hangolását.

• Névjegy adatai – Megmutatja az országához vagy régiójához tartozó telefonszámot vagy honlapcímet.

\* Az Ambilight beállítás csak az Ambilight funkciót támogató modelleken érhető el.

# 1.3 Online súgó és útmutató

Ha bármilyen probléma adódna a Philips TVkészülékkel, forduljon az online támogatási rendszerhez. Válassza ki a nyelvet és adja meg a termék típusszámát.

#### Látogasson el

#### a [www.philips.com/TVsupport](http://www.philips.com/TVsupport) weboldalra.

Támogatási oldalunkon megtalálja az adott országhoz tartozó telefonszámot, valamint a gyakran ismételt kérdésekre (GYIK) adott válaszokat. Egyes országokban cseveghet is munkatársunkkal, és kérdését közvetlenül is felteheti, vagy megírhatja nekünk e-mailben.

Lehetősége van új TV-szoftver, illetve a kézikönyv letöltésére, amelyet számítógépén olvashat el.

A TV további hibaelhárításához és a gyakran ismételt kérdésekhez (GYIK)...

#### Lépjen

a [http://philips-tvconsumercare.kxondemand.com/p](http://philips-tvconsumercare.kxondemand.com/portal/en/ModelSelect) [ortal/en/ModelSelect](http://philips-tvconsumercare.kxondemand.com/portal/en/ModelSelect) weboldalra

#### A TV-készülék Súgója a táblagépen, okostelefonon vagy számítógépen

A hosszabb utasítássorok egyszerűbb végrehajtása érdekében a TV-készülék Súgója PDF formátumban is letölthető, így okostelefonján, táblagépén vagy számítógépén is olvashatja. A Súgó szükséges oldalát ki is nyomtathatja számítógépéről. A Súgó (felhasználói útmutató) a következő címen tölthető le: [www.philips.com/TVsupport](http://www.philips.com/TVsupport)

### $\overline{14}$ Vevőszolgálat, szerviz

A támogatással és javítással kapcsolatban hívja a vevőszolgálat forródrótját saját országában. Szükség esetén szervizmérnökeink végzik el a javítást.

A telefonszámot a TV-készülékhez mellékelt nyomtatott dokumentációban találja. Vagy látogasson el

honlapunkra: [www.philips.com/TVsupport,](http://www.philips.com/TVsupport) és szükség esetén válassza ki a megfelelő országot.

#### TV-készülék típusjele és gyártási száma

Előfordulhat, hogy meg kell adnia a TV típusjelét és gyártási számát. Ezeket a számokat a csomagoláson vagy a televízió hátulján vagy alján lévő típustáblán találja.

#### Figyelmeztetés

Ne kísérelje meg maga megjavítani a TV-készüléket. Ez komoly személyi sérülést vagy a TV-készülék helyrehozhatatlan károsodását okozhatja, továbbá érvényteleníti a garanciát.

# <span id="page-4-3"></span><span id="page-4-0"></span>2 Szoftver

<span id="page-4-1"></span> $\overline{21}$ 

# Szoftver frissítése

# Frissítések keresése

Frissítés az interneten keresztül

 (Főmenü) > Beállítások > Szoftverfrissítés > Frissítések keresése > Internet (Ajánlott)

Keressen saját maga új szoftverfrissítéseket.

• Ha a TV-készülék csatlakoztatva van az Internethez, lehet, hogy üzenetet kap, hogy frissítenie kell a TV szoftverét. Ehhez nagy sebességű (szélessávú) internetkapcsolatra van szükség. Amennyiben ilyen üzenetet kap, javasoljuk, hogy hajtsa végre a frissítést. • A szoftverfrissítés közben nem látható kép a képernyőn, a TV-készülék ki-, majd bekapcsol. Ez több alkalommal is előfordulhat. A frissítés több percet is igénybe vehet.

• Várjon, amíg a TV-készülék visszakapcsol. A szoftverfrissítés közben ne nyomja meg a TVkészüléken vagy a távvezérlőn lévő  $\Phi$  gombot.

#### Frissítés USB-ről

 $\bigoplus$  (Főmenü) > Beállítások > Szoftverfrissítés > Frissítések keresése > USB

• Nagy sebességű internetkapcsolattal rendelkező számítógépre van szüksége, valamint egy USB memóriaeszközre, amellyel feltöltheti a szoftvert a TVkészülékre.

• Használjon legalább 512MB szabad tárhellyel rendelkező USB-s memóriaeszközt. Győződjön meg róla, hogy az írásvédelem funkció ki van kapcsolva. **1 -** Frissítés elindítása a TV-n

<span id="page-4-2"></span>Válassza ki a Szoftverfrissítés > Frissítések keresése > USB, lehetőséget, majd nyomja meg az OK gombot.

### **2 -** A TV-készülék azonosítása

Helyezze be az USB memóriaeszközt a TV-készülék egyik USB csatlakozásába.

Válassza ki az Indítás lehetőséget, majd nyomja meg az OK gombot. A rendszer azonosítófájlt ír az USB-s memóriaeszközre.

**3 -** Töltse le a TV szoftvert

- Helyezze be az USB memóriaeszközt a számítógépbe.

- Az USB eszközön keresse meg

az update.html fájlt, majd kattintson rá kétszer.

- Kattintson az Azonosító elküldéselehetőségre.

- Ha elérhető új szoftver, töltse le a .zip fájlt.
- A letöltést követően csomagolja ki a fájlt, és

másolja az autorun.upg fájlt az USB eszközre. - Ezt a fájlt ne helyezze mappába. **4 -** A TV szoftver frissítése Helyezze be újra az USB-s memóriaeszközt a TVkészülékbe. A frissítés automatikusan elindul. A TV-készülék 10 másodpercre ki-, majd automatikusan visszakapcsol. Kérjük, várjon.

Ne... . .

- használja a távvezérlőt
- vegye ki az USB memóriaeszközt a TV-készülékből
- $\cdot$  nyomja meg kétszer a  $\Phi$  gombot

• nyomja meg a TV-készülék főkapcsolóját A TV-készülék (10 másodpercre) ki-, majd automatikusan visszakapcsol. Kérjük, várjon.

A TV-szoftver legfrissebb verziója sikeresen telepítésre került. Most már használhatja újra a TVkészüléket.

Annak érdekében, hogy elkerülje a TV-készülék szoftverének véletlenszerű frissítését, törölje az autorun.upg fájlt az USB-memóriaeszközről.

# Helyi frissítések

 $\bigoplus$  (Főmenü) > Beállítások >

Szoftverfrissítés > Frissítések keresése > USB> Helyi frissítések.

Kereskedőknek és haladó felhasználóknak.

# OAD frissítések keresése (Sugárzott szoftverletöltés)

 $\bigoplus$  (Főmenü) > Beállítások > Szoftverfrissítés > Frissítések keresése > OAD

frissítések keresése

Földi sugárzású szoftverfrissítés keresése.

# $\overline{22}$ Szoftververzió

 $\bigwedge$  (Főmenü) > Beállítások >

Szoftverfrissítés > Aktuális szoftver adatai

Az aktuális TV-szoftver verziójának megtekintéséhez.

# <span id="page-5-2"></span><span id="page-5-0"></span> $\overline{3}$ Gyors útmutató

# <span id="page-5-1"></span> $\overline{31}$ Távvezérlő

# Elemek és tisztítás

#### Elemcsere

Ha a TV-készülék nem reagál a távvezérlő gombnyomásaira, lehetséges, hogy az elemek lemerültek.

Az elemek cseréjéhez nyissa ki a távvezérlő hátulján található elemtartó rekeszt.

**1 -** Csúsztassa az elemtartó fedelét a nyíl által jelzett irányba.

**2 -** Cserélje ki a régi elemeket 2 db 1,5 V-os AAA-R03 méretű elemre. Figyeljen a + és - pólusok megfelelő helyzetére.

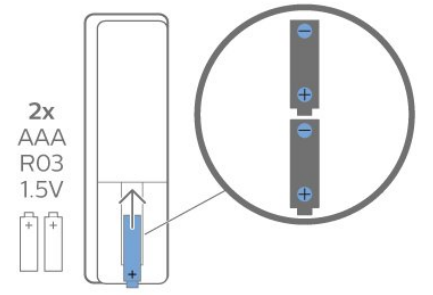

**3 -** Helyezze vissza az elemtartó fedelét, és csúsztassa vissza, amíg a helyére nem kattan.

• Ha a távvezérlőt huzamosabb ideig nem használja, vegye ki az elemeket.

• A régi elemeket a használat befejezésére vonatkozó iránymutatásoknak megfelelően, biztonságos módon helyezze hulladékba.

#### Tisztítás

A távvezérlőt karcmentes bevonattal látták el.

A távvezérlő tisztításához puha, nedves kendőt használjon. A távvezérlő tisztításához soha ne használjon oldószert, például alkoholt, vegyszereket vagy háztartási tisztítószert.

# A gombok áttekintése

#### Felső rész

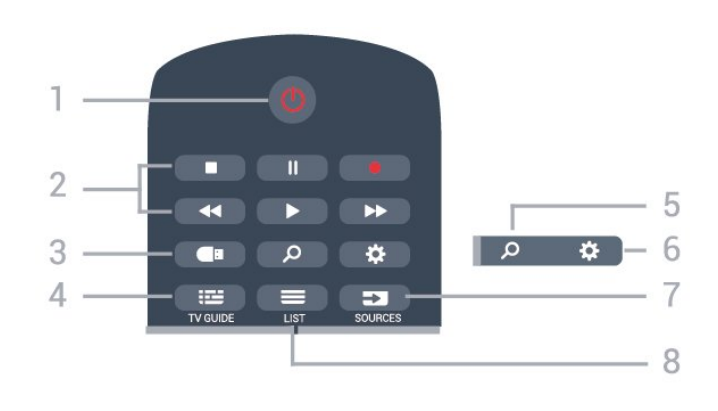

#### 1- **O** Készenlét / Be

A készülék bekapcsolása, illetve készenléti módba kapcsolása.

#### 2 - Lejátszás és Felvétel

- · Lejátszás >, felvétel lejátszása.
- Szünet II. lejátszás szüneteltetése
- Leállítás , a lejátszás leállítása
- Visszatekerés <, a lejátszott tartalom
- visszatekerése
- Előretekerés », a lejátszott tartalom előretekerése
- Rögzítés •, a rögzítés elindítása

#### 3 - Adathordozó-böngésző

Az Adathordozó-böngésző menü megnyitása vagy bezárása.

 $4 - 12$  TV GUIDE

A TV-műsorfüzet megnyitása vagy bezárása.

#### 5 - **Q** Keresés

A Smart TV keresések oldalának megnyitása.

#### 6 - Beállítások

A Gyors beállítások menü megnyitása.

#### 7 - **EX** SOURCES

A Források menü megnyitása.

#### $8 - \equiv$  LIST

A csatornalista megnyitása vagy bezárása.

#### Középen

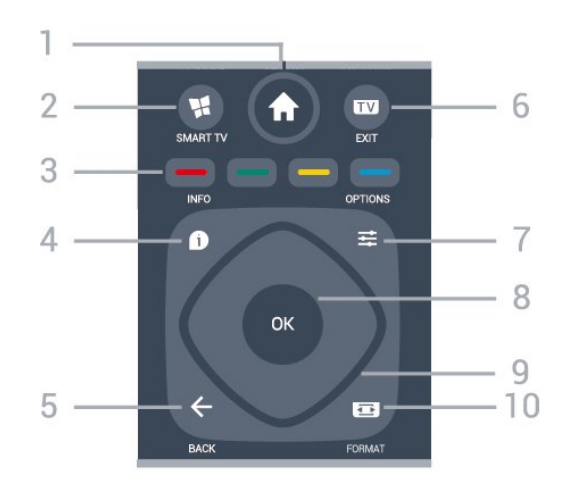

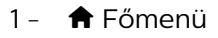

#### <span id="page-6-2"></span>A Főmenü megnyitása.

#### 2 - **W** SMART TV

A Smart TV kezdőlapjának megnyitása.

 $3 - \bullet \bullet \bullet$  Színes gombok Lehetőségek közvetlen kiválasztása. Kék gomb  $\rightarrow$ . megnyitja a Súgó menüt.

#### $4 - 1$  INFO

A műsor-információk megnyitása vagy bezárása.

 $5 - \leftarrow$  BACK

Menü bezárása a beállítás módosítása nélkül.

#### $6 -$   $\blacksquare$  - EXIT

<span id="page-6-0"></span>Visszaváltás TV-nézésre. Valamely interaktív televíziós alkalmazás leállítása.

#### $7 - \equiv$  OPTIONS

Az Opciók menü megnyitása, illetve bezárása.

#### 8 - OK gomb

Kiválasztás vagy beállítás jóváhagyása. Csatornalista megnyitása tévézés közben.

#### 9 - Nyilak / navigációs gombok

Navigáció fel, le, balra vagy jobbra.

#### 10 - **Exx** Picture FORMAT

A Képformátum menü megnyitása vagy bezárása.

#### Alsó oldal

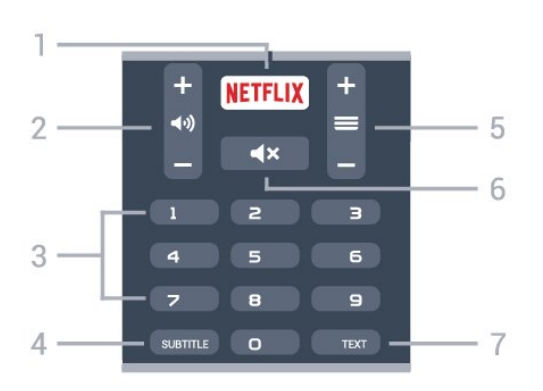

#### <span id="page-6-1"></span>1 – **Netflix**

A Netflix alkalmazás közvetlen megnyitása. Bekapcsolt vagy készenléti üzemmódban lévő TVkészülék esetén.

• Netflix-előfizetéseinek előnyeit ezen a TVkészüléken is élvezheti. A TV-készüléknek csatlakoznia kell az internethez.

• A Netflix alkalmazás megnyitásához nyomja meg a **NETFLIX** gombot. A Netflix a TV-készülék készenléti állapotából közvetlenül is elindítható. www.netflix.com

#### 2 - (a) Hangerő

A hangerőszint beállítása.

- 3 Számbillentyűk Csatorna közvetlen kiválasztása.
- 4 SUBTITLE

Feliratok bekapcsolása, kikapcsolása vagy automatikus megjelenítése.

#### $5 - \equiv$  Csatorna

Átkapcsolás a csatornalista következő vagy előző csatornájára. Szöveg/teletext következő vagy előző oldalának megnyitása. A lemez következő vagy előző fejezetének elindítása.

#### 6 - Némítás

A hang némítása, illetve visszakapcsolása.

#### 7 - TEXT

Szöveg/teletext megnyitása vagy bezárása.

# $\overline{32}$ Infravörös érzékelő

A TV-készülék képes infravörös (IR) jeleket használó távvezérlőktől is parancsokat fogadni. Ha ilyen távvezérlőt használ, mindig ügyeljen rá, hogy a távvezérlőt mindig a TV-készülék elülső részén található infravörös érzékelőre irányítsa.

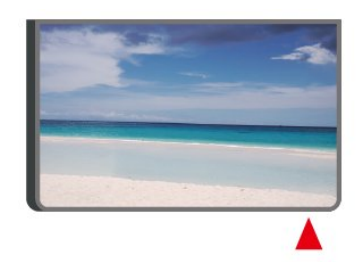

#### Figyelmeztetés

Ne helyezzen semmilyen tárgyat a TV-készülék infravörös érzékelője elé, mert az zavarhatja az infravörös jelet.

# 3.3 Joystick - helyi vezérlés

A TV-készülék gombjai

Ha elveszítette a távvezérlőt, vagy annak elemei kimerültek, akkor is végrehajthat néhány alapvető műveletet a TV-készüléken.

Az alapmenü megnyitásához…

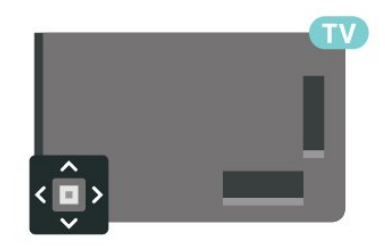

**1 -** A TV-készülék bekapcsolt állapotában nyomja meg a TV-készülék hátoldalán található joystick gombot az alapmenü megjelenítéséhez.

**2 -** Használja a bal vagy jobb gombot a (v) Hangerő,  $\equiv$  Csatorna vagy  $\equiv$  Források lehetőség kiválasztásához. Bemutató film indításához válassza a  $\blacksquare$  Bemutató lehetőséget.

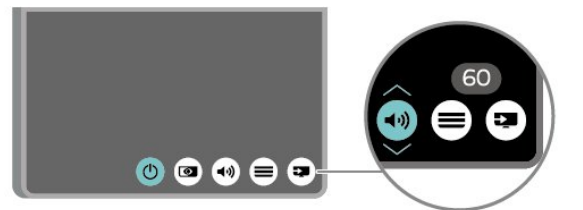

**3 -** Nyomja a gombot felfelé vagy lefelé a hangerő beállításához, illetve a következő vagy előző csatornára lépéshez. Nyomja a gombot felfelé vagy lefelé a források listájának végignézéséhez, beleértve a tuner kiválasztását is.

8

A menü automatikusan eltűnik.

# <span id="page-8-4"></span><span id="page-8-0"></span>4 Üzembe helyezés

#### <span id="page-8-1"></span> $\overline{41}$

# Biztonsági utasítások elolvasása

A TV-készülék használata előtt olvassa el a biztonsági utasításokat.

Az utasítások

megjelenítéséért lásd: Súgó > Útmutató, nyomja meg a 
Induksikal Színes gombot, majd keresse meg a Biztonság és karbantartás témakört.

# <span id="page-8-2"></span> $\overline{42}$ TV elhelyezése

# Tanácsok az elhelyezéssel kapcsolatban

• Úgy helyezze el a készüléket, hogy a képernyőre ne essen közvetlen fény.

• A faltól legfeljebb 15 cm-re helyezze el a TVkészüléket.

• A TV-nézés ideális távolsága a képernyőátló hosszának 3-szorosa. Amikor leül, szemének egy szintben kell lennie a képernyő közepével.

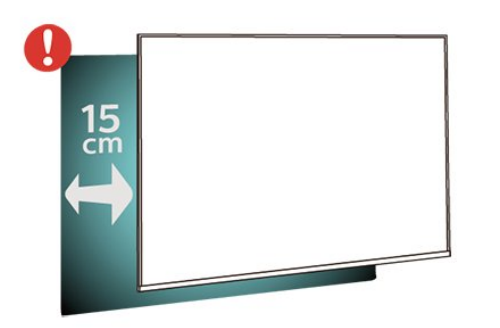

# <span id="page-8-3"></span>TV-állvány

A TV-állvány szerelési utasításait a TV-készülékhez mellékelt Gyors üzembe helyezési útmutatóban találja. Ha elveszítette az útmutatót, azt a [www.philips.com/TVsupporth](http://www.philips.com/TVsupport)onlapról töltheti le.

A TV típusszámának ismeretében megkeresheti a letölthető Gyors üzembe helyezési útmutatót.

# Falra szerelés

A TV-készülék VESA-kompatibilis fali konzollal is használható (külön kapható).

A fali konzol kiválasztásához használja az alábbi VESA-kódot

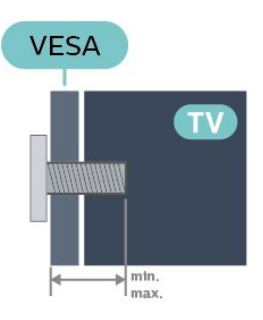

• 32PFS58x3

VESA MIS-F 100, M6 (Minimum 10 mm, Maximum 14 mm) • 43PFS58x3 VESA MIS-F 200x200, M6 (Minimum 10 mm, Maximum 14 mm) • 50PUS58x3 VESA MIS-F 200x200, M6 (Minimum 10 mm, Maximum 14 mm) Előkészítés Először távolítsa el a 4 műanyag csavarfedelet a TV-

készülék hátoldalán található menetes foglalatokról. Ügyeljen arra, hogy a TV-készülék VESA-kompatibilis konzolhoz való rögzítésére szolgáló fémcsavarok legalább 10 mm mélyen benne legyenek a TVkészüléken található menetes foglalatokban.

### Vigyázat

A TV falra szereléséhez speciális képességek szükségesek, és csak képesített szakember végezheti. A TV falra szerelésének meg kell felelnie a TV súlya szerinti biztonsági szabványoknak. A TV-készülék elhelyezése előtt olvassa el a biztonsági tudnivalókat is.

A TP Vision Europe B.V. nem vállal felelősséget a helytelen rögzítésből adódó balesetekért vagy sérülésekért.

### $\overline{4}$

# A TV bekapcsolása

# Tápkábel csatlakoztatása

• Csatlakoztassa a tápkábelt a TV-készülék hátulján található POWER csatlakozóba.

• Ellenőrizze, hogy a tápkábel stabilan illeszkedik-e a csatlakozóba.

• Gondoskodjon róla, hogy a csatlakozódugó a fali aljzatnál mindig hozzáférhető maradjon.

• A tápkábel kihúzásakor soha ne a kábelt, hanem a

<span id="page-9-0"></span>csatlakozódugót húzza.

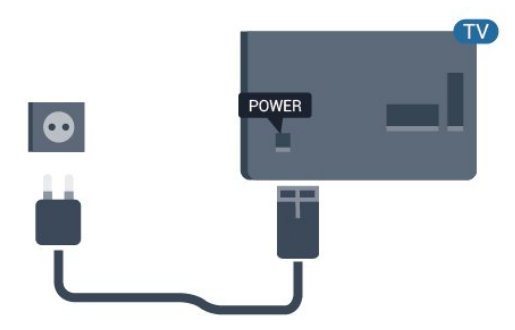

Bár ez a TV-készülék rendkívül keveset fogyaszt készenléti üzemmódban, energiatakarékossági megfontolásokból húzza ki a hálózati kábelt, ha hosszabb ideig nem használja a készüléket.

### Bekapcsolás vagy készenlét

Mielőtt bekapcsolná a TV-készüléket, ellenőrizze, hogy csatlakoztatta-e a hálózati tápellátást a TVkészülék hátoldalán található POWER csatlakozóba.

#### Bekapcsolás

• Nyomja meg a TV-készülék hátoldalán található kis joystick gombot.

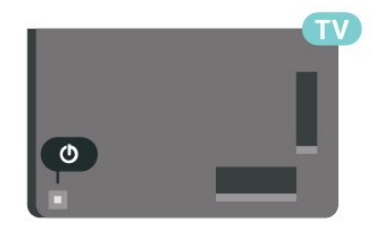

#### Váltás készenléti üzemmódba

A TV-készülék készenléti állapotba kapcsolásához nyomja meg a távvezérlő @ gombját, vagy a TVkészülék hátoldalán található kis joystick gombot.

Készenléti módban a TV-készülék továbbra is csatlakoztatva van a hálózati tápellátáshoz, de csak igen kevés energiát fogyaszt.

A TV teljes kikapcsolásához húzza ki a tápcsatlakozót. A tápcsatlakozót mindig a csatlakozónál, ne a kábelnél fogva húzza ki. Biztosítsa, hogy mindig hozzáférjen a csatlakozódugóhoz, a tápkábelhez és a fali aljzathoz.

# <span id="page-10-5"></span><span id="page-10-0"></span> $\overline{5}$ Csatlakozók

# <span id="page-10-1"></span> $\overline{51}$ Csatlakoztatási útmutató

A készülékeket mindig a lehető legjobb minőségű kapcsolaton keresztül csatlakoztassa a TVkészülékhez. Továbbá használjon jó minőségű kábeleket a megfelelő kép- és hangátvitel érdekében.

<span id="page-10-3"></span>Készülék csatlakoztatása esetén a TV felismeri a készülékfaját, és minden egyes készüléknek ad egy megfelelő típusnevet. Ha szeretné, ezt a nevet megváltoztathatja. Ha a készülék típusneve helyesen van beállítva, a TV automatikusan az ideális TVbeállításokra vált, amikor erre a készülékre kapcsolnak át a Forrás menüben.

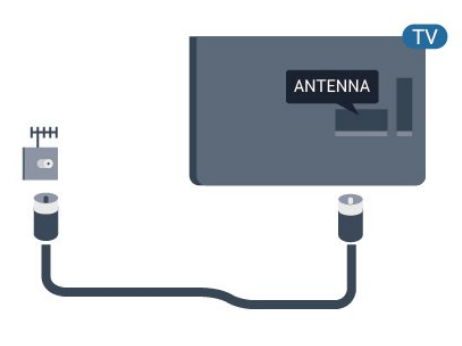

# 5.3 műholdas

Illessze az F típusú műholdas csatlakozót a TVkészülék hátulján található SAT műholdas csatlakozóba.

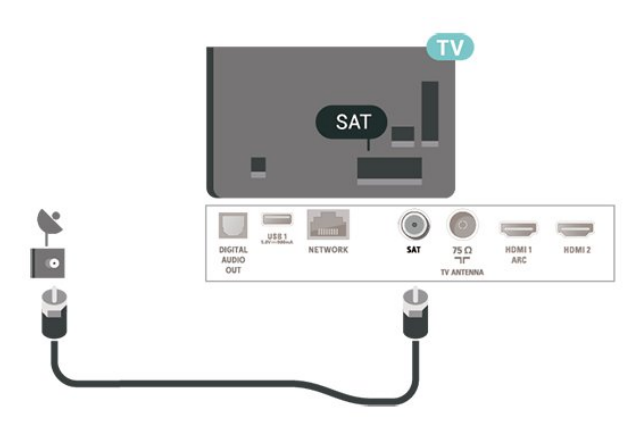

# Antenna

<span id="page-10-2"></span> $\overline{52}$ 

Illessze az antenna csatlakozódugóját stabilan a TVkészülék hátulján található Antenna foglalatba.

Csatlakoztathatja saját antennáját, vagy antennaelosztó rendszerből érkező jelet is foghat. Használjon 75 ohmos, koaxiális IEC RF antennacsatlakozót.

Ezt az antennacsatlakozót DVB-T és DVB-C bemeneti jelekhez használja.

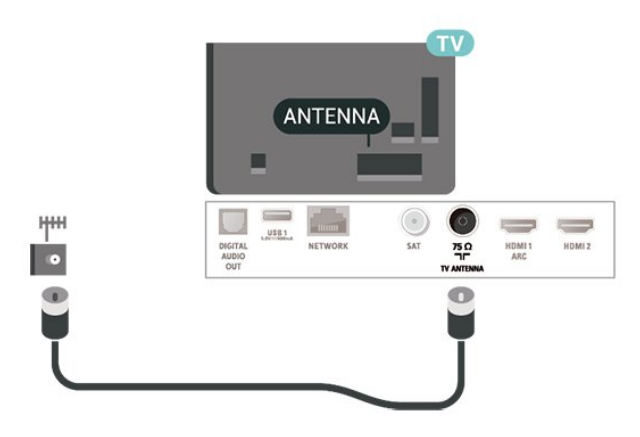

<span id="page-10-4"></span>Az 58x3 sorozathoz

#### Az 58x3 sorozathoz

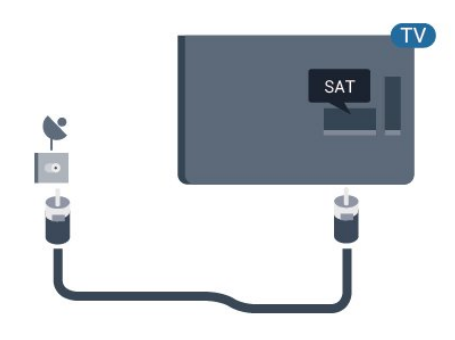

5.4 Videoeszköz

# <span id="page-11-1"></span>HDMI

A HDMI csatlakozás a legjobb kép- és hangminőség garanciája. A HDMI kábel kép- és hangjeleket egyaránt továbbít. A TV-jelekhez használjon HDMIkábelt.

A legjobb minőségű jelátvitel érdekében válasszon 5 méternél nem hosszabb, nagy átviteli sebességű HDMI kábelt.

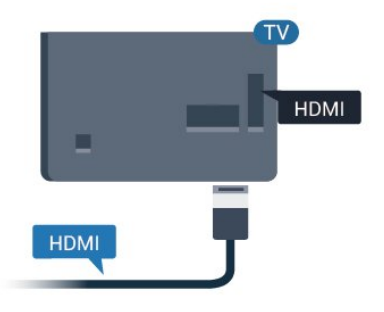

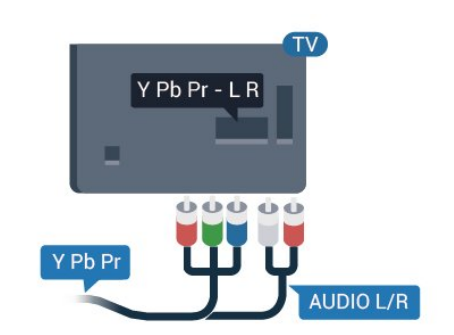

# Kompozit

A CVBS – kompozit videó normál minőségű csatlakozást biztosít. A CVBS csatlakozások melletti Audio L/R csatlakozót használja a hangátvitelhez.

• Az Y azonos csatlakozót használ a CVBS-sel.

• A komponens és kompozit kábelek ugyanazokat az audiocsatlakozókat használják.

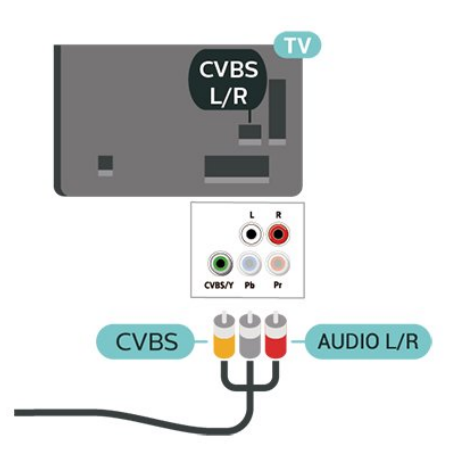

#### Másolásvédelem

A HDMI-portok támogatják a HDCP (Nagy sávszélességű digitális tartalomvédelem) protokollt. A HDCP egy másolásvédelmet biztosító jel, amely megakadályozza a DVD és Blu-ray lemezek tartalmának másolását. DRM (Digitális jogok kezelése) néven is szoktak rá hivatkozni.

# Komponens

Az Y Pb Pr – Komponens videó kiváló minőségű csatlakozás.

Az YPbPr csatlakozás használható nagy felbontású (HD) TV-jelekhez. Az Y, Pb és Pr jelek mellett az L (bal) és R (jobb) audiojeleket használja a hanghoz.

Csatlakoztatáskor párosítsa össze az YPbPr (zöld, kék, piros) csatlakozó színeit a kábelcsatlakozókkal. Ha a készülékén hang is van, használjon Audio L/R cinch kábelt.

<span id="page-11-0"></span>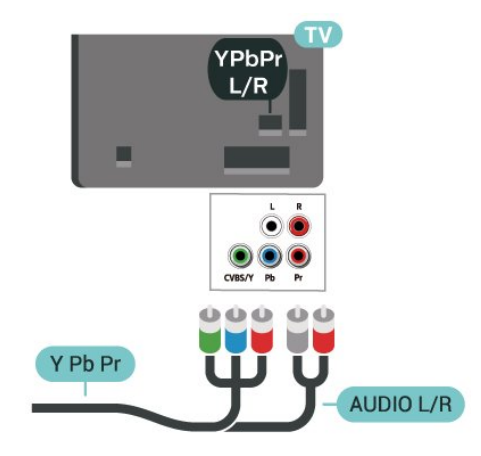

Az 58x3 sorozathoz

Az 58x3 sorozathoz

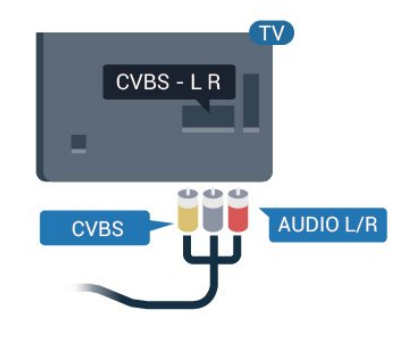

5.5 Audioeszköz

# <span id="page-12-1"></span>HDMI ARC

Csak a TV-készülék HDMI 2 csatlakozója rendelkezik HDMI ARC (visszirányú audio-) csatornával.

Ha a készülék, jellemzően házimozirendszer (HTS), HDMI ARC-csatlakozással is rendelkezik, azt a TVkészülék HDMI 2 csatlakozójához csatlakoztassa. A HDMI ARC csatlakozás használata esetén nincs szükség külön audiokábelre, amely a TV-készülék képéhez tartozó hangot a házimozirendszerhez továbbítja. A HDMI ARC csatlakozás mindkét jelet továbbítja.

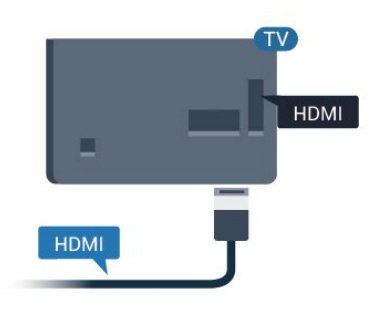

# Digitális audiokimenet – Optikai

Az optikai audiokimenet kiváló minőségű audiocsatlakozás.

Ez az optikai csatlakozás képes 5.1 csatornás audioátvitelre. Ha audioeszköze (általában házimozirendszer) nem rendelkezik HDMI ARCcsatlakozással, akkor ezt a csatlakozást használhatja a házimozirendszer Optikai audiobemenet csatlakozójához. Az optikai audiokimenet a TV hangját továbbítja a házimozirendszernek.

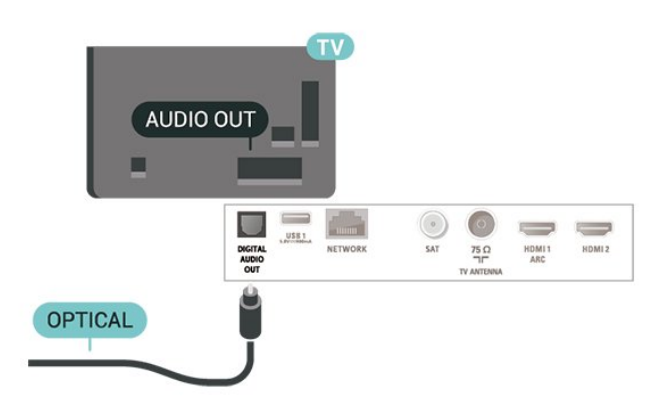

<span id="page-12-0"></span>Az 58x3 sorozathoz

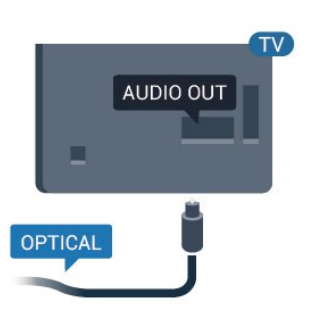

# Fejhallgatók

A TV oldalán lévő n csatlakozóhoz csatlakoztatható a fejhallgató. A csatlakozó 3,5 mm-es mini-jack típusú. A fejhallgató hangsugárzóinak hangereje különkülön szabályozható.

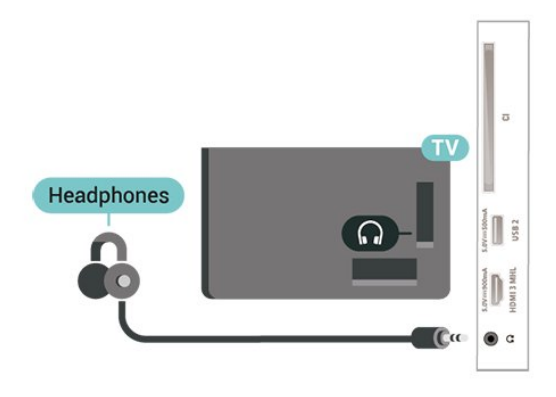

Az 58x3 sorozathoz

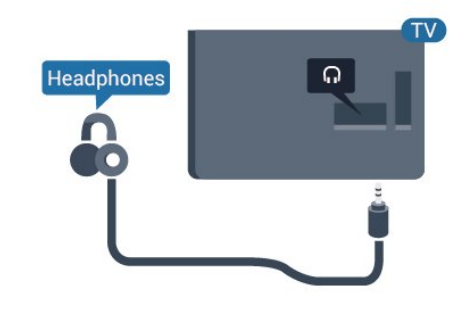

 $56$ 

# Mobilkészülék

# Wi-Fi Direct / Miracast

#### Tudnivalók a Wi-Fi Miracast funkcióról

Mobilkészülékről a Wi-Fi Miracast™ segítségével tekintheti meg a fényképeit vagy játszhatja le zeneszámait és videóit a TV-készüléken. A mobilkészüléknek és a TV-készüléknek egymás hatósugarában kell lennie, ami általában azt jelenti, <span id="page-13-0"></span>hogy a két készüléknek azonos szobában kell lennie.

Ellenőrizze, hogy a mobilkészülék készen áll-e a Miracast funkcióra.

Az Ön TV-készüléke Wi-Fi CERTIFIED Miracast™ minősítésű készülék. A Miracast™ funkcióval vezeték nélküli kapcsolaton keresztül megtekintheti és megoszthatja okostelefonja, táblagépe vagy számítógépe képernyőjét a TVképernyőn. Videót (hangot és képet) továbbíthat, illetve fényképeket vagy bármi mást megoszthat, ami az eszköz képernyőjén látható. Nem kell csatlakoztatnia az eszközt az otthoni hálózathoz. Mind a TV-készüléknek, mind az eszköznek Wi-Fi CERTIFIED Miracast™ minősítésű készüléknek kell lennie, és be kell kapcsolni rajtuk a Miracast funkciót.

Ezen a TV-készüléken a Miracast funkcióra a HDCP protokoll érvényes: nem képes az eszközök által küldött másolásvédett prémium tartalom megjelenítésére. A legnagyobb támogatott videofelbontás 720p a 2,4 GHz-es Wi-Fi, illetve1080p az 5 GHz-es Wi-Fi esetében.

A Wi-Fi CERTIFIED Miracast™ minősítésről a [www.wi](http://www.wi-fi.org)[fi.org](http://www.wi-fi.org) címen talál bővebb információt

AWi-Fi®, a Wi-Fi CERTIFIED logó és a Wi-Fi logó a Wi-Fi Alliance bejegyzett védjegye. A Wi-Fi CERTIFIED Miracast™ és a Miracast™ a Wi-Fi Alliance védjegye.

#### A Miracast használata

#### A Miracast bekapcsolása

Nyomja meg a  $\Box$  SOURCES > Miracast gombot

#### Képernyő megosztása a TV-készüléken

**1 -** Aktiválja mobilkészülékén a Miracast funkciót (képernyőtükrözés).

**2 -** Mobilkészülékén válassza ki a TV-készüléket. (Ez a TV-készülék fog megjelenni a TV modellneveként) **3 -** A mobilkészülékén válassza ki a TV-készülék

nevét, és a csatlakozás után használhatja a Miracast funkciót.

#### Megosztás leállítása

Lehetőség van a TV-készülék vagy mobilkészülék valamely képernyője megosztásának leállítására.

#### Az eszközről

A Miracast elindítására használt alkalmazással bonthatja a kapcsolatot, és leállíthatja az eszköz képernyőjének megtekintését a TV-készüléken. A TVkészülék visszakapcsol a legutoljára kiválasztott műsorra.

#### A TV-készülékről

Az eszköz képernyője TV-készüléken történő megtekintésének leállításához a következőket teheti .

• TV-műsor megtekintéséhez nyomja meg  $az$  **EXIT** gombot

• más TV-s tevékenység indításához nyomja meg

a  $\bigoplus$  (Főmenü) gombot

. .

• a Források menü megnyitásához és egy csatlakoztatott eszköz kiválasztásához nyomja meg a **sources** gombot.

#### Wi-Fi Miracast csoport visszaállítása

Minden korábban csatlakoztatott eszköz a Wi-Fi Miracast kapcsolatlistában tárolódik.

Az összes csatlakoztatott Miracast eszköz törlése…

 (Főmenü) > Beállítások > Minden beállítás > Hálózat > Wi-Fi Miracast csatlakozás visszaállítása.

#### Képernyő késleltetése

A képernyő Miracast funkcióval történő megosztásakor a normál késleltetési idő kb. 1 másodperc. Régebbi, kisebb teljesítményű processzorral rendelkező készülékek esetén ez hosszabb is lehet.

### MHL

Ez TV-készülék MHL™-kompatibilis.

Amennyiben mobileszköze is MHL-kompatibilis, a mobileszközt egy MHL-kábel segítségével csatlakoztathatja mobileszközéhez. MHL-kábel csatlakoztatásával mobilkészüléke képernyőjét a TVképernyőjén jelenítheti meg. Ezzel párhuzamosan a mobileszköz akkumulátora is töltődik. Az MHLkapcsolat használata a mobileszközön lévő filmek vagy játékok TV-képernyőn, hosszú ideig történő megjelenítéséhez ideális.

#### Töltés

MHL-kábel csatlakoztatása esetén a készülék akkumulátora egészen addig töltődik, amíg a TVkészülék be van kapcsolva (nem készenléti módban van).

#### MHL kábel

A mobileszköz TV-készülékhez történő csatlakoztatásához passzív MHL-kábel (HDMI – Micro USB) kábel szükséges. Előfordulhat, hogy a mobileszköz csatlakoztatásához egy extra adapterre is szüksége lesz. Az MHL-kábel TV-készülékhez történő csatlakoztatása érdekében a HDMI 1 MHL kapcsolatot használja.

# <span id="page-14-1"></span>ını **XMHL**

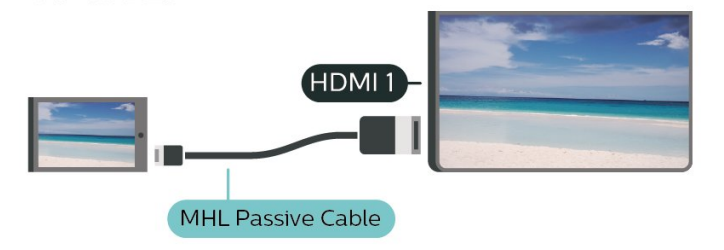

Az MHL, a Mobile High-Definition Link és az MHL logó az MHL, LLC védjegyei vagy bejegyzett védjegyei.

### Alkalmazások – Philips TV Remote alkalmazás

Az okostelefonján vagy táblagépén található új Philips TV Remote App alkalmazás az Ön új televíziós barátja.

Ha a TV Remote alkalmazással mindig irányítása alatt tarthatja a médiafájlokat. Küldjön fényképeket, zenéket vagy videókat a TV-készülék nagy képernyőjére. Keresse ki a TV-műsorfüzetből, hogy mit szeretne nézni, és tekintse meg a TV-készüléken. A TV Remote App segítségével távvezérlőként használhatja a telefonját, ilyen módon a TV-je be- és kikapcsolható a telefonon keresztül.

Töltse le a Philips TV Remote alkalmazást a kedvenc app store-jából még ma.

A Philips TV Remote alkalmazás iOS és Android operációs rendszerekhez érhető el ingyenesen.

# <span id="page-14-0"></span>5.7 Egyéb készülék

# CAM intelligens kártyával - CI+

#### CI+ tudnivalók

Ez a TV-készülék fel van készítve a CI+ feltételes hozzáférésre.

A CI+ használatával a helyi digitális TV-szolgáltatók által kínált prémium HD-műsorokat, például filmeket és sportközvetítéseket nézhet. Ezek az adások kódolva vannak, dekódolásukhoz előfizetés részét képező CI+ modulra van szükség.

CI+ modult (feltételes hozzáférési modul – CAM) és mellé egy intelligens kártyát a digitális TVszolgáltatók biztosítanak, ha előfizet a prémium programjaikra. Ezek a programok magas szintű másolásvédelmet alkalmaznak.

A pontos használati feltételekért lépjen kapcsolatba egy digitális TV-szolgáltatóval.

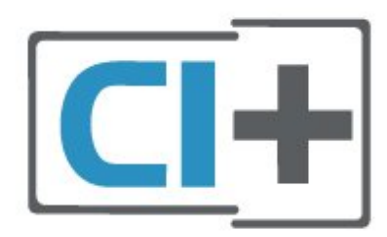

#### Smart kártya

A digitális TV-szolgáltatók biztosítanak egy CI+ modult (feltételes hozzáférési modul – CAM) és mellé egy intelligens kártyát, amikor előfizet a prémium programokra.

Helyezze be az intelligens kártyát a CAM modulba. Kövesse a szolgáltatótól kapott utasításokat.

A CAM modul behelyezéséhez a TV-készülékbe…

1. Keresse meg a modulon a jelzést, melynek segítségével a modult megfelelően behelyezheti. Ha nem megfelelően helyezi be, megsérülhet a CAM modul és a TV-készülék is.

2. A TV-készülék hátuljával szemben állva, a CAM elejét maga felé tartva óvatosan illessze be a CAM modult a COMMON INTERFACEnyílásba. 3. Ütközésig tolja be a CAM-modult. Hagyja azt a nyílásban.

Amikor bekapcsolja a TV-készüléket, a CAM aktiválása beletelhet néhány percbe. Ha be van helyezve CAM modul, és be vannak fizetve az előfizetési díjak (az előfizetési módszerek eltérőek lehetnek), akkor megtekintheti a CAM intelligens kártya által támogatott kódolt csatornákat.

A CAM modul és az intelligens kártya kizárólag az adott TV-készülékhez használható. Ha kiveszi a CAM modult, akkor nem tudja nézni a CAM által támogatott kódolt csatornákat.

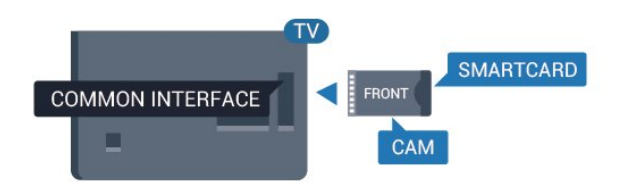

#### <span id="page-15-0"></span>Jelszavak és PIN-kódok beállítása

Egyes CAM modulok esetében PIN-kódot kell megadni a csatornák megtekintéséhez. Amikor beállítja a PIN-kódot a CAM modulhoz, javasoljuk, hogy ugyanazt a kódot használja, amelyet a TVkészülék zárolásának feloldására is.

A CAM modul PIN-kódjának beállításához…

1. Nyomja meg a  $\Box$  SOURCES gombot.

2. Válassza ki azt a csatornatípust, amelyhez a CAM modult használja.

3. Nyomja meg az  $\equiv$  OPTIONS gombot, majd a kattintson a Közös interfész elemre.

4. Válassza ki a CAM modul TV-szolgáltatóját. A következő képernyők a TV-szolgáltatótól származnak. A PIN-kód beállításának megkereséséhez kövesse a képernyőn megjelenő utasítást.

# USB flash meghajtó

Lehetősége van fényképek megtekintésére, illetve zene és videó lejátszására csatlakoztatott USB flash meghajtóról. Miután bekapcsolta a TV-t, illessze az USB flash meghajtót a TV-készüléken lévő USB csatlakozók egyikébe.

A TV-készülék érzékeli a flash meghajtót, és a képernyőn listát jelenít meg annak tartalmával. Ha a tartalomlista nem jelenik meg automatikusan, nyomja meg a **EX** SOURCES gombot, majd válassza az USB lehetőséget.

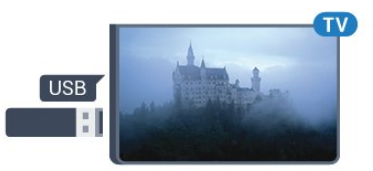

Az USB flash meghajtókon tárolt tartalmak megtekintésével vagy lejátszásával kapcsolatos további információkért a Súgó menüben nyomja meg a - Kulcsszavak színes gombot, majd keresse meg a Fényképek, videók és zeneszámok témakört.

# USB-s merevlemez

#### Telepítés

Ha USB merevlemezt csatlakoztat a TV-készülékhez, a TV-adásokat szüneteltetheti és rögzítheti. Ez a funkció csak digitális TV-adások (DVB vagy hasonló adások) esetén áll rendelkezésre.

Adás szüneteltetése vagy felvétele előtt csatlakoztatni és formázni kell az USB merevlemezt. A formázás törli az USB merevlemezen található összes fájlt.

#### Szüneteltetés

Az adás szüneteltetéséhez USB-kompatibilis, legalább 4 GB szabad területtel rendelkező merevlemezre van szükség.

#### Rögzítés

Az adás szüneteltetéséhez és rögzítéséhez legalább 250 GB szabad lemezterületre van szükség. Ha az adást az internetről érkező TV-műsorfüzet adataival együtt szeretné rögzíteni, előbb biztosítsa a TVkészülék internetkapcsolatát, és csak utána telepítse az USB merevlemezt.

**1 -** Csatlakoztassa az USB-s merevlemezt a TVkészüléken található USB csatlakozók egyikéhez. Formázás közben ne csatlakoztasson más USB eszközt a többi USB csatlakozóhoz.

**2 -** Kapcsolja be az USB merevlemezt és a TVkészüléket.

**3 -** Ha a TV-készülék digitális TV-csatornára van kapcsolva, nyomia meg a **II** (Szünet) gombot. A szüneteltetési kísérlettel megkezdődik a formázás.

Kövesse a képernyőn megjelenő utasításokat.

Formázás közben és után az USB merevlemezt hagyja a TV-készülékhez csatlakoztatva.

#### Figyelem

Az USB merevlemezt kizárólag ehhez a TVkészülékhez formázták, ezért a tárolt felvételeket nem használhatja másik TV-készüléken vagy számítógépen. Semmilyen számítógépes alkalmazással ne másolja vagy változtassa meg az USB merevlemezen található rögzített fájlokat. A rögzített fájlok sérülhetnek ezáltal. Másik USB merevlemez formázásakor az előző tartalma elvész. A TV-készülékre telepített USB merevlemezt a számítógéppel való használathoz újra kell formázni.

Az utasítások megjelenítéséért a Súgómenüben nyomia meg a  $\rightarrow$  Kulcsszavak színes gombot, majd keresse meg az USB-s merevlemez témakört.

#### Formázás

Adás szüneteltetése vagy felvétele előtt csatlakoztatni és formázni kell az USB merevlemezt. A formázás törli az USB merevlemezen található összes fájlt. Ha az adást az internetről érkező TV-műsorfüzet adatai alapján szeretné rögzíteni, előbb állítsa be a TVkészülék internetkapcsolatát, csak utána telepítse az USB-s merevlemezt.

#### Figyelem

Az USB merevlemezt kizárólag ehhez a TVkészülékhez formázták, ezért a tárolt felvételeket nem használhatja másik TV-készüléken vagy számítógépen. Semmilyen számítógépes

alkalmazással ne másolja vagy változtassa meg az USB merevlemezen található rögzített fájlokat. A rögzített fájlok sérülhetnek ezáltal. Másik USB merevlemez formázásakor az előző tartalma elvész. A TV-készülékre telepített USB merevlemezt a számítógéppel való használathoz újra kell formázni.

USB-s merevlemez formázásához...

**1 -** Csatlakoztassa az USB-s merevlemezt a TVkészüléken található USB csatlakozók egyikéhez. Formázás közben ne csatlakoztasson más USB eszközt a többi USB csatlakozóhoz.

**2 -** Kapcsolja be az USB merevlemezt és a TVkészüléket.

**3 -** Ha a TV-készülék digitális TV-csatornára van kapcsolva, nyomja meg a **II** (Szünet) gombot. A szüneteltetési kísérlettel megkezdődik a formázás. Kövesse a képernyőn megjelenő utasításokat.

**4 -** A TV-készülék megkérdezi, hogy szeretné-e az USB-s merevlemezt használni az alkalmazások tárolására. Ha igen, adjon beleegyező választ a kérdésre.

**5 -** Formázás közben és után az USB merevlemezt hagyja a TV-készülékhez csatlakoztatva.

# <span id="page-17-3"></span><span id="page-17-0"></span> $\overline{6}$ Forrás váltása

# <span id="page-17-1"></span> $\overline{61}$

Forráslista

• A Források menü megnyitásához nyomja meg a **SOURCES** gombot.

• Ha át szeretne váltani egy csatlakoztatott készülékre, válassza ki a készüléket a  $\blacktriangleright$  (jobbra) vagy a < (balra) nyílgombbal, és nyomja meg az OK gombot.

• A Forrás menü készülékre váltás nélküli bezárásához nyomja meg újra a **3 SOURCES** gombot.

# <span id="page-17-2"></span>6.2 Készülék átnevezése

• Csak CVBS-, YPbPr- és HDMI-források nevezhetők át, és csak ezeknek a készülékikonja módosítható.

 (Főmenü) > Beállítások > Minden beállítás > Általános beállítások > Beviteli források > Forrás > Szerkesztés

**1 -** Válassza ki az egyik készülékikont, és nyomja meg az OK gombot; az előre beállított név fog megjelenni a beviteli mezőben.

**2 -** A beviteli mezőbe történő belépéshez nyomja meg a  $\bigwedge$  (fel) gombot, nyomja meg az OK gombot, azután a képernyőn megjelenő billentyűzettel gépelje be az új nevet.

- Kisbetű használatához nyomja meg a  $\rightarrow$  (piros) gombot

- Nagybetű használatához nyomja meg a  $\rightarrow$  (zöld) gombot

- Számok és szimbólumok használatához nyomja  $me$ g a  $\qquad$  (sárga) gombot

- Karakterek törléséhez nyomja meg a  $\rightarrow$  (kék) gombot

**3 -** A szerkesztés befejezését követően válassza

a Kész lehetőséget.

# <span id="page-18-3"></span><span id="page-18-0"></span>7 Csatornák

#### <span id="page-18-1"></span>71

# A csatornák és a csatornaváltás

#### TV-csatornák megtekintése:

• Nyomia meg a **w** gombot. A TV-készülék a legutoljára nézett TV-csatornára vált.

• Nyomja meg

a  $\bigoplus$  (Főmenü) > TV > Csatornák gombot, majd nyomja meg az OK gombot.

• Csatornaváltáshoz nyomja meg a + vagy gombot.

• Ha tudja a kívánt csatorna számát, adja meg azt a számgombokkal. A csatornaváltáshoz a szám bevitele után nyomja meg az OK gombot.

 $\cdot$  A korábban nézett csatornára a  $\leftarrow$  BACK gombbal válthat vissza.

#### Átváltás a csatornalistában szereplő csatornára

 $\cdot$  TV-nézés közben nyomja meg a  $\equiv$  LIST gombot a csatornalisták megnyitásához.

• A csatornalistának több, csatornákat tartalmazó oldala is lehet. A következő vagy az előző oldal  $m$ egtekintéséhez nyomja meg a  $\mathbf{H}$  + vagy  $\mathbf{H}$  gombot.

• A csatornalista csatornaváltás nélküli bezárásához nyomja meg újra  $a \equiv$  LIST gombot.

#### Csatorna-ikonok

A csatornalista automatikus frissítését követően az új csatornák mellett  $\bigstar$  (csillag) jel látható. Ha egy csatornát zárol,  $\bigoplus$  (lakat) jel kerül mellé.

#### Rádiócsatornák

Ha vehető digitális adás, akkor a digitális rádióállomásokat a készülék a telepítés során automatikusan beállítja. A rádiócsatornák közötti váltás ugyanúgy történik, mint a TV-csatornák esetén.

Ez a TV képes a DVB szabványú digitális televíziós műsorszórás vételére. Előfordulhat, hogy a TV nem működik megfelelően, amennyiben a digitális televízió szolgáltatója nem tartja be teljes mértékben a szabvány követelményeit.

# <span id="page-18-2"></span> $\overline{72}$ Csatorna beállítása

# Antenna és kábel

A csatornák és a csatorna-beállítások manuális keresése

#### Csatornák keresése

#### Csatornák frissítése

 $\bigoplus$  (Főmenü) > Beállítások > Csatornák beállítása > Antenna/kábel beállítása > Csatornák keresése

**1 -** Válassza az Indítás lehetőséget, majd nyomja meg az OK gombot.

**2 -** Válassza a Csatornák frissítése lehetőséget kizárólag új digitális csatornák hozzáadásához. **3 -** A csatornák frissítéséhez válassza az Indítás lehetőséget, majd nyomja meg az OK gombot. A művelet eltarthat néhány percig.

Gyors újratelepítés

 $\bigoplus$  (Főmenü) > Beállítások > Csatornák beállítása > Antenna/kábel beállítása > Csatornák keresése

**1 -** Válassza az Indítás lehetőséget, majd nyomja meg az OK gombot.

**2 -** Válassza a Gyors újratelepítés lehetőséget az összes csatorna alapértelmezett beállításokkal történő újratelepítéséhez.

**3 -** A csatornák frissítéséhez válassza az Indítás lehetőséget, majd nyomja meg az OK gombot. A művelet eltarthat néhány percig.

#### Teljes újratelepítés

 $\bigoplus$  (Főmenü) > Beállítások > Csatornák beállítása > Antenna/kábel beállítása > Csatornák keresése

**1 -** Válassza az Indítás lehetőséget, majd nyomja meg az OK gombot.

**2 -** Válassza a Teljes újratelepítés lehetőséget egy teljes újratelepítés elvégzéséhez, amely végigvezeti Önt minden egyes lépésen.

**3 -** A csatornák frissítéséhez válassza az Indítás lehetőséget, majd nyomja meg az OK gombot. A művelet eltarthat néhány percig.

#### Csatornabeállítások

 $\bigoplus$  (Főmenü) > Beállítások > Csatornák beállítása > Antenna/kábel beállítása > Csatornák keresése > Teljes újratelepítés

**1 -** Válassza az Indítás lehetőséget, majd nyomja meg az OK gombot.

**2 -** Válassza a Teljes újratelepítés lehetőséget egy teljes újratelepítés elvégzéséhez, amely végigvezeti Önt minden egyes lépésen.

**3 -** Válassza az Indítás lehetőséget, majd nyomja

#### meg az OK gombot.

**4 -** Válassza ki azt az országot, ahol jelenleg tartózkodik, majd nyomja meg az OK gombot. **5 -** Válassza

#### az Antenna (DVB-T) vagy Kábel (DVB-C) lehetőséget, és válassza ki az újratelepíteni kívánt elemet.

**6 -** Válassza a Digitális és analóg csatornák, Csak digitális csatornák vagy Csak analóg csatornák lehetőséget.

**7 -** Válassza a Beállítások lehetőséget, majd nyomja meg az OK gombot.

**8 -** Nyomja meg a Visszaállítás gombot a visszaállításhoz, vagy nyomja meg a - Kész gombot, ha végzett a beállításokkal.

#### Frekvenciakeresés

Válassza ki a csatornakeresési módszert.

• Gyors: a gyorsabb módszer választásával az adott ország legtöbb kábelszolgáltatója által alkalmazott, előre meghatározott beállítások kerülnek alkalmazásra.

• Teljes: Ha így nem sikerül csatornákat telepíteni, vagy vannak hiányzó csatornák, akkor választhatja a kibővített Teljes módszert. Ezen módszer esetében több idő szükséges a csatornák kereséséhez és telepítéséhez.

• Javított: Ha a csatornák kereséséhez megadtak Önnek egy speciális "hálózati frekvencia" értéket, válassza a Javított lehetőséget.

#### Frekvencialépcső mérete

A TV-készülék 8 MHz-es ugrásokban keresi a csatornákat.

Ha emiatt egyes csatornák beállítása nem történik meg, vagy ha néhány csatorna hiányzik, a csatornák keresését kisebb, 1 MHz-es ugrásokkal is végezheti. Az 1 MHz-es lépések használata esetén több ideig tart a csatornák keresése és telepítése.

#### Hálózati frekvencia üzemmód

Ha használni szeretné a Gyorsmódszert, a Frekvenciakeresés menüben a csatornák kereséséhez válassza az Automatikusbeállítást. A TVkészülék az előre meghatározott hálózati frekvenciák (vagy HC: kezdő csatorna) közül egyet fog használni, amelyet az adott ország legtöbb kábelszolgáltatója használ.

Ha a csatornák kereséséhez megadtak Önnek egy konkrét hálózatifrekvencia-értéket, válassza a Kézilehetőséget.

#### Hálózati frekvencia

Ha a Hálózati frekvencia üzemmód beállítása Kézi, itt adhatja meg a kábelszolgáltatótól kapott hálózatifrekvencia-értéket. Az érték megadásához használja a számgombokat.

#### Hálózati azonosító

Adja meg a kábelszolgáltatója által megadott Hálózati azonosító értékét.

#### Jelsebesség üzemmód

Ha a kábelszolgáltatója nem adott meg saját jelsebesség értéket a TV-csatornák telepítéséhez, hagyja a Jelsebesség üzemmód beállítást Automatikus értéken. Ha kapott saját jelsebesség értéket, válassza a Kézi beállítást.

#### Jelsebesség

Ha a Jelsebesség üzemmód beállítása Kézi, a számbillentyűk segítségével adhatja meg a jelsebességet.

#### Ingyenes / kódolt

Ha rendelkezik fizetős TV-szolgáltatásokra vonatkozó előfizetéssel és CAM – Feltételes hozzáférés modullal, válassza az Ingyenes + kódolt beállítást. Ha nincs előfizetése fizetős TV-csatornákra vagy -szolgáltatásokra, válassza a Csak ingyenes csatornák beállítást.

#### Csatornák automatikus keresése

 (Főmenü) > Beállítások > Csatornák beállítása > Antenna/kábel beállítása > Automatikus csatornafrissítés

A digitális csatornák esetében beállíthatja a TVkészüléket úgy, hogy automatikusan új csatornákkal frissítse a csatornalistát.

A csatornák frissítését Ön is elvégezheti.

#### Automatikus csatornafrissítés

Naponta egyszer, reggel 6-kor a TV-készülék frissíti a csatornákat, és tárolja az újakat. Az új csatornákat a készülék a Mind és az Új csatornák listákba tárolja. Üres csatornák eltávolítása megtörtént. A TV-készülék bekapcsolásakor üzenetben tájékoztatja Önt, amennyiben új csatornákat talált, illetve ha csatornákat frissítettek vagy távolítottak el. A TV-készüléknek készenlét üzemmódban kell lennie a csatornák automatikus frissítéséhez.

#### Csatorna frissítési üzenet

#### (Főmenü) > Beállítások > Csatornák beállítása > Antenna/kábel beállítása > Csatorna frissítési üzenet

Ha a TV új csatornákat talál, illetve ha frissít vagy eltávolít csatornákat, a TV indulásakor ezt üzenet jelzi. Ezt az üzenetet kikapcsolhatia, hogy ne jelenjen meg minden egyes csatornafrissítés után.

#### <span id="page-20-0"></span>Digitális: Vétel teszt

#### (Főmenü) > Beállítások > Csatornák beállítása > Antenna/kábel beállítása > Digitális: vételi teszt

Megjelenik a csatornához tartozó digitális frekvencia. Gyenge vétel esetén áthelyezheti az antennát. Az adott frekvencia jelminőségének ismételt ellenőrzéséhez válassza a Keresés beállítást, és nyomja meg az OK gombot.

Egy konkrét digitális frekvencia beviteléhez használja a távvezérlő számbillentyűit. A frekvenciát ki is választhatja: a < és > gombbal vigye a nyilat egy számra, a  $\leftrightarrow$  és  $\leftrightarrow$  gombbal pedig módosítsa azt. A frekvencia ellenőrzéséhez válassza

a Keresés lehetőséget, majd nyomja meg az OK gombot.

Analóg: Kézi telepítés

 (Főmenü) > Beállítások > Csatornák beállítása > Antenna/kábel beállítása > Analóg: kézi telepítés

Az analóg TV-csatornákat egyesével kézzel is behangolhatja.

• Rendszer

A TV-rendszer beállításához válassza

a Rendszer lehetőséget.

Válassza ki országát vagy a világ azon részét, ahol jelenleg tartózkodik, majd nyomja meg az OK gombot.

#### • Csatorna keresése

Egy csatorna megkereséséhez válassza a Csatorna keresése lehetőséget, majd nyomja meg az OK gombot. Egy csatorna megkereséséhez manuálisan is megadhat egy frekvenciát, de a TV automatikusan is megkeresheti azt. Egy csatorna automatikus megkereséséhez nyomja meg az OK gombot, válassza ki a Keresés lehetőséget, és nyomja meg az OK gombot. A megtalált csatorna megjelenik a képernyőn. Rossz vétel esetén ismételten nyomja meg a Keresés gombot. Ha tárolni kívánja a csatornát, válassza a Kész lehetőséget, majd nyomja meg az OK gombot.

#### • Finomhangolás

Csatorna finomhangolásához válassza a Finomhangolás lehetőséget, majd nyomja meg az OK gombot. A csatorna finomhangolását  $a \wedge \text{vay a} \vee \text{gombokkal}$  is elvégezheti. Ha a megtalált csatornát el akarja menteni, válassza a Kész lehetőséget, és nyomja meg az OK gombot.

#### • Tárolás

A csatornát az aktuális csatornaszám alatt tárolhatja, illetve új csatornaszámot is megadhat.

Válassza a Tárolás lehetőséget, és nyomja meg az OK gombot. Az új csatorna száma rövid időre megjelenik a képernyőn.

A műveletet az összes elérhető analóg TVcsatornához elvégezheti.

### műholdas

Műhold keresése és műholdbeállítások

Műholdas csatorna keresése

 (Főmenü) > Beállítások > Csatornák beállítása > Műholdtelepítés > Műhold keresése

A már meglévő csatornalista frissítése

 (Főmenü) > Beállítások > Csatornák beállítása > Műholdtelepítés > Műhold keresése > Csatornák frissítése

Minden csatorna újratelepítése

 (Főmenü) > Beállítások > Csatornák beállítása > Műholdtelepítés > Műhold keresése > Csatornák újratelepítése

• Válassza ki a telepíteni kívánt csatornák csoportját. • A műholdas szolgáltatók kínálatában megtalálhatók az adott országra szabott, ingyenes (díjmentesen fogható) csatornákat tartalmazó csomagok is. Egyes műholdak előfizetős csomagokat is kínálnak, amelyekben csak fizetős csatornák találhatók.

#### Műholdbeállítások

 (Főmenü) > Beállítások > Csatornák beállítása > Műholdtelepítés > Műhold keresése > Csatornák újratelepítése

**1 -** Válassza ki a Rendezett csomagból vagy a Minden csatorna rendezetlen lehetőséget.

**2 -** Válassza a Beállítások lehetőséget, majd nyomja meg az OK gombot.

**3 -** Nyomja meg a Visszaállítás gombot a visszaállításhoz, vagy nyomja meg

a **- Kész** gombot, ha végzett a beállításokkal.

#### Csatlakozás típusa

Válassza ki a telepíteni kívánt műholdak számát. A TVkészülék automatikusan beállítja a megfelelő csatlakozástípust.

• Akár 4 műhold – A TV-készüléken akár 4 műholdat (4 LNB-t) is beállíthat. A beállítás kezdetén válassza ki a beállítani kívánt műholdak pontos számát. Ezzel felgyorsítja a telepítési folyamatot.

• Unicable – A műholdvevő antenna és a TV-készülék csatlakoztatásához Unicable rendszer is használható. Az Unicable rendszert a beállítás kezdetén kiválaszthatja 1 vagy 2 műholdhoz.

#### LNB-beállítások

Egyes országokban az önműködő transzponder és egyes LNB-k speciális beállításai is módosíthatók. Ezeket a beállításokat csak abban az esetben használja vagy módosítsa, ha a normál telepítés nem sikerült. Amennyiben nem standard műholdvevővel rendelkezik, a standard beállítások felülbírálása érdekében ezeket a beállításokat is módosíthatja. Egyes szolgáltatók bizonyos transzponder vagy LNB értékeket is megadnak, melyeket itt adhat meg a készülék számára.

• LNB tápellátás – Alapértelmezés szerint az LNB tápellátás beállítása Be.

• 22 kHz h. jelzés – Alapértelmezés szerint a Hang beállítása Automatikus.

• Alacsony LO frekvencia / Magas LO frekvencia - A helyi oszcillátorfrekvenciák szabványértékekre vannak beállítva. Az értékeket csak abban az esetben módosítsa, ha valamilyen kivételes berendezéshez eltérő értékek szükségesek.

Műhold felvétele vagy műhold törlése

 (Főmenü) > Beállítások > Csatornák beállítása > Műholdtelepítés > Műhold keresése > Műhold felvétele, Műhold törlése

#### (Főmenü) > Beállítások > Csatornák beállítása > Műholdtelepítés > Műhold keresése > Műhold felvétele

• Az aktuális műholdbeállításhoz további műholdak adhatók. A beállított műholdak és csatornáik változatlanok maradnak. Egyes műholdas műsorszolgáltatók nem engedélyezik további műholdak hozzáadását.

• A további műhold extraként jelenik meg, nem a fő műhold-előfizetése, és nem az a fő műhold, amelynek csatornacsomagját használja. Rendszerint akkor lehet hozzáadni 4. műholdat, ha már 3 műholdat beállított. Ha 4 műholdat állított be, először el kell távolítani valamelyiket, mielőtt új műholdat adna hozzá.

• Ha jelenleg csak 1 vagy 2 műhold van beállítva, előfordulhat, hogy a jelenlegi telepítési beállítások nem teszik lehetővé extra műhold hozzáadását. Ha módosítania kell a telepítési beállításokat, előfordulhat, hogy a teljes műhold-beállítási folyamatot újra el kell végeznie. Ha módosítani kell a beállításokon, nem használhatja a Műhold

hozzáadása funkciót.

#### (Főmenü) > Beállítások > Csatornák beállítása > Műholdtelepítés > Műhold keresése > Műhold törlése

Egy vagy több műholdat is eltávolíthat az aktuális műholdbeállításokból. Az eltávolítás a műhold csatornáira is vonatkozik. Egyes műholdas műsorszolgáltatók nem engedélyezik a műholdak eltávolítását.

Csatornák automatikus keresése

#### (Főmenü) > Beállítások > Csatornák beállítása > Műholdtelepítés > Automatikus csatornafrissítés

A digitális csatornák esetében beállíthatja a TVkészüléket úgy, hogy automatikusan új csatornákkal frissítse a csatornalistát.

A csatornák frissítését Ön is elvégezheti.

#### Automatikus csatornafrissítés

Naponta egyszer, reggel 6-kor a TV-készülék frissíti a csatornákat, és tárolja az újakat. Az új csatornákat a készülék a Mind és az Új csatornák listákba tárolja. Üres csatornák eltávolítása megtörtént. A TV-készülék bekapcsolásakor üzenetben tájékoztatja Önt, amennyiben új csatornákat talált, illetve ha csatornákat frissítettek vagy távolítottak el. A TV-készüléknek készenlét üzemmódban kell lennie a csatornák automatikus frissítéséhez.

\* Csak akkor érhető el, ha a Műholdas csatornalista a Rendezett csomagból értékre van állítva.

#### Csatorna frissítési üzenet

#### (Főmenü) > Beállítások > Csatornák beállítása > Műholdtelepítés > Csatorna frissítési üzenet

Ha a TV új csatornákat talál, illetve ha frissít vagy eltávolít csatornákat, a TV indulásakor ezt üzenet jelzi. Ezt az üzenetet kikapcsolhatja, hogy ne jelenjen meg minden egyes csatornafrissítés után.

#### Automatikus frissítés opció

#### (Főmenü) > Beállítások > Csatornák beállítása > Műholdtelepítés > Automatikus frissítés opció

Törölje a műhold kijelölését, ha nem szeretné automatikusan frissíteni.

<span id="page-22-0"></span>\* Csak akkor érhető el, ha a Műholdas csatornalista a Rendezett csomagból értékre van állítva.

#### Kézi telepítés

#### (Főmenü) > Beállítások > Csatornák beállítása > Műholdtelepítés > Kézi telepítés

Kézzel telepítse a műholdat.

• LNB – Válassza ki azt az LNB-t, amelyikhez új csatornákat szeretne hozzáadni.

• Polarizáció – Válassza ki a kívánt polarizációt. • Jelsebesség üzemmód – A jelsebesség

megadásához válassza ki a Kézi lehetőséget. • Frekvencia – Adja meg a transzponder frekvenciáját.

• Keresés – Keresse meg a transzpondert.

Csatornacsomagok

#### (Főmenü) > Beállítások > Csatornák beállítása > Műholdtelepítés > Műholdas csatornalista

A műholdak kínálatában megtalálhatók az adott országra szabott, ingyenes (díjmentesen fogható) csatornákat tartalmazó csomagok. Egyes műholdak előfizetős csomagokat is kínálnak, amelyekben csak fizetős csatornák találhatók.

A csak a csomaghoz tartozó csatornák telepítéséhez válassza a Rendezett

csatornacsomagból lehetőséget. A csomag és az összes elérhető csatorna telepítéséhez válassza a Minden csatorna rendezetlen lehetőséget. Az előfizetős csomagokhoz a Gyors hangolás ajánlott. Ha további műholdakat is vesz, amelyek nem részei az előfizetős csomagnak, a teljes csatornakeresés ajánlott. Az összes előre beállított csatorna a csatornalistába kerül.

#### Műholdas CAM-ok

Ha CAM-ot – intelligens kártyával ellátott feltételes hozzáférési modult – használ műholdas csatornák megtekintéséhez, javasoljuk, hogy a műholdas telepítést úgy hajtsa végre, hogy a CAM be legyen illesztve a TV-készülékbe.

A CAM-ok többségét a csatornák dekódolására használják.

A CAM-ok (CI+ 1.3 + üzemeltetői profil) képesek saját maguk telepíteni az összes műholdas csatornát a TVkészülékre. A CAM felkéri a műholdja(i) és csatornái telepítésére. Ezek a CAM-ok nem csupán telepítik és dekódolják a csatornákat, de a rendszeres

csatornafrissítéseket is kezelik.

### Csatornalista másolása

#### Bevezetés

A Csatornalista másolása kereskedőknek és haladó felhasználóknak ajánlott.

A Csatornalista másolása funkcióval átmásolhatja az egyik TV-készüléken beállított csatornákat egy másik, azonos termékcsaládból származó Philips TVkészülékre. A Csatornalista másolása lehetőség révén az előre meghatározott csatornalista feltöltésének köszönhetően nincs szükség az időigényes csatornakeresésre. Legalább 1 GB méretű USB flash meghajtót használjon.

#### Feltételek

• Mindkét TV-készüléknek azonos évjáratúnak kell lennie.

• Mindkét TV-készüléknek azonos típusú hardverrel kell rendelkeznie. Ellenőrizze a hardver típusát a TV hátoldalán lévő típusazonosító táblán.

• Mindkét TV-készüléknek kompatibilis

szoftververzióval kell rendelkeznie.

Csatornalista másolása, a csatornalista verziójának ellenőrzése

Csatornalista átmásolása USB flash meghajtóra

 (Főmenü) > Beállítások > Minden beállítás > Csatornák > Haladó módbeállítások > Csatornalista másolása > Másolás USB-re

A csatornalista verziójának ellenőrzése

 (Főmenü) > Beállítások > Minden beállítás > Csatornák > Haladó módbeállítások > Csatornalista másolása > Aktuális verzió

#### Csatornalista feltöltése

#### Még be nem hangolt TV-készülékekre

A csatornalista feltöltésének módja attól függ, hogy TV-készüléke be van-e már hangolva.

#### Még be nem hangolt TV

**1 -** A telepítéshez csatlakoztassa a tápkábelt, majd válassza ki a nyelvet és az országot. A csatornák keresését kihagyhatja. Fejezze be a hangolást.

**2 -** Helyezze be azt az USB flash meghajtót, amelyen a másik TV csatornalistája található.

**3 -** A csatornalista feltöltésének indításához nyomja

<span id="page-23-0"></span>meg a  $\bigoplus$  (Főmenü) > Beállítások > Minden beállítás > Csatornák > Haladó módbeállítások > Csatornalista

másolása > Másolás TV-re elemet, majd nyomja meg az OK gombot. Szükség esetén írja be a PIN kódját.

**4 -** A TV-készülék tájékoztatja, ha a csatornalistát sikeresen átmásolta a TV-re. Húzza ki az USB flash meghajtót.

#### Már behangolt TV-készülékekre

A csatornalista feltöltésének módja attól függ, hogy TV-készüléke be van-e már hangolva.

#### Már behangolt TV

**1 -** Ellenőrizze a TV országbeállítását. (Ezen beállítás ellenőrzéséhez tekintse meg a Csatornák újratelepítése című fejezetet. Az országbeállítások

lépésig végezze el az eljárás lépéseit.

 $A \leftarrow$ BACK gomb megnyomásával szakíthatja meg a telepítést.)

Ha az országbeállítás helyes, folytassa a 2. lépéssel. Ha az országbeállítás helytelen, újratelepítést kell indítania. Tekintse meg a Csatornák

újratelepítése című fejezetet, majd indítsa el a telepítést. Válassza ki a megfelelő országot, és hagyja ki a csatornakeresést. Fejezze be a hangolást. Ha elkészült, térjen vissza 2. lépéshez.

**2 -** Helyezze be azt az USB flash meghajtót, amelyen a másik TV csatornalistája található.

**3 -** A csatornalista feltöltésének indításához nyomja meg a  $\bigoplus$  (Főmenü) > Beállítások > Minden beállítás > Csatornák > Haladó

módbeállítások > Csatornalista

másolása > Másolás TV-re elemet, majd nyomja meg az OK gombot. Szükség esetén írja be a PIN kódját.

**4 -** A TV-készülék tájékoztatja, ha a csatornalistát sikeresen átmásolta a TV-re. Húzza ki az USB flash meghajtót.

### Csatornabeállítások

#### Beállítások megnyitása

Egy adott csatorna megtekintése közben lehetősége van bizonyos opciók beállítására.

A csatorna típusától vagy a megadott TVbeállításoktól függően elérhetők lehetnek bizonyos beállítások.

A beállításokat tartalmazó menü megnyitása…

**1 -** Az egyes csatornák megtekintése közben nyomja meg az  $\equiv$  OPTIONS gombot.

**2 -** A bezáráshoz nyomja meg ismét

az  $\equiv$  OPTIONS gombot.

#### Feliratok

A feliratok bekapcsolásához nyomja meg

a SUBTITLE gombot.

A feliratok lehetséges beállításai: Felirat be és Felirat ki. Vagy kiválaszthatja az Automatikus lehetőséget is.

#### Automatikus

Ha a digitális adás részét képezik a nyelvi információk, és a sugárzott műsor nem az Ön nyelvén (a TVkészüléken beállított nyelv) beszél, a TV automatikusan megjelenítheti a feliratot az Ön által preferált feliratnyelvek egyikén. A feliratnyelvek szintén a sugárzott adás részét képezhetik.

A kívánt feliratnyelveket a Felirat nyelve párbeszédpanelen választhatja ki.

#### Feliratok nyelve

Ha egyik kívánt feliratnyelv sem érhető el, újat választhat a rendelkezésre álló feliratnyelvek közül. Ha nincs elérhető feliratnyelv, nem választhatja ki ezt az opciót.

További információkért a Súgómenüben nyomja meg

- a Kulcsszavak színes gombot, majd keresse meg
- a Felirat nyelve témakört.

#### Beszédnyelv

Ha egyik kívánt beszédnyelv sem érhető el, újat választhat a rendelkezésre álló beszédnyelvek közül. Ha nincs elérhető beszédnyelv, nem választhatja ki ezt az opciót.

További információkért a Súgómenüben nyomja meg

- a Kulcsszavak színes gombot, majd keresse meg
- a Beszédnyelv témakört.

#### Kétnyelvű I-II

Ez a beállítás akkor érhető el, ha egy hangjel két nyelvet tartalmaz, azonban ezek közül csak az egyik vagy egyik sem tartalmaz nyelvjelölést.

#### Közös interfész

Ha CAM modullal előfizetett prémium tartalom érhető el, ezzel a lehetőséggel adhatja meg a szolgáltató beállításait.

#### <span id="page-24-1"></span>Monó / Sztereó

Az analóg csatornát átkapcsolhatja monó vagy sztereó hangzásra.

Átkapcsolás monó vagy sztereó hangzásra…

Átváltás analóg csatornára.

- 1 Nyomja meg az **三 OPTIONS** gombot, válassza
- a Monó / Sztereó lehetőséget, majd nyomja meg
- <span id="page-24-0"></span> $a \rightarrow$  (jobbra) gombot.
- **2** Válassza a Monó vagy a Sztereó lehetőséget, majd nyomja meg az OK gombot.
- **3** A menü bezárásához nyomja meg
- a  $\triangleleft$  (balra) gombot, szükség esetén többször is.

#### Állapot

Válassza az Állapot menüpontot a csatorna vagy a csatlakoztatott készülék műszaki információinak megtekintéséhez.

#### HbbTV ezen a csatornán

Ha egy bizonyos csatornán nem szeretne hozzáférést a HbbTV oldalakhoz, akkor blokkolhatja a HbbTV oldalakat csak az adott csatornára vonatkozóan.

**1 -** Hangoljon arra a csatornára, amelynek a HbbTV oldalait blokkolni szeretné.

2 - Nyomja meg az **二 OPTIONS** gombot, válassza ki a HbbTV ezen a csatornán lehetőséget, majd nyomja meg a  $\lambda$  (jobbra) gombot.

**3 -** Válassza a Ki lehetőséget, majd nyomja meg az OK gombot.

**4 -** A (balra) gomb megnyomásával visszaléphet egy lépést,  $a \leftarrow$  BACK gombot megnyomva pedig bezárhatja a menüt.

A HbbTV teljes blokkolása a TV-készüléken…

 (Főmenü) > Beállítások > Minden beállítás > Csatornák > HbbTV > Ki

#### Univerzális hozzáférés

Csak akkor érhető el, ha az Univerzális elérés lehetőség Be értékre van állítva.

 $\bigoplus$  (Főmenü) > Beállítások > Minden beállítás > Univerzális hozzáférés > Univerzális hozzáférés > Be.

További információkért a Súgómenüben nyomja meg a - Kulcsszavak színes gombot, majd keresse meg az Univerzális hozzáférés témakört.

#### Videoválasztó

A digitális TV-csatornák akár több videojelet (multifeed műsorszórás), egyazon esemény különböző kameraállásait vagy -szögeit, illetve különböző műsorokat is átvihetnek egy TV-csatornán. Ha ilyen TV-csatorna rendelkezésre áll, akkor a képernyőn erről üzenet jelenik meg.

### 7.3 Csatornalista

### Csatornalista megnyitása

Az aktuális csatornalista megnyitása…

- **1** A TV-re történő átkapcsoláshoz nyomja meg
- a **w** gombot.
- **2** Nyomja meg a LIST gombot az aktuális csatornalista megnyitásához.

**3 - Nyomja meg az 辛 OPTIONS > Csatornalista** kiválasztása gombot, majd válassza ki a nézni kívánt csatornalistát.

- **4** A csatornalista bezárásához nyomja meg ismét
- $a \equiv$  LIST gombot.

### A csatornalista beállításai

#### A lehetőségek menü megnyitása

A csatornalista lehetőségek menüjének megnyitásához...

- A TV-re történő átkapcsoláshoz nyomja meg a  $\blacksquare$  gombot.
- $\cdot$  Nyomja meg a  $\equiv$  LIST gombot az aktuális csatornalista megnyitásához.
- Nyomja meg az  $\equiv$  OPTIONS gombot, majd
- válassza ki valamelyik lehetőséget.
- A csatornalista bezárásához nyomja meg ismét
- $a \equiv LIST$  gombot.

#### Csatorna átnevezése

**1 -** A TV-re történő átkapcsoláshoz nyomja meg a  $\blacksquare$  gombot.

**2 -** Nyomja meg a LIST gombot az aktuális csatornalista megnyitásához.

**3 -** Válasszon ki egy átnevezni kívánt csatornát.

4 - Nyomja meg az  $\equiv$  OPTIONS gombot > válassza ki a Csatorna átnevezése lehetőséget, és nyomja meg az OK gombot.

**5 -** A beviteli mezőben nyomja meg az OK gombot a képernyőn megjelenő billentyűzet megnyitásához, vagy nyomja meg a  $\leftarrow$  BACK gombot a képernyőn megjelenő billentyűzet elrejtéséhez.

**6 -** Karakter kiválasztásához használja a navigációs

<span id="page-25-1"></span>gombokat, majd nyomja meg az OK gombot.

- Kisbetű használatához nyomja meg a  $\bullet$  (piros) gombot

- Nagybetű használatához nyomja meg a  $\rightarrow$  (zöld) gombot

- Számok és szimbólumok használatához nyomja meg  $a \nightharpoonup$  (sárga) gombot

 $-$  Karakterek törléséhez nyomja meg a  $\rightarrow$  (kék) gombot

**7 -** Válassza ki a Kész lehetőséget, ha befejezte a szerkesztést.

**8 -** A csatornalista bezárásához nyomja meg ismét

 $a \equiv$  LIST gombot.

#### Csatornaszűrő kiválasztása

 $\equiv$  LIST  $\geq$   $\equiv$  OPTIONS  $\geq$  Digitalis/analóg, Ingyenes / kódolt

A csatornalistáról válasszon ki egy csatornakombinációt.

A kedvenc csatornák listájának létrehozása vagy szerkesztése

 $\equiv$  LIST  $\geq$   $\equiv$  OPTIONS  $\geq$  Kedvenc programok lista létrehozása

Válasszon ki egy csatornát, majd a kedvenc csatornák listájához való hozzáadáshoz nyomja meg

az OK gombot; ha kész van, nyomja meg a  $\longrightarrow$  Kész gombot.

#### $\equiv$  LIST  $\geq$   $\equiv$  OPTIONS  $\geq$  Kedvencek szerkesztése

Válasszon ki egy csatornát, majd a kedvenc csatornák listájához való hozzáadáshoz vagy onnan való eltávolításhoz nyomja meg az OK gombot; ha kész van, nyomja meg a - Kész gombot.

#### Csatornatartomány kiválasztása

 $\equiv$  LIST  $\geq$   $\equiv$  OPTIONS  $\geq$  Csatornatartomány kiválasztása

Válasszon ki egy tartományt a kedvenc csatornák listájából; amint kész, nyomja meg az OK gombot.

#### Csatornalista kiválasztása

#### $\equiv$  LIST  $\geq$   $\equiv$  OPTIONS  $\geq$  Csatornalista kiválasztása

<span id="page-25-0"></span>Válasszon ki egy tartományt a kedvenc csatornák listájából, amint kész, nyomja meg az OK gombot.

#### Csatornák keresése

#### $\equiv$  LIST  $\geq$   $\equiv$  OPTIONS  $\geq$  Csatorna keresése

Megkereshet egy adott csatornát egy hosszú csatornalistában.

**1 -** A TV-re történő átkapcsoláshoz nyomja meg

- $a \mathbf{w}$  gombot.
- **2** Nyomja meg a LIST gombot az aktuális csatornalista megnyitásához.

**3 - Nyomja meg az 辛 OPTIONS > Csatorna** keresése gombot, majd nyomja meg az OK gombot. **4 -** A beviteli mezőben nyomja meg az OK gombot a képernyőn megjelenő billentyűzet megnyitásához, vagy nyomja meg a  $\Leftarrow$  BACK gombot a képernyőn megjelenő billentyűzet elrejtéséhez.

**5 -** Karakter kiválasztásához használja a navigációs gombokat, majd nyomja meg az OK gombot.

- Kisbetű használatához nyomja meg a  $\bullet$  (piros) gombot
- Nagybetű használatához nyomja meg a  $\rightarrow$  (zöld) gombot
- Számok és szimbólumok használatához nyomja  $meg a - (sárga)$  gombot
- $-$  Karakterek törléséhez nyomja meg a  $\rightarrow$  (kék) gombot
- **6** A szerkesztés befejezését követően válassza
- a Kész lehetőséget.
- **7** A csatornalista bezárásához nyomja meg ismét
- $a \equiv$  LIST gombot.

#### Csatorna zárolása vagy feloldása

 $\equiv$  LIST  $\geq$   $\equiv$  OPTIONS  $\geq$  Csatornazár, Csatornazár feloldása

Ha nem szeretné, hogy a gyermekek egy adott csatornát nézzenek, akkor zárolhatja a csatornát. Zárolt csatorna megtekintéséhez meg kell adnia a gyermekzár 4-számjegyű PIN-kódját. A csatlakoztatott eszközökről származó műsorok nem zárolhatók.

A zárolt csatorna esetében egy **a** lesz látható a csatornalogó mellett.

Kedvencek listájának eltávolítása

#### $\equiv$  LIST >  $\equiv$  OPTIONS > Kedvencek listájának eltávolítása

Egy meglévő kedvencek listájának eltávolításához válassza az Igen lehetőséget.

# <span id="page-26-1"></span>7.4 Kedvenc csatornák

# Tudnivalók a kedvenc csatornákról

Létrehozhat egy listát kedvenc csatornáiról, mely csak azokat a csatornákat tartalmazza, melyeket Ön szeret nézni. Ha kiválasztja a Kedvenc csatornák listát, a csatornák között történő keresés folyamán csak a kedvencként megjelölt csatornák fognak megjelenni.

### Kedvenc programok lista létrehozása

**1 -** TV-nézés közben nyomja meg

 $a \equiv LIST$  gombot a csatornalista megnyitásához. **2 -** Válassza ki a kedvencként megjelölni kívánt csatornát, majd nyomja meg a - Kedvencként való megjelölés gombot.

3 - A kijelölt csatorna  $\blacktriangleright$  jelölést kap.

**4 -** A művelet befejezéséhez nyomja meg

a  $\leftarrow$  BACK gombot. A csatornák felkerülnek a Kedvenc programok listára.

### Csatorna eltávolítása a kedvencek listájáról

<span id="page-26-0"></span>Ha el kíván távolítani egy csatornát a kedvencek listájáról, válassza ki a csatornát a  $\bullet$  gombbal, majd a Eltávolítás a kedvencekből gomb megnyomásával távolítsa el a kedvencek közül.

# Csatornák újrarendezése

A Kedvenc programok listájában szereplő csatornák sorrendjét – a csatornák áthelyezésével – átrendezheti.

**1 -** Egy TV-csatorna megtekintésekor nyomja meg az OK >  $\equiv$  OPTIONS > Csatornalista kiválasztása elemet.

**2 -** Válassza az Antenna, kedvenc, Kábel, kedvenc vagy a Műhold, kedvenc\* lehetőséget, majd nyomja meg az  $\equiv$  OPTIONS gombot.

**3 -** Válassza ki a Csatornák újrarendezése elemet, válassza ki az átrendezni kívánt csatornát, majd nyomja meg az OK gombot.

**4 -** A navigációs gombok használatával helyezze át a kijelölt csatornát a kívánt helyre, majd nyomja meg az OK gombot.

5 - A művelet befejeztével nyomja meg az **- Kész** gombot.

\* Műholdas csatorna csak a következő TV-típusokon kereshető: xxPxSxxxx.

# Kedvencek listája a TVműsorfüzetben

Összekapcsolhatja a TV-műsorfüzetet Kedvencek listájához.

**1 -** Tv-nézés közben nyomja meg

 $a \equiv LIST \rightarrow \equiv OPTIONS \rightarrow Castornalista$ kiválasztása gombot.

**2 -** Válassza az Antenna, kedvenc, Kábel, kedvenc vagy a Műhold, kedvenc\* lehetőséget, majd nyomja meg az OK gombot.

3 - A megnyitáshoz nyomja meg a **II TV GUIDE** gombot.

A TV-műsorfüzet használatával megtekintheti kedvenc csatornái aktuális és ütemezett TV-műsorait. Kedvenc csatornái mellett a műsorsugárzók alapértelmezett listájának első 3 leggyakrabban megtekintett csatornája hozzáadásra kerül előnézetként kedvenc csatornáit követően. A működéshez hozzá kell adnia ezeket a csatornákat kedvenceihez (részletek a "TV-műsorfüzet" fejezetben).

A TV-műsorfüzet minden oldalán megtalálható egy "Tudta?" rács alakzat kedvenc csatornái listájában. A "Tudta?"-csatorna hasznos tippeket biztosít TVkészüléke használatának jobbá tételéhez.

\* Műholdas csatorna csak a következő TV-típusokon kereshető: xxPxSxxxx.

### 7.5 Teletext

# Teletextes feliratok

Ha analóg csatornát néz, minden csatornánál manuálisan kell beállítania, hogy a feliratok elérhetőek legyenek.

- **1** Kapcsoljon az adott csatornára, és nyomja meg
- a TEXT gombot a teletext megnyitásához.

**2 -** Írja be a feliratok oldalszámát. Ez jellemzően a 888. oldal.

**3 -** A teletext bezárásához nyomja meg újra a TEXT gombot.

Ha ezen analóg csatorna nézése közben a Felirat menüben a Be beállítást adja meg, megjelennek az elérhető feliratok.

Annak kiderítéséhez, hogy az adott csatorna analóg vagy digitális-e, kapcsoljon a csatornára, majd nyomja meg az  $\bigcirc$  INFO gombot.

# Teletext oldalak

A Teletext funkció TV-csatornák nézése közben történő megnyitásához nyomja meg

a TEXT gombot.

A teletext oldalak bezárásához nyomja meg ismét a TEXT gombot.

#### Teletext oldal kiválasztása

Oldal kiválasztásához . . .

- **1** Írja be az oldalszámot a számgombokkal.
- **2** A navigációhoz használja a nyílgombokat.

**3 -** A képernyő alsó részén látható színkódos elemek kiválasztásához nyomja meg a megfelelő színes gombot.

#### Teletext aloldalak

Egy teletext oldalhoz több aloldal tartozhat. Az aloldalak száma egy sávban látható a főoldalé mellett.

Aloldal kiválasztásához nyomja meg a  $\leftrightarrow$ gombot.

#### T.O.P. teletext oldalak

Egyes műsorsugárzóknál elérhető a T.O.P. teletext. T.O.P. Teletext oldalak teletexten történő megnyitásához nyomja meg

 $az \equiv$  OPTIONS gombot, és válassza a T.O.P. áttekintés lehetőséget.

\* A teletext csak akkor érhető el, ha a csatornák beállítása közvetlenül a TV-készülék belső hangolójával történt, és a készülék TV-üzemmódban van. Ha beltéri egységet használ, a teletext a TV-n keresztül nem lesz elérhető. Ebben az esetben a beltéri egység teletext szolgáltatását tudja használni.

# Teletext beállítások

A teletext szolgáltatásban

az  $\equiv$  OPTIONS megnyomásával az alábbiakat választhatia ki…

• Oldal kimerevítése

Az aloldalak automatikus pörgetésének leállítása.

#### • Osztott képernyő / Teljes képernyő

A TV-csatorna és a teletext párhuzamos megjelenítése.

• T.O.P. áttekintése

A T.O.P. teletext megnyitása.

• Nagyítás

A teletext oldal kinagyítása a kényelmesebb olvashatóság érdekében.

#### • Felfedés

Egy adott oldal rejtett információinak megjelenítése.

#### • Aloldalak megtekintése

Aloldalak megtekintése, amennyiben vannak ilyenek. • Nyelv

A teletext által használt karaktercsoport átváltása a

megfelelő megjelenítés érdekében.

• Teletext 2.5

Teletext 2.5 aktiválása a szebb színek és fejlettebb grafika érdekében.

### Teletext beállítása

#### Teletext nyelve

Egyes digitális TV-szolgáltatók több nyelven kínálják teletextes szolgáltatásaikat.

#### Teletextbeállítás nyelvének megadása

 $\bigoplus$  (Főmenü) > Beállítások > Minden beállítás > Régió és nyelv > Nyelv > Elsődleges teletext, Másodlagos teletext

#### Teletext 2.5

Az esetlegesen rendelkezésre álló Teletext 2.5 több színt és jobb grafikát kínál. A Teletext 2.5 már alapbeállításként aktiválva van. A Teletext 2.5 kikapcsolása…

**1 -** Nyomja meg aTEXTgombot.

**2 -** A képernyőn megnyitva lévő teletext szolgáltatás mellett nyomja meg az  $\equiv$  OPTIONS gombot.

- **3** Válassza a Teletext 2.5 > Ki lehetőséget.
- **4** A menü bezárásához nyomja meg
- a (balra) gombot, szükség esetén többször is.

# <span id="page-28-3"></span><span id="page-28-0"></span>8 TV-műsorfüzet

#### <span id="page-28-1"></span> $\overline{81}$

# Amire szüksége van

A TV-műsorfüzet használatával megtekintheti a csatornák aktuális és ütemezett TV-műsorait. A TVműsorfüzet információinak (adatainak) forrásától függően analóg és digitális csatornák, vagy csak digitális csatornák jelennek meg. Nem minden csatorna biztosít TV-műsoradatokat.

A TV-készülék képes TV-műsoradatokat lekérni a TVkészüléken beállított csatornákhoz (például a TVnézés funkcióval nézett csatornákhoz). A TV-készülék nem képes TV-műsoradatokat gyűjteni a digitális vevőn keresztül megtekintett csatornákról.

#### <span id="page-28-2"></span> $\overline{82}$

# A TV-műsorfüzet használata

# A TV-műsorfüzet megnyitása

A TV-műsorfüzet megnyitásához nyomja meg a **iz** TV GUIDE gombot.

A bezáráshoz nyomja meg ismét a **E TV GUIDE** gombot.

A TV-műsorfüzet első megnyitásakor a TV megkeresi a TV-csatornákhoz tartozó műsorinformációkat. Ez több percbe is beletelhet. A TV-műsorfüzethez tartozó adatokat a TV tárolja.

# Műsor kiválasztása

#### Átkapcsolás műsorra

• A TV-műsorfüzetből átkapcsolhat egy éppen sugárzott műsorra.

• Egy műsor kiválasztásához jelölje ki a műsor nevét a nyílgombokkal.

• A jobb oldalra lépve láthatja az adott napon később kezdődő ütemezett műsorokat.

• Ha át szeretne kapcsolni a műsorra (csatornára), válassza ki az adott műsort, és nyomja meg az OK gombot.

#### Műsor részleteinek megtekintése

A kiválasztott műsor részletes adatainak előhívásához nyomia meg az **0 INFO** gombot.

# Nap megváltoztatása

Ha a TV-műsorfüzet adatai a szolgáltatótól érkeznek, a  $\text{H}$  + gomb megnyomásával tekintheti meg a következő napok műsorrendjét. A  $\blacksquare\blacksquare$  - gombbal léphet vissza az előző napra.

Ugyanezt megteheti úgy is, ha megnyomja  $az \equiv$  OPTIONS gombot, és a Nap módosítása lehetőséget választja.

# Emlékeztető beállítása

Emlékeztetőt is beállíthat a műsorhoz. Ebben az esetben figyelmeztetés jelenik meg, ha kezdődik a műsor. Azonnal a kívánt csatornára kapcsolhat.

A TV-műsorfüzetben  $\bullet$  (óra) ikon jelzi az emlékeztetővel megjelölt műsorokat.

Emlékeztető beállítása...

1 - Nyomja meg a **II** TV GUIDE gombot, majd válasszon ki egy, a jövőben sugárzásra kerülő műsort. 2 - Nyomja meg az **- Emlék. beállít.** gombot, majd az OK gombot.

Emlékeztető törlése...

1 - Nyomja meg a **II** TV GUIDE gombot, és válasszon ki egy emlékeztetővel jelölt programot. Az emlékeztetőt a  $\bullet$  (óra) jelzi.

2 - Nyomja meg az **- Emlék**. törlése gombot, majd válassza az Igen lehetőséget, végül pedig nyomja meg az OK gombot.

### Keresés műfaj szerint

Ha elérhető ez az információ, az ütemezett műsorokat keresheti műfaj (például film, sport stb.) szerint is.

A műsorok műfaj szerinti kereséséhez nyomja meg az = OPTIONS gombot, és válassza a Keresés műfaj szerintlehetőséget.

Válassza ki a műfajt, és nyomja meg az OK gombot. Megjelenik a talált műsorok listája.

# Emlékeztetők listája

Megtekintheti az összes beállított emlékeztetőt tartalmazó listát.

#### Emlékeztetők listája

Az emlékeztetők listájának megnyitása...

- 1 Nyomja meg a **: I** TV GUIDE gombot.
- 2 Nyomja meg az **三 OPTIONS** gombot, majd
- válassza a Minden emlékeztető lehetőséget.
- **3** Az emlékeztetők listájából válassza ki a törölni

kívánt emlékeztetőt, a kiválasztott emlékeztető mellett a következő jel lesz látható: .

**4 -** Nyomja meg a BACK gombot, válassza ki

a Kiválaszt. törlése lehetőséget, és nyomja meg az OK gombot.

**5 -** Válassza ki a Bezárás gombot az emlékeztetők listájának bezárásához.

# Felvétel beállítása

Felvételt a TV-műsorfüzetben állíthat be.

A TV-műsorfüzetben a felvételkészítésre beállított műsorokat a  $\bullet$  ikon jelzi.

A felvételek listájának megtekintéséhez nyomja meg a Felvételek gombot. A felvételkészítésre beállított műsorok esetében a műsor neve előtt egy • (piros pötty) ikon szerepel.

Műsor felvétele...

1 - Nyomja meg a **II** TV GUIDE gombot és válasszon egy jövőbeni vagy éppen sugárzott műsort. 2 - Nyomja meg a színes gombot: **- Felvétel**.

Felvétel törlése...

1 - Nyomja meg a **II** TV GUIDE gombot és válassza ki a rögzítésre beállított műsort. 2 - Nyomja meg az **- A rögzítés törlése** színes gombot.

# <span id="page-30-2"></span><span id="page-30-0"></span>ब Rögzítés és TVműsor szüneteltetése

# <span id="page-30-1"></span> $\overline{91}$ Felvételek

### Amire szüksége van

Felveheti a digitális TV-adást, majd később megtekintheti azt.

A TV-műsor felvételéhez az alábbiakra van szükség…

• egy csatlakoztatott, ehhez a TV-készülékhez megformázott USB merevlemezre,

• a TV-készülékre telepített digitális csatornák

• csatornainformációk beérkezése a képernyőn megjelenő TV-műsorfüzethez

• megbízható órabeállítás. Ha manuálisan visszaállítja a TV-készülék óráját, előfordulhat, hogy a felvételek nem sikerülnek.

Amikor a TV-műsor szüneteltetése funkciót használja, nem tud felvételt készíteni.

A szerzői jogi jogszabályok betartása érdekében egyes DVB-szolgáltatók különböző korlátozásokat alkalmazhatnak a DRM (digitális jogkezelés) technológia használatával. Védett csatornák sugárzása esetén a rögzítés lehetősége, a felvétel érvényessége vagy a megtekintések száma korlátozott lehet. Előfordulhat, hogy a rögzítés egyáltalán nem lehetséges. Ha védett csatornáról próbál felvételt készíteni, vagy lejárt rögzítést próbál visszajátszani, hibaüzenet jelenhet meg.

# Műsor felvétele

#### Felvétel most

Az éppen megtekintett műsor rögzítéséhez nyomja meg a távvezérlő (Felvétel) gombját. A felvétel azonnal elkezdődik.

A felvétel leállításához nyomja meg a ■ (Leállítás) gombot.

TV-műsorfüzet által biztosított adatok elérhetősége esetén a rendszer a felvétel gomb megnyomásától kezdve a műsor végéig rögzíti az éppen megtekintett műsort.

• Ha a TV-műsorfüzet adatai az internetről érkeznek, akkor a felvétel befejezési időpontja módosítható egy előugró ablakban a felvétel jóváhagyása előtt.

• Ha a TV-műsorfüzet adatai a műsorsugárzótól érkeznek, akkor a felvétel azonnal megkezdődik. A felvétel befejezési időpontja a felvételek listáján módosítható.

#### Felvétel programozása

Beütemezheti egy soron következő műsor felvételét mára vagy a következő napokra (legfeljebb 8 nappal előre). A TV-készülék a TV-műsorfüzet adatai alapján állítja be a rögzítés kezdésének és befejezésének időpontját.

Műsor felvétele...

1- Nyomja meg a :<sup>2</sup> TV GUIDE gombot. **2 -** A TV-műsorfüzet oldalon válassza ki a rögzíteni kívánt csatornát és műsort. A  $\rightarrow$  (jobbra) vagy a (balra) gombokkal tud görgetni a csatorna műsorai között.

**3 -** Jelölje ki a műsort, majd nyomja meg a Felvétel gombot. A műsor felvételét ezzel beütemezte. Ha egymást fedő felvételt ütemezett be, automatikusan megjelenik a figyelmeztetés. Ha távollétében szeretne felvenni egy műsort, ne feledje készenléti üzemmódban hagyni a televíziót, és az USB merevlemezt is hagyja bekapcsolva.

#### Felvételek listája

A felvételek listájában tekintheti meg és kezelheti felvételeit. A felvételek listája mellett egy másik lista látható, melyben a programozott felvételek és emlékeztetők szerepelnek.

A felvételek listájának megnyitásához...

Nyomja meg a  $\mathbf{H}$  TV GUIDE gombot.

1 - Nyomja meg a színes gombot: **- Felvételek**.

**2 -** A felvételek listájának szűréséhez válassza az Új, Megtekintett vagy Lejárt lapok valamelyikét, majd nyomja meg az OK gombot.

**3 -** A listából kiválasztott felvételt

az Eltávolítás színes gombbal távolíthatja el. Felvétel átnevezéséhez használja a **- Átnevezés** színes gombot.

A műsorsugárzók korlátozhatják, hogy a felvétel megtekintésére hány nap áll rendelkezésre. Ezen időtartam elteltét követően a felvételt lejárt jelölést kap. A listában a felvételnél szerepelhet az is, hogy a lejáratig hány nap van hátra.

Ha a műsorsugárzó megakadályoz egy ütemezett felvételt vagy az adás félbeszakad, a felvétel Sikertelen jelölést kap.

#### <span id="page-31-1"></span>Manuális rögzítés

TV-műsorhoz nem kötött felvételkészítést is beprogramozhat. Ilyenkor Önnek kell beállítania a tuner típusát, a csatornát és a kezdés és a befejezés időpontját.

Felvétel manuális beprogramozásához…

- 1 Nyomja meg a **: I TV GUIDE** gombot.
- 2 Nyomja meg a színes gombot:  **Felvételek**.
- **3** A képernyő felső részén válassza
- a <sup>o</sup> Programozott lehetőséget, majd nyomja meg az OK gombot.

4 - Nyomja meg az **-** Ütemezés színes gombot, majd nyomja meg az OK gombot.

**5 -** Válassza ki azt a tunert, amelyikről műsort

szeretne felvenni, majd nyomja meg az OK gombot.

**6 -** Válassza ki azt a tunert, melyről felvételt szeretne készíteni, majd nyomja meg az OK gombot.

**7 -** Válassza ki a felvételkészítés napját, majd nyomja meg az OK gombot.

**8 -** Állítsa be a felvételkészítés kezdési és befejezési idejét. Válasszon egy gombot, majd állítsa be az órát és a percet a  $\bigwedge$  (fel) vagy  $\bigvee$  (le) gombokkal.

**9 -** A manuális felvétel programozásához válassza a Programozás lehetőséget, majd nyomja meg az OK gombot.

A felvétel ezt követően megjelenik a programozott felvételek és emlékeztetők listájában.

# Felvétel megtekintése

Felvétel megtekintése…

- 1 Nyomja meg a **II** TV GUIDE gombot.
- 2 Nyomja meg a színes gombot:  **Felvételek**.

**3 -** Válassza ki a kívánt felvételt a felvételek

listájából, majd a lejátszás megkezdéséhez nyomja meg az OK gombot.

**4 -** A következő gombokat

használhatja: **II** (szünet),  $\blacktriangleright$ 

(lejátszás), << (visszatekerés), > (előretekerés) és **■** (leállítás).

**5 -** A tévénézésre történő visszaváltáshoz nyomja meg az **EXIT** gombot.

# <span id="page-31-0"></span> $\overline{92}$ TV-műsor szüneteltetése

# Amire szüksége van

A TV-műsor szüneteltetéséhez az alábbiakra van szükség…

• egy csatlakoztatott, ehhez a TV-készülékhez megformázott USB merevlemezre,

• a TV-készülékre telepített digitális csatornák

• csatornainformációk beérkezése a képernyőn megjelenő TV-műsorfüzethez

Ha az USB-s merevlemez csatlakoztatva és formázva van, a TV-készülék folyamatosan tárolja az Ön által megtekintett TV-műsorokat. Ha másik csatornára vált, a korábbi csatorna adása törlődik. Az adás szintén törlődik, amikor készenléti állapotba kapcsolja a TVkészüléket.

A TV-műsor szüneteltetése funkció felvétel közben nem használható.

# Műsor szüneteltetése

Adás szüneteltetése és folytatása…

- Az adás szüneteltetéséhez nyomja meg
- a **II** (Szünet) gombot. Kis időre megjelenik egy folyamatjelző sáv a képernyő alján.

• A folyamatjelző sáv előhívásához nyomja meg ismét a **II** (Szünet) gombot.

- A megtekintés folytatásához nyomja meg
- a (Lejátszás) gombot.

Ha a folyamatjelző a képernyőn látható, nyomja meg a «(Gyors vissza) vagy az » (Gyors előre) gombot, hogy kiválassza, honnan kívánja folytatni a szüneteltetett adás megtekintését. A sebesség megváltoztatásához nyomja meg többször egymás után ezeket a gombokat.

Az aktuális TV-adáshoz való visszatéréshez nyomja meg a (Leállítás) gombot.

# Ismétlés

Mivel a TV-készülék tárolja az Ön által megtekintett adást, ezért többnyire lehetősége van rá, hogy pár másodperces visszajátszásokat tekintsen meg.

Aktuális adás visszajátszása…

- 1 Nyomja meg a **II** (Szüneteltetés) gombot.
- 2 Nyomja meg a <<<r /> **4 (Visszatekerés)**

gombot. A gomb többszöri megnyomásával kiválaszthatja, hogy honnan szeretné elkezdeni a szüneteltetett adás megtekintését. A sebesség megváltoztatásához nyomja meg többször egymás után ezeket a gombokat. Egy idő után eléri a tárolt adás kezdőpontját vagy a maximális időtartamot.

- **3** Az adás ismételt megtekintéséhez nyomja meg
- a (Lejátszás) gombot.
- **4** Az élő adás megtekintéséhez nyomja meg
- a (Leállítás) gombot.

# <span id="page-32-4"></span><span id="page-32-0"></span> $\overline{10}$ Videók, fényképek és zene

### <span id="page-32-1"></span> $10.1$

# USB csatlakozóról

Lehetősége van a készülékhez csatlakoztatott USB flash meghajtón vagy USB-s merevlemezen tárolt fényképei megtekintésére, illetve zenéi és videói lejátszására.

A TV-készülék bekapcsolt állapotában csatlakoztasson USB flash meghajtót vagy USB merevlemezt a készülék valamelyik USB csatlakozójához.

Nyomia meg a **3 SOURCES** gombot, majd válassza ki az USB lehetőséget; ekkor az USB-s merevlemez mappaszerkezetében böngészheti fájljait.

#### Figyelem

Amennyiben úgy próbál valamilyen műsort szüneteltetni vagy rögzíteni, hogy az USB-s merevlemez csatlakoztatva van, a TV-készülék az USB-merevlemez formázását kéri. Az ilyen formázás során az USB-s merevlemezen található összes fájl törlődik.

# <span id="page-32-3"></span><span id="page-32-2"></span> $\overline{10.2}$ Fényképek

### Fényképek megtekintése

1 - Nyomja meg a **zali** SOURCES gombot, válassza az  $\blacksquare$  USB lehetőséget, majd nyomja meg az OK gombot.

**2 -** Válassza ki az USB flash meghajtó lehetőséget, és nyomja meg a  $\sum$  (jobb) gombot a kívánt USB-eszköz kiválasztásához.

**3 -** Válassza ki a Fényképlehetőséget, majd a Rendezés gomb megnyomásával böngészheti fényképeit dátum, hónap, vagy év szerint, ábécé sorrendben.

**4 -** Válassza ki az egyik fényképet, és nyomja meg az OK gombot a kiválasztott fénykép megtekintéséhez.

• Fényképek megtekintéséhez a menüsávon válassza ki a Fényképek lehetőséget, jelölje ki a kívánt fénykép bélyegképét, majd nyomja meg az OK gombot.

• Ha ugyanabban a mappában több fénykép is van, válasszon ki egy fényképet, majd nyomja meg

a Diavetítés gombot a mappában található

összes fényképet bemutató diavetítés indításához. • Nézzen meg egy képet, és nyomja meg

a **O** INFO gombot az alábbiak megielenítéséhez: Folyamatjelző sáv, Lejátszásvezérlő sáv,  $\blacktriangleleft$  (Ugrás a mappában lévő előző fényképre),  $\blacktriangleright$  (Ugrás a mappában lévő következő fényképre), (Diavetítés lejátszásának indítása), **II** (Lejátszás szüneteltetése), **-** (Diavetítés indítása), (Fénykép elforgatása)

### Fényképbeállítások

Miközben a fénykép a képernyőn látható, nyomja meg az  $\equiv$  OPTIONS gombot a következő feladatok elvégzéséhez…

Lista/Indexképek Fotók megtekintése listanézetben vagy bélyegkép nézetben.

Kevert sorr. ki, Kevert sorr. be A képek sorrendben vagy véletlenszerűen való megtekintése.

Ismétlés, Lejátsz. egyszer Képek ismételt vagy egyszeri megtekintése.

Diavetítés sebessége A diavetítés sebességének beállítása.

Diavetítésnél használt átmenet A képek közötti átmenet beállítása.

# 10.3 Videók

# Videolejátszás

Egy videó TV-készüléken történő lejátszásához…

Válassza a Videók lehetőséget, válassza ki a fájl nevét, majd nyomja meg az OK gombot.

• A videó szüneteltetéséhez nyomja meg az OK gombot. A folytatáshoz nyomja meg ismét az OK gombot.

• A gyors vissza- vagy gyors előremenethez nyomja meg a → vagy a « gombot. A sebesség növeléséhez (2x, 4x, 8x, 16x, 32x) nyomja meg egymás után többször a gombokat.

• Egy mappában lévő következő videó elindításához nyomja meg az OK gombot, ezzel szüneteltetve a videót, válassza ki a képernyőn látható » elemet, majd nyomja meg az OK gombot.

• A videolejátszás leállításához nyomja meg

a (Leállítás) gombot.

 $\cdot$  A mappához való visszalépéshez nyomja meg a  $\leftrightarrow$ gombot.

#### A videomappa megnyitása

1 - Nyomja meg a **zali** SOURCES gombot, válassza

az **·** USB lehetőséget, majd nyomja meg az OK gombot.

2 - Válassza ki az **E** USB flash meghaitó lehetőséget, és nyomja meg a > (jobb) gombot a kívánt USB-eszköz kiválasztásához. **3 -** Válassza ki a Videók lehetőséget, majd válasszon ki egy videót, és nyomja meg az OK gombot a kiválasztott videó lejátszásához. • Válasszon ki egy videót, majd nyomja meg az  $\bullet$  **INFO** gombot a fájladatok megjelenítéséhez. • Indítson el egy videót, és nyomja meg a **O** INFO gombot az alábbiak megielenítéséhez: Folyamatjelző sáv, Lejátszásvezérlő sáv,  $\blacktriangleleft$  (Ugrás a mappában lévő előző videóhoz),  $\blacktriangleright$  (Ugrás a mappában lévő következő videóhoz), (Lejátszás), 44 (Visszatekerés),  $\rightarrow$  (Előretekerés), II (Lejátszás szüneteltetése), 
Szüneteltetése), 
Szüneteltetése lejátszása), 
igy (Véletlenszerű lejátszás be/ki)

• Válasszon ki egy zeneszámot majd nyomja meg az **O** INFO gombot a fájladatok megjelenítéséhez. • Indítson el egy zeneszámot, és nyomja meg a  $\bullet$  **INFO** gombot az alábbiak megjelenítéséhez: Folyamatjelző sáv, Lejátszásvezérlő sáv,  $\blacksquare$  (Ugrás a mappában lévő előző videóhoz), ▶ (Ugrás a mappában lévő következő videóhoz), (Lejátszás), 4 (Visszatekerés), ▶ (Előretekerés), II (Lejátszás szüneteltetése), 
Szüneteltetése), 
Szüneteltetése

### Zenei beállítások

lejátszása)

A zenelejátszáshoz elérhető opciók...

Ismétlés, Lejátsz. egyszer Dalok lejátszása ismételve, vagy egyszer.

### Videobeállítások

A videolejátszás közben nyomja meg az  $\equiv$  OPTIONS gombot a következő feladatok eléréséhez…

#### Feliratok

Az elérhető feliratok megjelenítéséhez válassza a Be, Ki, vagy Ném. közben bekapcs.lehetőséget.

#### Karakterkészlet

Válassza ki valamelyik karakterrendszert.

#### Beszédnyelv

Beszédnyelv lejátszása, ha rendelkezésre áll.

#### Állapot

Fájladatok, például hangüzemmód megjelenítése.

#### Ismétlés, Lejátsz. egyszer

Videók lejátszása ismételve, vagy egyszer.

# <span id="page-33-0"></span> $\overline{10.4}$ Zene

### Zenelejátszás

Zenemappa megnyitása

1 - Nyomja meg a **zali** SOURCES gombot, válassza az  $\blacksquare$  USB lehetőséget, majd nyomja meg az OK gombot.

**2 -** Válassza ki az USB flash meghajtó lehetőséget, és nyomja meg a  $\sum$  (jobb) gombot a kívánt USB-eszköz kiválasztásához.

**3 -** Válassza ki a Zene lehetőséget, majd válasszon ki egy zeneszámot, és nyomja meg az OK gombot a kiválasztott zene lejátszásához.

# <span id="page-34-4"></span><span id="page-34-0"></span>11 A TV-beáll. menü megnyitása

#### <span id="page-34-1"></span>11.1

# A Főmenü áttekintése

Nyomja meg a  $\bigoplus$  (Főmenü) gombot, és válasszon egyet az alábbi menük közül, majd nyomja meg az OK gombot.

#### Források

Ez a sor a TV-készüléken elérhető forrásokat tartalmazza.

#### TV-nézés

Ez a sor a felhasználó számára elérhető TVfunkciókat tartalmazza.

#### Alkalmazások

Ez a sor az előre telepített alkalmazások számát tartalmazza.

#### Keresés

Ez a sor a TV-n belüli keresés elvégzéséhez használatos interfészt tartalmazza.

#### Beállítások

Ez a sor a felhasználó számára elérhető beállításokat tartalmazza.

Az ikonokat a Főmenüben rendezheti újra. Az ikonok áthelyezéséhez nyomja meg az OK gombot. Vagy jelölje ki az újrarendezni kívánt ikont, tartsa lenyomva az OK gombot 3 másodpercig, amíg a nyilak megjelennek az ikon körül. A navigációs gombok használatával helyezze át a kijelölt ikont egy másik helyre, majd nyomja meg az OK gombot. A kilépéshez nyomja meg a BACK gombot.

<span id="page-34-3"></span><span id="page-34-2"></span> $\frac{11.2}{11.2}$ 

# Gyakori beállítások és Minden beállítás

Beállítások menü:

Nyomja meg a  $\bigstar$  SETUP gombot a távvezérlőn a leggyakrabban használt beállítások megnyitásához.

• Tudnivalók – A csatornák telepítésére, csatornák rendezésére, a TV-szoftverek frissítésére, külső eszközök csatlakoztatására és a TV Smart funkcióinak használatára vonatkozó utasítások.

• Csatornák beállítása – Frissítheti a csatornákat vagy teljes új csatornatelepítést kezdhet.

• Képstílus – Válassza ki az egyik előre beállított

képstílust az ideális megtekintési élmény érdekében.

• Képformátum – Válassza ki az egyik előre beállított képformátumot, amely megfelel a képernyő méretének.

• Hangstílus – Válassza ki az egyik előre beállított hangstílust az ideális hangbeállítások érdekében.

• Audiokimenet – Állítsa be, hogy a TV magán a készüléken vagy a csatlakoztatott audiorendszeren keresztül játssza-e le a zenét.

• Ambilight stílus\* – Válassza ki az egyik előre beállított Ambilight stílust.

• Ambilight+Hue – Kapcsolja be vagy ki az Ambilight+Hue funkciót.

• Autom. kikapcs. - Állítsa be úgy a TV-t, hogy egy megadott idő után automatikusan készenlétre kapcsolion.

• Képernyő kikapcsolása – Ha csak a televízió hangját szeretné hallgatni, kikapcsolhatja a képernyőt.

• Minden beállítás - Nyissa meg az összes beállítást tartalmazó menüt.

• Súgó – Diagnosztizálhatja TV-készülékét, és további információkat szerezhet be róla. További információkért a Súgó menüben nyomja meg

a - Kulcsszavak színes gombot, majd keresse meg

a Súgó menü témakört.

A Minden beállítás menü:

Nyomia meg a  $\bigoplus$  (Főmenü) gombot a távvezérlőn, majd válassza ki a Beállítások > Minden beállítás lehetőséget, és nyomja meg az OK gombot.

\* Az Ambilight beállítás csak az Ambilight funkciót támogató modelleken érhető el.

# 11.3 Minden beállítás

### Képbeállítások

#### Képstílus

Stílus kiválasztása

A kép egyszerű beállításához kiválaszthat egy előre meghatározott képstílust.

 (Főmenü) > Beállítások > Képstílus, a következő elérhető opcióra történő váltáshoz nyomja meg az OK gombot.

A rendelkezésre álló képstílusok a következők:

- Egyéni Az első indításkor Ön által megadott képbeállítások
- Élénk Nappali tévénézéshez ideális
- <span id="page-35-0"></span>• Természetes - Természetes képbeállítások
- Normál A leginkább energiatakarékos beállítás
- Mozi Filmek nézéséhez ideális
- Játék Játékhoz ideális\*

• Monitor - Számítógép monitoraként való használathoz ideális

\* Képstílus – Bizonyos videoforrásokhoz nem érhető el a játék.

#### Stílus testreszabása

Lehetősége van a képbeállítások módosítására és elmentésére az aktuálisan kiválasztott képstílus (Szín, Kontraszt vagy Élesség) beállításaival.

#### Stílus visszaállítása

A stílus eredeti beállításának visszaállításához lépjen a  $\bigoplus$  (Főmenü) > Beállítások > Minden beállítás > Kép > Képstílus lehetőségre, majd nyomja meg a - Stílus visszaállítása elemet.

Szín, Kontraszt, Képélesség, Fényerő

A kép színének beállítása

 (Főmenü) > Beállítások > Minden beállítás > Kép > Szín

A kép színtelítettségének szintjének beállításához nyomja meg a  $\bigwedge$  (fel) vagy  $\bigvee$  (le) nyilat.

#### A kép kontrasztjának beállítása

 (Főmenü) > Beállítások > Minden beállítás > Kép > Kontraszt

A kép kontrasztértékének beállításához nyomja meg  $a \wedge$  (fel) vagy  $\vee$  (le) nyilat.

Csökkentheti a kontrasztértéket az energiafogyasztás csökkentése érdekében.

A képélesség beállítása

 (Főmenü) > Beállítások > Minden beállítás > Kép > Képélesség

A kép élességének beállításához nyomja meg a  $\bigwedge$  (fel) vagy  $\bigvee$  (le) nyilat.

#### A kép fényerejének beállítása

 (Főmenü) > Beállítások > Minden beállítás > Kép > Fényerő

A  $\wedge$  (fel) vagy  $\vee$  (le) nyilakkal állítsa be a képjel fényerejét.

Megjegyzés: A fényesség jóval a referenciaértéken (50) aluli vagy felüli beállítása alacsony kontrasztot eredményezhet.

Haladó módhoz tartozó képbeállítások

#### Színbeállítások

 (Főmenü) > Beállítások > Minden beállítás > Kép > Haladó módbeállítások

#### A színjavítás beállítása

 (Főmenü) > Beállítások > Minden beállítás > Kép > Haladó módbeállítások > Színjavítás

Válasszon

a Maximum, Közepes vagy Minimum lehetőségek közül a színek intenzitásának és az élénk színek részletgazdagságának beállításához.

Válassza az előre meghatározott színhőmérséklet lehetőséget

 $\bigwedge$  (Főmenü) > Beállítások > Minden beállítás > Kép > Haladó módbeállítások > Színhőmérséklet

#### Válasszon

a Normál, Meleg vagy Hideg lehetőségek közül az ízlésének megfelelő színhőmérséklet megadásához.

#### Színhőmérséklet testreszabása

 (Főmenü) > Beállítások > Minden beállítás > Kép > Haladó módbeállítások > Színhőmérséklet > Egyéni színhőmérséklet

Válassza ki az Egyéni lehetőséget a Színhőmérséklet menüben a színhőmérséklet Ön által való testreszabása érdekében. Az érték módosításához használia a  $\bigwedge$  (fel) vagy  $\bigvee$  (le) nyilat.

#### Kontrasztbeállítások

#### Kontraszt módok

 (Főmenü) > Beállítások > Minden beállítás > Kép > Haladó módbeállítások > Kontraszt mód

Válassza ki a Normál, Képre optimalizálva vagy az Energiamegtakarításra optimalizálva lehetőséget a TV kontrasztjának automatikus csökkentéséhez, a legjobb energiafelhasználás vagy a legjobb

<span id="page-36-0"></span>képélmény érdekében, vagy válassza a Ki lehetőséget a beállítás kikapcsolásához.

#### Dinamikus kontraszt

 (Főmenü) > Beállítások > Minden beállítás > Kép > Haladó módbeállítások > Dinamikus kontraszt

#### A Maximum, Közepes

vagy Minimum segítségével beállíthatja, hogy a TVkészülék milyen szinten kezdje el automatikusan kiemelni a kép részleteit a sötét, közepesen sötét és világos területein.

Videokontraszt, Gamma

#### Videokontraszt

 (Főmenü) > Beállítások > Minden beállítás > Kép > Haladó módbeállítások > Videokontraszt

A videokontraszt szintjének módosításához használja  $a \wedge$  (fel) vagy  $\vee$  (le) nyilat.

#### Gamma

 (Főmenü) > Beállítások > Minden beállítás > Kép > Haladó módbeállítások > Gamma

Nyomja meg a  $\bigwedge$  (fel) vagy  $\bigvee$  (le) nyilat a kép fénysűrűségéhez és kontrasztjához egy nemlineáris beállítás megadásához.

#### Super Resolution

 (Főmenü) > Beállítások > Minden beállítás > Kép > Haladó módbeállítások > Super Resolution

Válassza a Be értéket az élek és részletek kiemelkedő képélességének biztosítása érdekében.

#### Képjavítás

#### Zavarelnyomás

 (Főmenü) > Beállítások > Minden beállítás > Kép > Haladó módbeállítások > Zavarelnyomás

A Maximum, Közepesés Minimum lehetőségek között választva megadhatja a videótartalmakra alkalmazott zajeltávolítás mértékét. A zaj leginkább kicsi, mozgó pontok formájában látható a képernyőn megjelenő képen.

#### MPEG zavar elnyomása

 (Főmenü) > Beállítások > Minden beállítás > Kép > Haladó módbeállítások > MPEG zavar elnyomása

A Maximum, Közepesés Minimum lehetőségek között választva megadhatja a digitális videotartalmakban lévő zavarok kiegyenlítésének mértékét.

Az MPEG zavarok többnyire kis blokkokként vagy a képernyőn megjelenő kép fogazott széleként láthatók.

#### Képformátum

#### (Főmenü) > Beállítások > Minden beállítás > Kép > Képformátum

Ha a kép nem tölti ki a teljes képernyőt, ha fekete sávok láthatók a felső vagy alsó részen vagy mindkét oldalon, akkor beállíthatja, hogy a kép teljesen kitöltse a képernyőt.

Valamelyik alapbeállítás kiválasztása a képernyő kitöltéséhez…

• Széles képernyő – a kép automatikus nagyítása a szélesvásznú kitöltés érdekében.

• Képernyő kitöltése – A kép automatikus nagyítása, hogy teljesen kitöltse a képernyőt. Minimális képtorzítás, a felirat látható marad. Számítógéphez nem alkalmas. Néhány extrém képformátum esetén továbbra is megmaradhatnak a fekete sávok.

• Képernyőhöz igazítás – A kép automatikus nagyítása, hogy torzításmentesen kitöltse a képernyőt. Megjelenhetnek fekete sávok. Számítógépes bemenethez nem támogatott.

• Eredeti – a bejövő kép eredeti formátumát jeleníti meg.

 (Főmenü) > Beállítások > Minden beállítás > Kép > Képformátum > Javított

A kép manuális formázása…

• Eltolás – a nyilak kiválasztásával eltolhatja a képet. Csak akkor lehet eltolni a képet, ha az nagyított állapotban van.

• Nagyítás – a nyilak kiválasztásával nagyíthatja a képet.

• Nyújtás – a nyilak kiválasztásával nyújthatja a képet függőleges vagy vízszintes irányban.

• Mégse – ezt kiválasztva visszatérhet a kiindulási képformátumhoz.

#### <span id="page-37-0"></span>Gyors képbeállítások

#### (Főmenü) > Beállítások > Minden beállítás > Kép > Gyors képbeállítás

• Az első beállítás során tett néhány képbeállítás néhány egyszerű lépésben. Ezeket a lépéseket megismételheti a Gyors képbeállítások menü segítségével.

• Válassza ki a kívánt képbeállítást, majd lépjen a következő beállításra.

• E lépések végrehajtásához győződjön meg arról, hogy a TV-készülék be tud-e hozni TV-csatornát, vagy képes-e megjeleníteni valamely csatlakoztatott eszközön található műsort.

### Hangbeállítások

#### Hangstílus

#### Stílus kiválasztása

A hang egyszerű beállításához választhat az előre beállított hangstílusok közül.

#### (Főmenü) > Beállítások > Minden beállítás > Hang > Hangstílus

A választható hangstílusok a következők...

- Eredeti A leginkább semleges hangbeállítás
- Mozi Filmek nézéséhez ideális
- Zene Zenehallgatáshoz ideális
- Játék Játékhoz ideális
- Hírek Beszéd esetén ideális

• Haladó mód – Akkor válassza, ha további speciális hangbeállításokat szeretne megnézni

#### Stílus testreszabása

Ön is módosítja a hangbeállításokat és el is mentheti az éppen kiválasztott hangstílusban.

#### Stílus visszaállítása

Ha vissza szeretné állítani a stílust az eredeti beállításokra, válassza ki a Hangstílus lehetőséget, majd nyomja meg a - Stílus helyreállítása gombot.

#### Haladó módhoz tartozó hangbeállítások

Dinamikus surround

 (Főmenü) > Beállítások > Minden beállítás > Hang > Haladó módbeállítások > Dinamikus surround

Állítsa be a TV belső hangszóróinak surround hanghatásának szintjét.

#### Clear dialogue

 (Főmenü) > Beállítások > Minden beállítás > Hang > Haladó módbeállítások > Clear dialogue

Válassza a Be lehetőséget a beszédhang javításához. Hírműsorok esetén ideális.

Hangszínszabályzó

 (Főmenü) > Beállítások > Minden beállítás > Hang > Haladó módbeállítások > Hangszínszabályzó

A hangszínszabályzó beállításának módosításához használja a  $\bigwedge$  (fel) vagy a  $\bigvee$  (le) nyilat.

#### TV elhelyezése

 (Főmenü) > Beállítások > Minden beállítás > Hang > TV elhelyezése

Válasszon a TV-állványon vagy A falon lehetőségek közül a beállításnak megfelelő lehető legjobb hangvisszaadás érdekében.

#### Speciális hangbeállítások

#### Hangerőszabályzás

#### Automatikus hangerő

 (Főmenü) > Beállítások > Minden beállítás > Hang > Javított > Automatikus hangerő

Válassza ki az AVL lehetőséget a hirtelen hangerőingadozások automatikus kiegyenlítése érdekében. Rendszerint, amikor csatornát vált. A kényelmesebb, csendes hangélményért válassza az Éjszakai módot

#### Hangerőváltozás

 (Főmenü) > Beállítások > Minden beállítás > Hang > Javított > Delta hangerő

A delta-érték TV-hangszóró hangerejéhez való beállításához nyomja meg a  $\land$  (fel) vagy  $\lor$  (le) nyilat.

\* Megjegyzés: A Delta hangerő akkor elérhető, ha a bemeneti forrás beállítása HDMI vagy Analóg források, és az Audiokimenet beállítása TVhangszórók vagy HDMI hangrendszer.

#### <span id="page-38-0"></span>Audiokimenet beállításai

#### (Főmenü) > Beállítások > Minden beállítás > Hang > Javított > Audiokimenet

Állítsa be, hogy a TV magán a készüléken vagy a csatlakoztatott audiorendszeren keresztül játssza-e le a zenét.

Kiválaszthatja, hol szeretné hallani a TV-készülék hangját, és hogyan kívánja szabályozni.

• Ha a TV-hangszórók ki lehetőséget választja, véglegesen kikapcsolja a TV-hangszórókat. • Ha a TV-hangszórók lehetőséget választja, a TVhangszórók mindig be lesznek kapcsolva.

HDMI CEC összeköttetéssel csatlakoztatott audioeszköz esetén válassza a HDMI hangrendszer lehetőséget. Amikor a külső eszköz játssza le a hangot, a TV-hangszórók kikapcsolódnak.

#### Digitális kimenet beállításai

A digitális kimenet beállításai SPDIF kimeneti (optikai) és HDMI ARC hangjelek számára érhető el.

#### Digitális kimenet formátuma

 (Főmenü) > Beállítások > Minden beállítás > Hang > Javított > Digitális kimenet formátuma

Állítsa be a TV audiokimeneti jelét, hogy megfeleljen a csatlakoztatott házimozirendszer hangi jellemzőinek.

• Sztereó: Ha a hanglejátszó eszközei nem rendelkeznek többcsatornás hangfeldolgozási lehetőségekkel, csak a kimeneti sztereó tartalmat válassza ki a hanglejátszó eszközeihez.

• Többcsatornás: Csak az 5.1-es kimeneti audiotartalmat (tömörített többcsatornás hangjel) válassza ki a hanglejátszó eszközeihez.

• Dolby Digital Plus: Válassza ki a Dolby Digital Plus kimenetet vagy a DTS tartalmat a hanglejátszó eszközeihez vagy a házimozirendszeréhez.

- Ellenőrizze, hogy a hanglejátszó eszközei támogatják-e a Dolby Atmos funkciót.

- Az SPDIF kimenet (DIGITAL AUDIO OUT) Dolby Digital Plus tartalom streamelésekor letiltásra kerül.

#### Digitális kimenet kiegyenlítése

 $\bigoplus$  (Főmenü) > Beállítások > Minden beállítás > Hang > Javított > Digitális kimenet kiegyenlítése

Állítsa be a hangerőszintet a digitális hangkimenethez (SPDIF) vagy HDMI-porthoz csatlakoztatott eszközről.

• Válassza a Több lehetőséget a nagyobb hangerő érdekében.

• Válassza a Kevesebb lehetőséget a kisebb

hangerő érdekében.

#### Digitális kimenet késleltetése

 (Főmenü) > Beállítások > Minden beállítás > Hang > Javított > Digitális kimenet késleltetése

Egyes házimozirendszerek esetében előfordulhat, hogy az audió-videó szinkronizáláshoz be kell állítani a hangszinkronizálási késleltetést. Válassza a Ki lehetőséget, ha a házimozirendszeren már be van állítva valamilyen hangkésleltetés.

Digitális kimenet időeltolása (Csak akkor érhető el, ha a Digitális kimenet késleltetése Be értékre van állítva)

 (Főmenü) > Beállítások > Minden beállítás > Hang > Javított > Digitális kimenet időeltolása

• Ha nem tud beállítani késleltetést a

házimozirendszeren, a TV-készüléket beállíthatja a hang szinkronizálására.

• Időeltolást állíthat be, amely kompenzálja a házimozirendszer számára a TV-kép hangjának feldolgozásához szükséges időt.

• Az értéket 5 ms-os lépésekben állíthatja. A maximális időeltolás 60 ms.

### Csatornák

#### TV-műsorfüzet

 (Főmenü) > Beállítások > Minden beállítás > Csatornák > TV-műsorfüzet

A TV-műsorfüzet a szolgáltatótól vagy az internetről fogadja az információkat. Egyes régiókban és egyes csatornákhoz nem érhetők el TV-műsorfüzethez tartozó információk. A TV-készülék a TV-re telepített csatornákra vonatkozóan képes fogadni a TVműsorfüzet információit. A TV-készülék nem képes fogadni a TV-műsorfüzet információit a digitális vevőről vagy dekóderről megtekintett csatornákra vonatkozóan.

#### • A TV-készülék alapértelmezett információfogadási beállítása: A műsorsugárzóról.

• Ha a TV csatlakozik az internetre, beállíthatja a TVkészüléket Az internetről állapotra, hogy a TVműsorfüzet adatait az internetről kapja.

#### <span id="page-39-0"></span>Csatornalogók

#### (Főmenü) > Beállítások > Minden beállítás > Csatornák > Csatornalogók

Egyes országokban a TV képes csatornalogót megjeleníteni. Ha nem szeretné látni ezeket a logókat, kikapcsolhatja őket.

HbbTV beállítások – Hybrid Broadcast Broadband TV (hibrid sugárzású széles sávú TV)

 (Főmenü) > Beállítások > Minden beállítás > Csatornák > HbbTV beállítások > **HhhTV** 

Ha egy TV-csatorna HbbTV oldalakat kínál, az oldalak megtekintéséhez először be kell kapcsolnia a HbbTVt a TV-beállításoknál.

 (Főmenü) > Beállítások > Minden beállítás > Csatornák > HbbTV beállítások > HbbTV követése

A HbbTV oldalai követésének be- vagy kikapcsolása.

 (Főmenü) > Beállítások > Minden beállítás > Csatornák > HbbTV beállítások > HbbTV cookie-k

A HbbTV oldalain elhelyezett cookie-k tárolásának be- vagy kikapcsolása.

#### CAM Üzemeltetői profil

 (Főmenü) > Beállítások > Minden beállítás > Csatornák > CAM Üzemeltetői profil

Kezelői profil bekapcsolása, mellyel elérhetővé válik a CI+/CAM funkció, ami egyszerű csatornatelepítést és frissítéseket tesz lehetővé.

# Általános beállítások

#### Csatlakozással kapcsolatos beállítások

USB-s merevlemez formázása

 (Főmenü) > Beállítások > Minden beállítás > Általános beállítások > USB-s merevlemez formázása

Állítson be és formázzon meg egy USB-s merevlemezt, mielőtt rögzítene egy csatornát.

#### USB billentyűzet beállításai

 (Főmenü) > Beállítások > Minden beállítás > Általános beállítások > USB billentyűzet beállításai

Az USB billentyűzet telepítéséhez kapcsolja be a TVkészüléket, és csatlakoztassa az USB billentyűzetet a TV-készüléken lévő USB csatlakozók egyikéhez. Amikor a készülék első alkalommal felismeri a billentyűzetet, kiválaszthatja és tesztelheti a kívánt billentyűzetkiosztást.

#### Egérbeállítások

 (Főmenü) > Beállítások > Minden beállítás > Általános beállítások > Egérbeállítások

Az USB-egér mozgási sebességének beállítása.

#### HDMI-CEC csatlakozás – EasyLink

Csatlakoztasson HDMI CEC szabvánnyal kompatibilis eszközöket a TV-készülékéhez, és a TV-készülék távvezérlőjével működtetheti őket. Az EasyLink HDMI CEC funkciót be kell kapcsolni a TV-készüléken és a csatlakoztatott készüléken is.

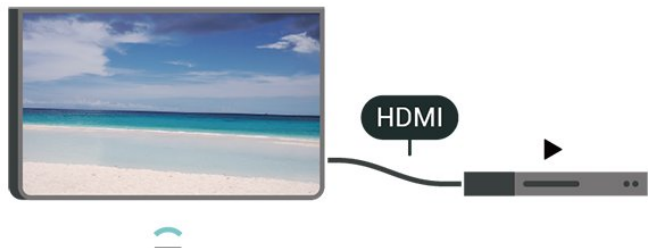

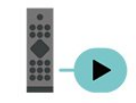

Az EasyLink bekapcsolása

 (Főmenü) > Beállítások > Minden beállítás > Általános beállítások > EasyLink > EasyLink > Be

A HDMI CEC szabvánnyal kompatibilis eszközök működtetése a TV-készülék távvezérlőjével

 (Főmenü) > Beállítások > Minden beállítás > Általános beállítások > EasyLink > EasyLink távvezérlő > Be

#### Megjegyzés:

- Más márkájú készülékeken lehetséges, hogy az EasyLink nem működik.

<span id="page-40-0"></span>- A HDMI CEC funkciónak különböző márkák esetén más az elnevezése. Néhány példa: Anynet, Aquos Link, Bravia Theatre Sync, Kuro Link, Simplink és Viera Link. Nem minden márka kompatibilis teljes mértékben az EasyLink funkcióval. A példaként felsorolt HDMI CEC márkanevek a megfelelő tulajdonosok tulajdonát képezik.

#### Eco beállítások

Az energiatakarékosság szintjének beállítása

 $\bigoplus$  (Főmenü) > Beállítások > Minden beállítás > Általános beállítások > Eco beállítások > Energiatakarékos

#### Válassza a Minimum, Közepes

vagy Maximum lehetőséget az energiatakarékos üzemmód különböző fokozataihoz, vagy válassza a Ki lehetőséget az energiatakarékos üzemmód kikapcsolásához.

A képernyő kikapcsolása energiamegtakarítás céljából

 (Főmenü) > Beállítások > Minden beállítás > Általános beállítások > Eco beállítások > Képernyő kikapcsolása

A Képernyő kikapcsolása lehetőség kiválasztásával kikapcsolhatja a TV-képernyőt, a visszakapcsolásához pedig nyomja megy a távvezérlő bármelyik gombját.

#### A TV kikapcsolás-időzítőjének beállítása

 (Főmenü) > Beállítások > Minden beállítás > Általános beállítások > Eco beállítások > Kikapcsolás-időzítő

Az érték módosításához használja a  $\wedge$  (fel) vagy  $\vee$  (le) nyilat. A 0 (Ki) érték választásával kikapcsolja az automatikus kikapcsolás funkciót.

A Kikapcsolás-időzítő segítségével a TV automatikusan kikapcsol, hogy energiát takarítson meg.

• A TV kikapcsol, ha érkezik rá TV-jel, de Ön 4 órás időszakon keresztül nem nyomja meg a távvezérlő egyetlen gombját sem.

• A TV kikapcsol, ha nem érkezik rá TV-jel és ha a távvezérlőtől sem kap parancsot 10 percen keresztül. • Ha a TV-készüléket monitorként használja, illetve a TV-nézéshez digitális vevőt (beltéri egységet) használ, és nem használja a televízió távvezérlőjét, akkor kapcsolja ki az automatikus kikapcsolási funkciót az érték 0-ra állításával.

#### Elhelyezés – Otthon vagy Bolt

(Főmenü) > Beállítások > Minden

beállítás > Általános beállítások > Hely

• A TV helyének kiválasztása

• Válassza ki a Bolt lehetőséget, és a képstílus visszaáll az Élénk beállításra, valamint módosíthatók a bolt beállításai.

• A Bolt üzemmód az üzletben történő kihelyezéshez ideális.

#### Bolti konfiguráció

 (Főmenü) > Beállítások > Minden beállítás > Általános beállítások > Bolti konfiguráció.

Ha a TV Bolt üzemmódra van állítva, akkor megtekinthetők a funkciólogók, vagy beállítható a hozzáférés egy megadott bemutatóhoz, áruházi használatra.

#### Kép és hang beállítása

 (Főmenü) > Beállítások > Minden beállítás > Általános beállítások > Bolti konfiguráció > Kép és hang

Válassza az Optimalizálás bolti használathoz vagy az egyéni lehetőséget a kép- és hangbeállításokhoz.

#### Logók és banner

 (Főmenü) > Beállítások > Minden beállítás > Általános beállítások > Bolti konfiguráció > Logók és banner

Állítsa be a Funkciólogók és a Promóciós banner megjelenítését.

#### Demo Me automatikus indítása

 (Főmenü) > Beállítások > Minden beállítás > Általános beállítások > Bolti konfiguráció > Demo Me automatikus indítása

A Demo Me automatikus indításának be-/kikapcsolása.

#### A TV-beállítások visszaállítása és a TV újrahangolása

Minden beállítás visszaállítása az eredeti TVbeállításokra

 (Főmenü) > Beállítások > Minden beállítás > Általános beállítások > Gyári

#### <span id="page-41-0"></span>beállítások

Teljes TV-hangolás megismétlése, és a TV állapotának visszaállítása arra az állapotra, amelyen a legelső bekapcsoláskor volt

#### (Főmenü) > Beállítások > Minden beállítás > Általános beállítások > TV újrahangolása

Adja meg a PIN-kódot, és válassza ki az Igen lehetőséget. A TV teljesen újrahangolásra kerül. Minden beállítás megváltozik, a beállított csatornák pedig kicserélődnek. A telepítés több percet is igénybe vehet

### Régió és nyelv beállításai

#### Nyelv

 (Főmenü) > Beállítások > Minden beállítás > Régió és nyelv > Nyelv

A TV-készüléken megjelenő menü és üzenetek nyelvének módosítása

 (Főmenü) > Beállítások > Minden beállítás > Régió és nyelv > Nyelv > A menü nyelve

#### Hangbeállítás nyelvének megadása

 (Főmenü) > Beállítások > Minden beállítás > Régió és nyelv > Nyelv > Elsődleges hang, Másodlagos hang

A digitális TV-csatornák képesek a műsorokat az eredeti nyelvtől eltérő nyelvű beszéddel is sugározni. Megadhatja a kívánt elsődleges és másodlagos beszédnyelvet. Ha e nyelvek valamelyikén van elérhető hangsáv, a TV átkapcsol arra.

#### Feliratbeállítás nyelvének megadása

 (Főmenü) > Beállítások > Minden beállítás > Régió és nyelv > Nyelv > Elsődleges felirat, Másodlagos felirat

A digitális csatornák több nyelven kínálhatnak feliratokat a műsorokhoz. Megadhatja a kívánt elsődleges és másodlagos feliratnyelvet. Ha e nyelveken elérhetők feliratok, a TV-készülék megjeleníti a kiválasztott feliratokat.

Teletextbeállítás nyelvének megadása

(Főmenü) > Beállítások > Minden

beállítás > Régió és nyelv > Nyelv > Elsődleges teletext, Másodlagos teletext

Egyes digitális TV-szolgáltatók több nyelven kínálják teletextes szolgáltatásaikat.

#### Óra

 (Főmenü) > Beállítások > Minden beállítás > Régió és nyelv > Óra

#### Az óra automatikus beállítása

 (Főmenü) > Beállítások > Minden beállítás > Régió és nyelv > Óra > Automatikus órabeállítás üzemmód

• A TV-készülék órájának szabványos beállítása: Auto. Az időt a készülék a sugárzott UTC-adatok (egyezményes koordinált világidő) alapján állítja be. • Ha az óra nem jól jár, választhatja az Országfüggő beállítást is.

• Az Országfüggő beállítás kiválasztásakor beállíthatja az Automatikus, a Szabványidő vagy a Nyári időszámítás idejét.

#### Az óra kézi beállítása

 (Főmenü) > Beállítások > Minden beállítás > Régió és nyelv > Óra > Automatikus órabeállítás üzemmód > Kézi

 (Főmenü) > Beállítások > Minden beállítás > Régió és nyelv > Óra > Dátum, Idő

Lépjen az előző menübe, és válassza a Dátum és Idő lehetőséget az érték beállításához.

#### Megjegyzés:

• Amennyiben az automatikus beállítások egyikével sem jelenik meg helyesen a pontos idő, állítsa be manuálisan az időt.

• Ha a TV-műsorfüzetben ütemezett műsorokat rögzít, nem javasoljuk a dátum és az idő kézi módosítását.

Időzóna beállítása vagy időeltolódás megadása a régióhoz

 (Főmenü) > Beállítások > Minden beállítás > Régió és nyelv > Óra > Időzóna

Válassza ki az egyik időzónát.

A TV beállítása úgy, hogy egy megadott idő után automatikusan készenlétre kapcsoljon

 (Főmenü) > Beállítások > Minden beállítás > Régió és nyelv > Óra > Autom. kikapcs.

<span id="page-42-0"></span>Állítsa be úgy a TV-t, hogy egy megadott idő után automatikusan készenlétre kapcsoljon. A csúszka segítségével 5 perces lépésekben max. 180 percre állíthatja be az időt. Az időzített kikapcsolót a 0 érték megadásával lehet kikapcsolni. A TV-készüléket korábban is kikapcsolhatja, vagy a visszaszámlálás alatt visszaállíthatja az időtartamot

### Univerzális hozzáférés beállításai

 (Főmenü) > Beállítások > Minden beállítás > Univerzális hozzáférés

Ha az Univerzális hozzáférés funkció be van kapcsolva, akkor a TV-készülék készen áll a siket, hallássérült, vak vagy látássérült személyek általi használatra.

#### Univerzális hozzáférési beállítások bekapcsolása

 (Főmenü) > Beállítások > Minden beállítás > Univerzális hozzáférés > Univerzális hozzáférés > Be.

#### Univerzális hozzáférés hallássérültek számára

 (Főmenü) > Beállítások > Minden beállítás > Univerzális hozzáférés > Hallássérült > Be

• Egyes digitális TV-csatornák speciális hangsávokat és feliratokat is biztosítanak a hallássérültek vagy siketek számára.

• Ha a funkció be van kapcsolva, a TV-készülék automatikusan kiválasztja a hallássérültek számára biztosított speciális hangsávokat és feliratokat, ha vannak ilyenek.

Univerzális hozzáférés vak vagy látássérült személyek számára

 (Főmenü) > Beállítások > Minden beállítás > Univerzális hozzáférés > Hangleírás > Hangleírás > Be

A digitális TV-csatornák speciális hangkommentárt sugározhatnak, amelyben elmondják, hogy mi történik éppen a képernyőn.

 (Főmenü) > Beállítások > Minden beállítás > Univerzális hozzáférés > Hangleírás > Hangleírás > Kevert hangerő, Hanghatások, Beszéd

• A Kevert hangerő lehetőség kiválasztásával keverheti a normál hang hangerejét a hangkommentárral. Az érték módosításához használja a  $\bigwedge$  (fel) vagy  $\bigvee$  (le) nyilat. • Állítsa a Hanghatás lehetőséget Be értékre a hangkommentár extra hanghatásaihoz (pl. sztereó vagy elhalkuló hang).

• Válassza a Beszéd lehetőséget

a Leíró vagy Feliratok beszédbeállítás megadásához.

#### Zárolási beállítások

Kódbeállítás és Kód módosítása

 (Főmenü) > Beállítások > Minden beállítás > > Gyermekzár > Kódbeállítás, Kód módosítása

Adjon meg egy új kódot, vagy állítsa vissza a kód módosítását. A gyermekzár kódja csatornák vagy műsorok lezárására vagy a zárolásuk feloldására szolgál.

Megjegyzés: Ha elfelejtette a PIN-kódot, felülírhatja az aktuális kódot a 8888 segítségével, és megadhat egy újat.

#### Műsor zárolása

 (Főmenü) > Beállítások > Minden beállítás > Gyermekzár > Szülői besorolás

Adjon meg egy legalacsonyabb életkort a korhatáros műsorok megtekintéséhez.

#### Kódbeállítás

 (Főmenü) > Beállítások > Minden beállítás > Gyermekzár > Kódbeállítás

Állítsa be a TV lezárásához vagy feloldásához használandó PIN-kódot.

# <span id="page-43-3"></span><span id="page-43-0"></span> $\overline{12}$ Hálózat

# <span id="page-43-1"></span> $\frac{1}{12.1}$

# Otthoni hálózat

Ahhoz, hogy a Philips Smart TV funkcióinak teljes körét kihasználhassa, TV-készülékének internetkapcsolattal kell rendelkeznie.

Csatlakoztassa a TV-készüléket egy nagy sebességű internetkapcsolattal rendelkező otthoni hálózathoz. A TV-készüléket vezeték nélküli vagy vezetékes kapcsolattal csatlakoztathatja a hálózati routerhez.

# <span id="page-43-2"></span> $\overline{122}$ Csatl. hálózathoz

# Vezeték nélküli kapcsolat

#### Amire szüksége van

A TV-készülék Internetre történő vezeték nélküli csatlakoztatásához internetkapcsolattal rendelkező Wi-Fi routerre van szükség. Nagy sebességű (szélessávú) internetes csatlakozást használjon.

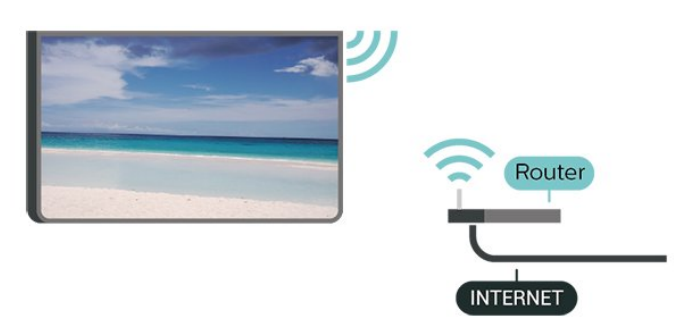

A Wi-Fi be- vagy kikapcsolása

 $\bigstar$  (Főmenü) > Beállítások > Minden beállítás > Hálózat > Wi-Fi be/ki

A kapcsolat létrehozása

A kapcsolat létrehozása – Vezeték nélküli

 (Főmenü) > Beállítások > Minden beállítás > Hálózat > Csatl. hálózathoz > Vez.nélküli

**1 -** A talált hálózatok listájában válassza ki az Ön vezeték nélküli hálózatát. Ha hálózata nincs a listában, mert a hálózatnév rejtett (a routeren

kikapcsolta az SSID sugárzását), válassza az Új hálózat hozzáadása lehetőséget a hálózatnév saját kezű beírásához.

**2 -** A router típusától függően írja be a titkosítási kulcsot – WEP, WPA vagy WPA2. Ha ehhez a hálózathoz már korábban megadott titkosítási kulcsot, akkor az OK lehetőség kiválasztásával azonnal csatlakozhat.

**3 -** Sikeres kapcsolódás esetén üzenet jelenik meg.

# A kapcsolat létrehozása – WPS

 (Főmenü) > Beállítások > Minden beállítás > Hálózat > Csatl. hálózathoz > WPS

Ha routere rendelkezik WPS funkcióval, a routert hálózatok keresése nélkül, közvetlenül is csatlakoztathatja. Ha a vezeték nélküli hálózat WEP titkosítást használó eszközöket tartalmaz, a WPS nem használható.

**1 -** Menjen a routerhez, és nyomja meg a WPS gombot, majd 2 perc elteltével térjen vissza a TVkészülékhez.

- **2** A csatlakoztatás érdekében válassza
- a Csatlakozás elemet.
- **3** Sikeres kapcsolódás esetén üzenet jelenik meg.

### A kapcsolat létrehozása – WPS PIN-kóddal

 (Főmenü) > Beállítások > Minden beállítás > Hálózat > Csatl. hálózathoz > WPS PIN-kóddal

Ha routere rendelkezik PIN-kóddal ellátott WPS funkcióval, a routert hálózatok keresése nélkül, közvetlenül is csatlakoztathatja. Ha a vezeték nélküli hálózat WEP titkosítást használó eszközöket tartalmaz, a WPS nem használható.

**1 -** Írja le a képernyőn megjelenő 8 jegyű PIN-kódot, és adja meg azt a számítógépen, a router szoftverében. Arról, hogy a router szoftverében hol kell megadni a PIN-kódot, a router kézikönyvéből tájékozódhat.

- **2** A csatlakoztatás érdekében válassza
- a Csatlakozás elemet.
- **3** Sikeres kapcsolódás esetén üzenet jelenik meg.

# Vezetékes kapcsolat

### Amire szüksége van

A TV-készülék Internetre való csatlakoztatásához internetkapcsolattal rendelkező hálózati router szükséges. Nagy sebességű (szélessávú) internetes csatlakozást használjon.

<span id="page-44-1"></span>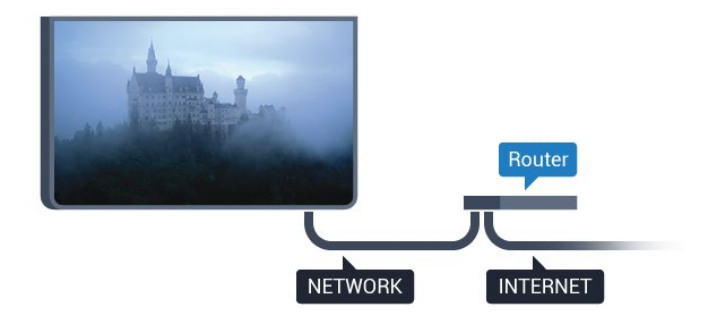

#### A kapcsolat létrehozása

 (Főmenü) > Beállítások > Minden beállítás > Hálózat > Csatl. hálózathoz > Vez.-es

**1 -** Csatlakoztassa a routert a TV-készülékhez hálózati kábellel (Ethernet-kábellel\*\*).

**2 -** Ellenőrizze, hogy a router be van-e kapcsolva.

**3 -** A TV-készülék folyamatosan keresi a hálózati kapcsolatot.

**4 -** Sikeres kapcsolódás esetén üzenet jelenik meg.

Ha a kapcsolódás nem sikerül, ellenőrizze a router DHCP beállítását. A DHCP beállításnak bekapcsoltnak kell lennie.

\*\*Az EMC előírások betartása érdekében árnyékolt, FTP 5E kategóriájú Ethernet-kábelt használjon.

# <span id="page-44-0"></span> $\overline{123}$ Hálózati beállítások

Hálózati beállítások megtekintése

 $\bigoplus$  (Főmenü) > Beállítások > Minden beállítás > Hálózat > A hálózat beállításainak megtekintése

Itt megtekinthet minden aktuális hálózati beállítást. Az IP- és a MAC-címet, a jelerősséget, a sebességet, a titkosítási módszert stb.

Hálózati konfiguráció – Statikus IP-cím

 (Főmenü) > Beállítások > Minden beállítás > Hálózat > Hálózati konfiguráció > Statikus IP

Ha Ön tapasztalt felhasználó, és a hálózatot statikus IP-címekkel szeretné beállítani, adja meg a Statikus IP-cím beállítást a TV-készüléken.

Hálózati konfiguráció – Statikus IP-konfiguráció

 (Főmenü) > Beállítások > Minden beállítás > Hálózat > Statikus IP-konfiguráció

**1 -** Válassza ki a Statikus

IP-konfiguráció lehetőséget, majd konfigurálja a kapcsolatot.

**2 -** Itt adhatja meg az IP-cím, Hálózati maszk, Gateway, DNS 1, vagy DNS 2 opcióhoz tartozó számot.

Bekapcsolás Wi-Fi (WoWLAN) segítségével

 $\bigoplus$  (Főmenü) > Beállítások > Minden beállítás > Hálózat > Bekapcsolás Wi-Fi (WoWLAN) segítségével

Ezt a TV-készüléket bekapcsolhatja okostelefonjáról vagy táblagépéről, ha a TV készenléti üzemmódban van. A Bekapcsolás Wi-Fi-vel (WoWLAN) menüpontot a Be lehetőségre kell állítani.

#### Digitális médiarenderelő – DMR

 (Főmenü) > Beállítások > Minden beállítás > Hálózat > Digital Media Renderer - DMR

Ha a TV-készülék nem játssza le a médiafájljait, ellenőrizze, hogy a digitális médiarenderelő be van-e kapcsolva. Gyári beállításként a DMR be van kapcsolva.

#### Wi-Fi kapcsolat bekapcsolása

 (Főmenü) > Beállítások > Minden beállítás > Hálózat > Wi-Fi be/ki

A TV Wi-Fi kapcsolata be- és kikapcsolható.

#### Wi-Fi Miracast csoport visszaállítása

 $\bigoplus$  (Főmenü) > Beállítások > Minden beállítás > Hálózat > Wi-Fi Miracast csoportok visszaállítása

A Miracast funkcióval használt, csatlakoztatott és blokkolt készülékek listájának törlése.

TV hálózati neve

 $\bigoplus$  (Főmenü) > Beállítások > Minden beállítás > Hálózat > TV-hálózati neve

Ha otthoni hálózatában egynél több TV-készülék található, a TV-készüléknek egyedi nevet adhat.

#### Netflix beállítások

 (Főmenü) > Beállítások > Minden beállítás > Hálózat > Netflix beállítások

A Netflix beállítások segítségével megtekintheti az ESN számot, vagy deaktiválhatja a Netflix-eszközt.

Internetes memória törlése

#### (Főmenü) > Beállítások > Minden

beállítás > Hálózat > Internetes memória törlése

Az Internetes memória törlése funkció törli a Philips szerver regisztrációját és a szülői besorolás beállításait, a videotéka-alkalmazás bejelentkezési adatait, a Philips Alkalmazástár kedvenceit, valamint az internetes könyvjelzőket és előzményeket. Az interaktív MHEG-alkalmazások is menthetnek úgynevezett "cookie-kat" a TV-készülékre. Ezek a fájlok is törlődnek.

# <span id="page-46-4"></span><span id="page-46-0"></span>13 Smart TV

#### <span id="page-46-1"></span> $13.1$

# A Smart TV beállítása

Amikor első alkalommal nyitja meg a Smart TV szolgáltatást, konfigurálnia kell a kapcsolatát. A folytatáshoz olvassa el és fogadja el a használati feltételeket.

A Smart TV kezdőoldal jelenti az internettel való kapcsolatot. Online kölcsönözhet filmeket, újságokat olvashat, videókat tekinthet meg és zenét hallgathat, valamint online módon vásárolhat vagy az Online TV funkcióval az Önnek megfelelő időpontban nézhet TVműsorokat.

#### A Smart TV megnyitása

A Smart TV megnyitásához nyomja meg a **vi Smart** TV gombot.

Másik lehetőség: nyomja meg a  $\bigoplus$  (Főmenü) > Apps lehetőséget, válassza ki a **% Smart** TV lehetőséget és nyomja meg az OK gombot.

A TV-készülék csatlakozik az internetre és megnyitja a Smart TV kezdőoldalt. A művelet eltarthat néhány másodpercig.

#### A Smart TV bezárása

A Smart TV kezdőoldal bezárásához nyomja meg az EXIT gombot.

A TP Vision Europe B.V. nem vállal felelősséget a tartalomszolgáltatóktól származó tartalomért és annak minőségéért.

# <span id="page-46-2"></span> $13.2$ Smart TV kezdőoldal

#### Az Ön alkalmazásai

Az alkalmazások a Smart TV kezdőoldaláról indíthatók el.

#### Internet

<span id="page-46-3"></span>Az Internet alkalmazás megnyitja a TV-n a világhálót. Bármilyen weboldalt megnézhet a TV-n, azonban nem mindegyik van a TV képernyőjéhez szabva. - Néhány kiegészítő (pl. bizonyos oldalak vagy videók nézéséhez) a TV képernyőn keresztül nem elérhetők. - Egyszerre csak egy internetes oldal jelenik meg, teljes képernyőn.

# 13.3 App Gallery (App galéria)

Nyissa meg a Smart TV App gallery (App galéria) pontot az alkalmazások – a tévére szabott webhelyek gyűjteményének – böngészéséhez.

Itt találhat alkalmazást a YouTube videókhoz, az országos napilapokhoz, az online fényképalbumokhoz stb. Rendelkezésre állnak alkalmazások videók online videotékából történő kölcsönzéséhez, de találhat olyan alkalmazást is, amelynek segítségével megtekintheti az elszalasztott műsorokat. Ha az App gallery (App galéria) pontban nem találja, amit keresett, böngéssze a világhálót a TVkészülékről.

#### Keresés

A Keresés lehetőséggel megkeresheti az aktuális alkalmazásokat az App galéria menüben. A keresés indításához írjon be egy kulcsszót a szövegmezőbe, válassza a  $\beta$  gombot, és nyomja meg az OK gombot. Kulcsszóként beírhat neveket, címeket, műfajokat és leíró kifejezéseket. Másik lehetőség, hogy a szövegmezőt üresen hagyva számos kategórián belül rákeres a legnépszerűbb keresésekre/kulcsszavakra. A megtalált kulcsszavak listájáról válasszon ki egy kulcsszót, majd nyomja meg az OK gombot az adott kulcsszót tartalmazó tételek kereséséhez.

# <span id="page-47-1"></span><span id="page-47-0"></span> $\overline{14}$ TV on Demand / Video on Demand

TV on Demand

(Főmenü) > Alkalmazások > TV on Demand

Megnézheti az elmulasztott TV-műsorokat, vagy akkor nézheti meg a kedvenc műsorait, amikor az Önnek a legalkalmasabb.

Igény szerinti videó

(Főmenü) > Alkalmazások > Video on Demand

Filmeket kölcsönözhet egy online videotékából.

# <span id="page-48-0"></span>15 Netflix

Netflix-előfizetéseinek előnyeit ezen a TV-készüléken is élvezheti. A TV-készüléknek csatlakoznia kell az internethez.

A Netflix alkalmazás megnyitásához nyomja meg a **NETFLIX** gombot. A Netflix a TV-készülék készenléti állapotából közvetlenül is elindítható.

www.netflix.com

# <span id="page-49-4"></span><span id="page-49-0"></span> $\overline{16}$ Környezetvédelem

#### <span id="page-49-1"></span> $16.1$

# Európai energiacímke

#### Az Európai energiacímke a termék

energiatakarékossági osztályáról tájékoztatja a vásárlókat. Minél környezetkímélőbb a termék energiatakarékossági osztálya, annál kevesebb energiát fogyaszt.

A címkén megtalálható az energiatakarékossági osztály, a termék átlagos áramfogyasztása használat közben, valamint az 1 év alatti átlagos

energiafogyasztás. A termék áramfogyasztási értékei megtalálhatók a Philips országspecifikus weboldalán, a [www.philips.com/TVsupport](http://www.philips.com/TVsupport) címen

# <span id="page-49-2"></span> $\overline{162}$ Termékismertető adatlap

#### 32PFS58x3

- Energiahatékonysági osztály: A+
- Látható képernyő mérete: 80 cm / 32"
- Energiafogyasztás bekapcsolt üzemmódban (W): 24 W
- Éves energiafogyasztás (kWh) \*: 36 kWh
- Energiafogyasztás készenléti üzemmódban (W)
- \*\*: 0,3 W
- Kijelző felbontása (Pixel): 1920 x 1080

#### 43PFS58x3

- Energiahatékonysági osztály: A++
- Látható képernyő mérete: 108 cm / 43"
- Energiafogyasztás bekapcsolt üzemmódban (W): 37 W
- Éves energiafogyasztás (kWh) \*: 55 kWh
- Energiafogyasztás készenléti üzemmódban (W) \*\*: 0,3 W
- Kijelző felbontása (Pixel): 1920 x 1080

#### 50PFS58x3

- Energiahatékonysági osztály: A++
- Látható képernyő mérete: 126 cm/50"
- Energiafogyasztás bekapcsolt üzemmódban (W): 39 W
- Éves energiafogyasztás (kWh) \*: 57 kWh
- Energiafogyasztás készenléti üzemmódban (W)
- \*\*: 0,3 W
- Kijelző felbontása (Pixel): 1920 x 1080

\* Az energiafogyasztás (kWh/év) alapja a TV-készülék által 365 nap alatt, napi 4 órás működés során fogyasztott energia mennyisége. A tényleges energiafogyasztás a készülék használatának módjától is függ.

<span id="page-49-3"></span>\*\* Ha a TV-készüléket a távvezérlővel kapcsolják ki, és nincs aktív funkció.

# $16.3$ Használat befejezése

#### Az elhasznált termék és az elemek leselejtezése

Ez a termék kiváló minőségű anyagok és alkatrészek felhasználásával készült, amelyek újrahasznosíthatók és újra felhasználhatók.

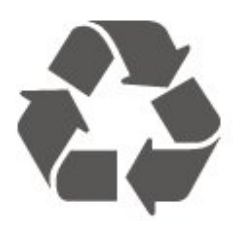

A termékhez kapcsolódó áthúzott kerekes kuka szimbólum azt jelenti, hogy a termékre vonatkozik a 2012/19/EU európai irányelv.

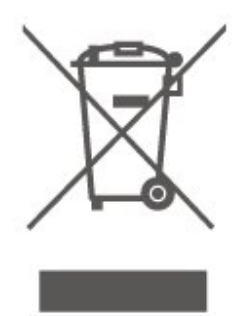

Kérjük, tájékozódjon az elektromos és elektronikus hulladékok szelektív gyűjtésének helyi rendszeréről.

Járjon el a helyi törvényeknek megfelelően, és a kiselejtezett készülékeket a lakossági hulladéktól elkülönítve gyűjtse. A feleslegessé vált készülék helyes kiselejtezésével segít megelőzni a környezet és az emberi egészség károsodását.

A termék akkumulátorai megfelelnek a 2006/66/EK európai irányelv követelményeinek, ezért ne kezelje ezeket háztartási hulladékként.

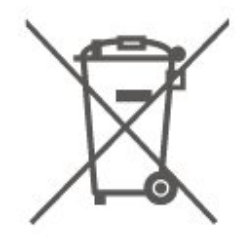

Kérjük, tájékozódjon a hulladékok szelektív gyűjtésének helyi rendszeréről, mivel a megfelelő hulladékkezeléssel hozzájárul a környezettel és az emberi egészséggel kapcsolatos negatív következmények megelőzéséhez.

# Termékjellemzők

# <span id="page-50-1"></span> $\overline{171}$ Tápellátás

A termék műszaki adatai előzetes figyelmeztetés nélkül változhatnak. A termék további műszaki adatai a [www.philips.com/TVsupport](http://www.philips.com/TVsupport) címen találhatók

#### Tápellátás

<span id="page-50-7"></span><span id="page-50-0"></span>17

- Hálózati tápellátás: AC 220-240 V +/-10%
- Környezeti hőmérséklet: 5°C és 35°C között

Az energiafogyasztással kapcsolatos információkat a Termékismertető adatlap tartalmazza.

# <span id="page-50-2"></span> $\overline{172}$ Vétel

- Antennabemenet: 75 ohmos koaxiális (IEC75)
- Hangolási sávok: Hyperband, S-Channel, UHF, VHF
- DVB: DVB-T2, DVB-C (kábel) QAM
- Analóg videolejátszás: SECAM, PAL
- Digitális videolejátszás: MPEG2 SD/HD (ISO/IEC
- 13818-2), MPEG4 SD/HD (ISO/IEC 14496-10), HEVC\*
- Digitális hanglejátszás (ISO/IEC 13818-3)
- Műholdantenna-bemenet: 75 ohmos F-típusú
- Bemeneti frekvenciatartomány: 950–2150MHz
- Bemeneti jelszint: 25 és 65 dBm között
- DVB-S/S2 QPSK, jelsebesség 2–45 M jel, SCPC és MCPC

• LNB : DiSEqC 1.0, 1–4 LNB támogatott, Polarizáció választása: 14/18 V, Sávválasztás: 22 kHz, Tone burst üzemmód, LNB áramfelvétel: max. 300 mA

\* Csak DVB-T2, DVB-S2 esetén

# <span id="page-50-5"></span><span id="page-50-3"></span> $\overline{173}$ Kijelző felbontása

#### Átlós képernyőméret

- 32PFS58x3: 80 cm / 32"
- 43PFS58x3: 108 cm / 43"
- 50PFS58x3: 126 cm/50"

#### Kijelző felbontása

<span id="page-50-6"></span><span id="page-50-4"></span>• 1920 x 1080

 $\frac{174}{x}$ 

# Támogatott bemeneti felbontás – Videó

# Támogatott képsebesség

A támogatott video-képsebesség a következő értékeket is magába foglalja: 23,976 Hz, 29,97 Hz és 59,94 Hz.

### HDMI

- 480i 60Hz
- $\cdot$  480p 60Hz
- 576i 50Hz
- 576p 50Hz
- 720p 50Hz, 60Hz
- 1080i 50Hz, 60Hz
- 1080p 24Hz, 25Hz, 30Hz, 50Hz, 60Hz

### Komponens, kompozit

#### Kompozit

• PAL, NTSC, SECAM

#### Komponens

- 480i
- 480p
- 576i
- 576p
- 720p 50Hz, 60Hz
- 1080i 50Hz, 60Hz
- 1080p 50Hz, 60Hz

#### 17.5

# Támogatott bemeneti felbontás – Számítógép

- $\cdot$  640 x 480 60 Hz
- $\cdot$  800  $\times$  600  $-$  60Hz
- $\cdot$  1024 x 768 60Hz
- $\cdot$  1280 x 800 60Hz
- $\cdot$  1280 x 960 60Hz
- $\cdot$  1280 x 1024 60Hz
- $\cdot$  1366 x 768 60Hz
- $\cdot$  1440 x 900 60Hz
- $\cdot$  1920 x 1080 60Hz

• HDMI 2 bemenet – ARC –

# $\overline{176}$ Hang

- Dinamikus surround
- Clear Dialogue
- Smart hang
- 5-sávos hangszínszabályzó
- Kimeneti teljesítmény (RMS): 16 W (32") / 20 W
- Dolby® Audio
- DTS-HD (M6)

# <span id="page-51-0"></span>17.7 Multimédiás

#### Csatlakozók

• USB 2.0

- Ethernet LAN RJ-45
- Wi-Fi 802.11n (beépített)
- Támogatott USB fájlrendszerek
- FAT, NTFS
- Lejátszási formátumok
- Videokodek: AVI, MKV, HEVC, H.264/MPEG-4 AVC,
- MPEG1, MPEG2, MPEG4, HEVC
- Audiokodek: MP3, WAV, AAC, WMA (v2–v9.2),
- WMA-PRO (v9–v10)
- Feliratok:
- Formátumok: SRT, SMI, SSA, SUB, ASS, TXT
- Karakterkódolások: UTF-8, Közép-Európa és Kelet-Európa (Windows-1250), Cirill betűs (Windows-1251), Görög (Windows-1253), Török (Windows-1254), Nyugat-Európa (Windows-1252) • Képkodek: JPEG, GIF, PNG, BMP

#### Wi-Fi tanúsítványú

A TV támogatja a Miracast-tanúsítvánnyal rendelkező készülékeket.

A teljesítmény a mobilkészülék képességeitől és a használt szoftvertől függően változhat.

# <span id="page-51-1"></span>17.8 Csatlakoztathatóság

#### A TV oldala

- Közös interfész (CI) foglalat: CI+/CAM
- $\cdot$  USB 1/2 USB 2.0
- HDMI 1 bemenet MHL

#### A TV hátoldala

- YPbPr: Y Pb Pr, Audio L/R
- CVBS: CVBS, Audio L/R (YPbPr-rel megosztva)
- Audiokimenet Optikai, Toslink
- Fejhallgató 3,5 mm-es sztereó mini jack
- csatlakozó • Hálózati LAN – RJ45
- Műholdas tuner
- Antenna (75 ohm)

# <span id="page-52-4"></span><span id="page-52-0"></span> $\overline{18}$ Hibaelhárítás

#### <span id="page-52-1"></span> $\overline{18.1}$

# Tippek

Ha nem talál megoldást a TV-készülék problémájára a Hibaelhárítás részben, a keresett információ megtalálásához használja

a Kulcsszavak lehetőséget a Súgó > Útmutató menüpontban. Válasszon egy kulcsszót az Útmutató leginkább releváns oldalára ugrásához.

Ha az Útmutató nem ad választ a kérdésére, látogasson el a Philips támogatási weboldalára.

Ha bármilyen probléma adódna a Philips TVkészülékkel, forduljon az online támogatási rendszerhez. Válassza ki a nyelvet és adja meg a termék típusszámát.

Látogasson el

a [www.philips.com/TVsupport](http://www.philips.com/TVsupport) weboldalra.

Támogatási oldalunkon megtalálja az adott országhoz tartozó telefonszámot, valamint a gyakran ismételt kérdésekre (GYIK) adott válaszokat. Egyes országokban cseveghet is munkatársunkkal, és kérdését közvetlenül is felteheti, vagy megírhatja nekünk e-mailben.

Lehetősége van új TV-szoftver, illetve a kézikönyv letöltésére, amelyet számítógépén olvashat el.

A TV további hibaelhárításához és a gyakran ismételt kérdésekhez (GYIK)...

#### Lépjen

a [http://philips-tvconsumercare.kxondemand.com/p](http://philips-tvconsumercare.kxondemand.com/portal/en/ModelSelect) [ortal/en/ModelSelect](http://philips-tvconsumercare.kxondemand.com/portal/en/ModelSelect) weboldalra

#### A TV-készülék Súgója a táblagépen, okostelefonon vagy számítógépen

A hosszabb utasítássorok egyszerűbb végrehajtása érdekében a TV-készülék Súgója PDF formátumban is letölthető, így okostelefonján, táblagépén vagy számítógépén is olvashatja. A Súgó szükséges oldalát ki is nyomtathatja számítógépéről. A Súgó (felhasználói útmutató) a következő címen tölthető le: [www.philips.com/TVsupport](http://www.philips.com/TVsupport)

# <span id="page-52-2"></span> $\overline{182}$ Bekapcsolás

#### <span id="page-52-3"></span>A készülék nem kapcsol be

• Húzza ki a hálózati kábelt a csatlakozóaljzatból. Várjon egy percet, majd dugja vissza a kábelt. Győződjön meg arról, hogy a hálózati kábel megfelelően van-e csatlakoztatva. Próbálja meg újra

#### bekapcsolni.

• Csatlakoztassa a TV-t egy másik fali aljzatba, majd próbálja meg újra bekapcsolni.

• Húzza ki az összes csatlakoztatott eszközt a TV-ből, majd próbálja meg újra bekapcsolni.

• Ha a TV készenléti jelzőfénye világít, előfordulhat, hogy a TV nem reagál a távvezérlőre.

#### Nyikorgó hang be- vagy kikapcsoláskor

A TV-készülék be-, illetve készenléti üzemmódba kapcsolásakor nyikorgó hang hallható a TV-készülék házából. A nyikorgó hangot a TV-készülék lehűlése és felmelegedése során bekövetkező normális tágulás vagy összehúzódás okozza. Ez nincs hatással a működésre.

#### A TV a Philips indítóképernyő megjelenítése után visszatér készenléti állapotba

A TV készenléti állapotában megjelenik a Philips indulóképernyő, majd a TV-készülék visszatér készenléti állapotba. Ez nem utal hibára. A TVkészülék tápellátásának kikapcsolásakor és visszakapcsolásakor a következő indításkor megjelenik az indulóképernyő. A televíziókészüléket készenléti üzemmódban úgy kapcsolhatja be, hogy megnyomja a távvezérlő vagy a TV  $\Phi$ (Készenlét / Be) gombját.

#### A készenléti jelzőfény folyamatosan villog

Húzza ki a hálózati kábelt a csatlakozóaljzatból. Várjon 5 percet, mielőtt visszadugja a kábelt. Ha a villogás újból előfordul, keresse fel a Philips TV Ügyfélszolgálatát.

- A Súgó > Útmutató, menüben, nyomja meg
- a Kulcsszavak színes gombot, majd keresse meg
- a Névjegy adatai témakört.

#### A TV magától kikapcsol

Ha a TV hirtelen magától kikapcsol, előfordulhat, hogy

a Kikapcsolás-időzítő be van kapcsolva. Ha a Kikapcsolás-időzítő be van kapcsolva, a TV 4 óra múlva kikapcsol, ha nem kap jelet a távvezérlőtől. Ezen automatikus kikapcsolás elkerülése érdekében deaktiválhatja a kikapcsolás funkciót.

A Súgó > Útmutató menüben, nyomja meg

a - Kulcsszavak színes gombot, majd keresse meg a Kikapcsolás-időzítő témakört.

Továbbá, ha a TV-készülékre 10 percen át nem érkezik TV-jel, sem távvezérlő-parancs, a TV-készülék automatikusan kikapcsol.

# $18.3$ Távvezérlő

#### A TV-készülék nem reagál a távvezérlőre

• A készüléknek az elinduláshoz időre van szüksége. Ezalatt a televíziókészülék nem reagál a távvezérlőre és a készüléken található gombokra. Ez nem utal hibára.

• Előfordulhat, hogy a távvezérlő elemei lemerültek. Cserélje ki az elemeket újakra.

# <span id="page-53-0"></span>18.4 Csatornák

#### A telepítés során a TV-készülék nem talált digitális csatornákat

• Ellenőrizze, hogy a TV-t antennával vagy egy szolgáltató jelével csatlakoztatták-e. Ellenőrizze a kábelcsatlakoztatásokat.

<span id="page-53-1"></span>• Ellenőrizze, hogy az ország, ahol a TV-t üzembe helyezi rendelkezik-e digitális csatornákkal.

• Ellenőrizze, hogy a megfelelő DVB (digitális videó műsorszórás) rendszert választotta-e ki. Antenna vagy szokványos antenna használata esetén válassza a DVB-T (földi) lehetőséget, ha pedig kábel TV szolgáltatást használ CAM modullal, válassza a DVB-C (kábel) lehetőséget.

• Végezze el ismét az üzembe helyezést, és ellenőrizze, hogy a megfelelő országot és rendszert választotta-e ki.

#### Az üzembe helyezés során a TV-készülék nem talált analóg csatornákat

• Ellenőrizze, hogy a TV-t antennával csatlakoztatták-

e. Ellenőrizze a kábelcsatlakoztatásokat.

• Ellenőrizze, hogy a megfelelő DVB (digitális videó műsorszórás) rendszert választotta-e ki. Antenna vagy szokványos antenna használata esetén válassza a DVB-T (földi) lehetőséget.

• Végezze el ismét az üzembe helyezést, és az üzembe helyezés során válassza a Digitális és analóg csatornák lehetőséget.

#### Néhány csatorna eltűnt; a korábban telepített

csatornák közül néhány vagy egyik sem található • Ellenőrizze, hogy az Ön által leggyakrabban használt, megfelelő Csatornalista vagy Kedvencek listája lett-e kiválasztva.

• Előfordulhat, hogy néhány csatornát áthelyezett vagy akár törölt a műsorsugárzó. A normál csatornalistában próbálja meg megkeresni a hiányzó csatornát. Ha a csatorna még elérhető, visszahelyezheti a kedvencek listájára.

• Egy csatorna törölhető a csatornalistáról az Automatikus csatornafrissítés során. Ha a TV készenléti üzemmódban van, akkor ezek az automatikus frissítések az éjszaka folyamán megtörténnek.

A már nem létező csatornák törlődnek, valamint új

csatornák kerülnek fel a csatornalistára. Kivételes esetben egy csatorna törlésre kerülhet, ha a TV nem találja, amikor a jelenlétét ellenőrzi. Ez akkor következhet be, ha éjszaka adás.

Ha el akarja kerülni, hogy az Automatikus csatornafrissítés során egyébként létező csatornák törlődjenek azért, mert a TV nem találja őket, kikapcsolhatja az Automatikus csatornafrissítéslehetőséget.

 (Főmenü) > Beállítások > Minden beállítás > Csatornák > Antenna/kábel beállítása, Műholdtelepítés\* > Automatikus csatornafrissítés

\* A Műholdtelepítés csak a műholdfunkciót támogató modelleken érhető el.

#### DVB-T2 HEVC csatorna

• A műszaki adatok tanulmányozásával győződjön meg arról, hogy a televíziókészülék az Ön országában támogatja a DVB-T2 HEVC szabványt, majd telepítse újra a DVB-T csatornát.

# 18.5 műholdas

A TV-készülék nem találja a kívánt műholdat, vagy kétszer állítja be ugyanazt a műholdat

Győződjön meg róla, hogy a megfelelő számú műholdat állította-e be a beállításokban a telepítés kezdetén. Megadhatja, hogy a TV-készülék egy, két vagy 3/4 műholdat keressen.

#### A kétfejes LNB nem találja a második műholdat

• Ha a TV-készülék egy műholdat megtalál, de a másodikat nem találja, fordítsa el néhány fokkal a parabolaantennát. Állítsa be úgy az antennát, hogy a legerősebb jelet fogja az első műholdról. Ellenőrizze az első műhold jelerősségjelzőjét a képernyőn. • Győződjön meg arról, hogy a két műhold beállítást adta meg.

#### A telepítési beállítások módosítása nem oldotta meg a problémát

A készülék csak a telepítés végén tárolja a beállításokat, műholdakat és csatornákat.

#### Minden műholdas csatorna eltűnt

Unicable rendszer használata esetén győződjön meg arról, hogy egyedi felhasználói sávszámot rendelt hozzá mindkét beépített tunerhez az Unicable beállításokban. Előfordulhat, hogy az Ön Unicable rendszereiben található másik műholdvevő is ugyanazt a felhasználói sávszámot használja.

#### Úgy tűnik, egyes műholdas csatornák eltűntek a csatornalistából

Ha egyes csatornák eltűnnek vagy más helyre kerülnek, a műsorszolgáltató valószínűleg megváltoztatta ezen csatornák transzponderhelyét. A csatornák csatornalistában elfoglalt helyének helyreállításához próbálja frissíteni a csatornacsomagot.

#### Nem lehet eltávolítani egy műholdat

Az előfizetési csomagokból nem lehet műholdakat törölni. Műholdak törléséhez újra el kell végeznie a teljes telepítést, és másik csomagot kell választania.

#### Néha gyenge a vétel

• Ellenőrizze, hogy a műholdvevő antennát megfelelően rögzítette-e. Az erős szél mozgathatja az antennát.

• A havazás és az eső ronthatja a vétel minőségét.

# <span id="page-54-0"></span>18.6 Kép

#### Nincs kép, vagy torz a kép

• Ellenőrizze, hogy a TV-t antennával vagy egy szolgáltató jelével van-e csatlakoztatva. Ellenőrizze a kábelcsatlakoztatásokat.

• Ellenőrizze, hogy a megfelelő forrás/bemenet van-e kiválasztva a Források menüben. Nyomja meg

a Források gombot, majd válassza ki a kívánt forrást/bemenetet.

• Ellenőrizze, hogy a külső készülék vagy forrás megfelelően van-e csatlakoztatva.

• Ellenőrizze, hogy nem gyenge-e a vétel.

• Ellenőrizze, hogy a kép maximum értékre van-e állítva. Válassza a Képstílus lehetőséget, majd válasszon egy stílust, és nyomja meg az OK gombot.

(Főmenü) > Beállítások > Minden

#### beállítás > Kép > Képstílus

• Annak ellenőrzéséhez, hogy a TV elromlott-e, próbáljon meg lejátszani egy videoklipet. Nyomja meg a  $\clubsuit$  Beállítások > Súgó > TV-készülék ellenőrzése lehetőségeket.

Ha a videoklip fekete marad, hívja a Philips ügyfélszolgálatát. Várja meg a klip végét, majd válassza a Névjegy adatai lehetőséget a Súgó menüben. Hívja az országához tartozó telefonszámot.

#### Van hang, de nincs kép

• Váltson át más videoforrásokra, majd váltson vissza a jelenlegi forrásra.

• Válassza a Képstílus lehetőséget, majd válasszon egy stílust, és nyomja meg az OK gombot.

 $\bigoplus$  (Főmenü) > Beállítások > Minden

#### beállítás > Kép > Képstílus

• Állítsa vissza a képstílust, válassza ki a Képstílus lehetőséget, majd nyomja meg a  $\rightarrow$  Stílus helyreállítása gombot.

• Állítsa vissza az összes TV-beállítást, majd lépjen a következőre: <del>A</del> (Főmenü) > Beállítások > Minden beállítás > Általános beállítások > TV újrahangolása.

• Ellenőrizze a forrás/bemeneti eszköz csatlakozásait. Gyenge vétel

Ha a TV képe torz vagy változó minőségű, a bemeneti jel gyenge lehet. A gyenge digitális jel egy olyan kép, amely négyszögletes blokkokban szakadozik és alkalmanként lefagy. Egy rossz analóg jelhez képest egy rossz digitális jel sokkal hamarabb kimarad.

• Ellenőrizze az antenna megfelelő csatlakoztatását.

• A nagy hangszórók, a földeletlen

audioberendezések, a fénycsövek, a magas épületek és az egyéb nagy tárgyak befolyásolhatják a vétel minőségét, amikor antennát használ. A vétel javítása érdekében forgassa el az antennát, és helyezze távolabbra a TV közelében lévő készülékeket. A rossz időjárás ronthatja a vételt.

• Ellenőrizze, hogy az eszközei valamennyi (bármilyen irányú) csatlakozása megfelelően csatlakozik-e.

• Ha a vétel csak egy csatorna esetében gyenge minőségű, végezze el az adott csatorna finomhangolását az Analóg: kézi telepítés opcióval.

(Csak analóg csatornákhoz)

 (Főmenü) > Beállítások > Csatornák beállítása > Antenna/kábel beállítása > Analóg: kézi telepítés

• Ellenőrizze, hogy a bejövő digitális jel megfelelően erős-e. Egy digitális csatorna nézése közben nyomja meg az  $\equiv$  OPTIONS gombot, válassza az Állapot lehetőséget, majd nyomja meg az OK gombot. Ellenőrizze a Jelerősség és a Jelminőség beállítását.

A külső készülékről vetített kép rossz minőségű

• Győződjön meg arról, hogy a készülék csatlakozása megfelelő-e. Győződjön meg arról, hogy a készülék kimeneti video beállítása a lehető legmagasabb felbontásra van állítva, ha alkalmazható. • Állítsa vissza a képstílust vagy váltson másik képstílusra.

#### A képbeállítások egy idő után megváltoznak

Győződjön meg arról, hogy

a Hely beállítása Otthon . Ebben az üzemmódban megváltoztathatja és elmentheti a beállításokat.

 (Főmenü) > Beállítások > Minden beállítás > Általános beállítások > Hely

#### Egy szalagcím jelenik meg

Ha alkalmanként megjelenik egy reklám szalagcím a képernyőn, vagy a Képstílus automatikusan Élénk értékre vált indításkor, a TV Bolt üzemmódban van. Az otthoni használathoz állítsa a TV-t az Otthon beállításra.

 (Főmenü) > Beállítások > Minden beállítás > Általános beállítások > Hely

A képméret nem felel meg a képernyő méretének / Nem megfelelő vagy instabil képméret / A kép

#### elhelyezkedése nem megfelelő

• Ha a képméret – annak képaránya – nem felel meg a képernyő méretének (fekete sávok láthatók a képernyő felső és alsó részén, vagy a bal és jobb oldalában), nyomja meg a **EX** Képformátum > Képernyő kitöltése gombot.

• Ha a képméret állandóan változik, nyomja meg a **E** Képformátum > Képernyőhöz igazítás gombot.

• Ha a kép elhelyezkedése nem megfelelő a képernyőn, próbálja meg ellenőrizni a jel felbontását és a csatlakoztatott eszköz kimenetének típusát, nyomja le a  $\blacksquare$  Képformátum > Eredeti gombot.

#### A számítógép képe nem stabil

Győződjön meg arról, hogy a számítógép támogatott felbontású, és frissítési frekvenciájú jelet küld a TVkészülékre.

#### <span id="page-55-0"></span>18.7

# Hang

Nincs hang, vagy gyenge minőségű a hang

<span id="page-55-2"></span>• Ellenőrizze, hogy a TV hangbeállításai megfelelőeke, nyomja meg a  $\blacktriangleleft$ ) hangerő vagy a  $\blacktriangleleft$   $\times$  némítás gombot.

• Ha digitális vevőt (beltéri egységet) használ, ellenőrizze, hogy nem lett-e nullára állítva vagy lenémítva a vevőkészülék hangereje.

• Ellenőrizze, hogy a TV – az audiojel – megfelelően csatlakozik-e a házimozirendszerhez, ha effajta rendszert használ a TV hangjának

lejátszására. Ellenőrizze, hogy a HDMI-kábelt a házimozirendszer HDMI1 ARC aljzatához csatlakoztatta-e.

• Ellenőrizze, hogy a TV hangkimenete csatlakoztatva van-e a házimozirendszer hangbemenetéhez. A házimozirendszer hangszórójából hangot kell hallania.

#### A hangot erős zaj zavarja

Ha csatlakoztatott USB flash meghajtóról vagy számítógépről néz filmet, előfordulhat, hogy a házimozirendszerből érkező hang torz. Ez a zaj akkor hallható, ha az audio- vagy videofájl DTS hanggal rendelkezik, de a házimozirendszer nem képes a DTS hang feldolgozására. Ezt úgy javíthatja, ha a TV Digitális kimenet

<span id="page-55-3"></span>formátuma jellemzőjét Sztereó-ra állítja.

Nyomja meg a következőket:

(Főmenü) > Beállítások > Minden

beállítás > Hang > Javított > Digitális kimenet formátuma

# <span id="page-55-1"></span>18.8 HDMI

#### HDMI

• Vegye figyelembe, hogy a HDCP-támogatás (Highbandwidth Digital Content Protection – Nagy sávszélességű digitálistartalom-védelem) késleltetheti a HDMI-készülékről származó tartalom megjelenítését a televíziókészüléken.

• Ha a TV nem ismeri fel a HDMI-készüléket, és nem látható kép, kapcsolja át a forrást az egyik készülékről a másikra, majd vissza.

• Ha időnként akadozó hangot tapasztal, ellenőrizze, hogy megfelelőek-e a HDMI-készülék kimeneti beállításai.

#### A HDMI EasyLink nem működik

• Ellenőrizze, hogy a HDMI-eszközök kompatibiliseke a HDMI-CEC szabvánnyal. Az EasyLink funkciók csak a HDMI-CEC szabvánnyal kompatibilis eszközökkel működnek.

#### Nem látszik a hangerőikon

• Ha egy HDMI-CEC audioeszköz van csatlakoztatva, Ön pedig a TV-készülék távirányítóját használja a készülék hangerejének módosításához, ez a viselkedés teljesen normális.

# 18.9 USB

#### Nem jelennek meg az USB-eszközről származó

#### fényképek, videók és zeneszámok

• Ellenőrizze, hogy az USB-tárolóeszköz háttértárosztályúként van-e beállítva a tárolóeszköz dokumentációjában leírtaknak megfelelően.

• Ellenőrizze, hogy az USB-tárolóeszköz kompatibilise a TV-készülékkel.

- Ellenőrizze, hogy a TV-készülék támogatja-e
- a hang- és képfájlformátumokat. További információkért a Súgó menüben nyomja meg
- 
- a Kulcsszavak színes gombot, majd keresse meg a Multimédia témakört.

#### Az USB-fájlok lejátszása szaggatott

• Az USB-tárolóeszköz határt szabhat a TV-készülék adatátviteli sebességének, ami gyenge minőségű lejátszáshoz vezethet.

# 18.10 Wi-Fi és internet

#### A Wi-Fi hálózat nem található vagy zavarják

- Ellenőrizze, hogy a hálózati tűzfalak engedélyezik-
- e a TV-készülék vezeték nélküli elérését.

• Ha otthonában nem működik megfelelően a vezeték nélküli hálózat, próbálja meg a vezetékes hálózat beállítását.

#### Nem működik az internet

• Ha a routerrel való kapcsolat rendben van, ellenőrizze, hogy a router csatlakozik-e az Internethez.

#### A számítógép és az internetkapcsolat lassú

• Olvassa el a vezeték nélküli router kézikönyvét a belső térben való hatótávolságot, az átviteli sebességet és a jelminőséggel kapcsolatos egyéb tényezőket illetően.

• Az útválasztóhoz nagy sebességű (szélessávú) internetkapcsolatot használjon.

#### DHCP

• Ha a kapcsolódás nem sikerül, ellenőrizze a router DHCP (dinamikus állomáskonfigurációs protokoll) beállítását. A DHCP beállításnak bekapcsoltnak kell lennie.

# <span id="page-56-0"></span> $18.11$ Nem megfelelő a menü nyelve

Állítsa vissza a nyelvet az Ön által beszélt nyelvre.

1 - Nyomja meg a  $\bigstar$  (Beállítások) gombot, majd

nyomja meg egyszer a  $\vee$  (le) gombot.

2 - Nyomja meg 7 alkalommal a **>** (jobbra) gombot,

majd nyomja meg az OK gombot.

3 - Nyomja meg 7 alkalommal a **v** (le) gombot, majd nyomja meg 3 alkalommal a  $\rightarrow$  (jobbra), gombot, válassza ki a nyelvet, majd nyomja meg az OK gombot.

# <span id="page-57-2"></span><span id="page-57-0"></span>Biztonság és karbantartás

### <span id="page-57-1"></span>19.1

# Biztonság

### Fontos

A TV-készülék használata előtt figyelmesen olvassa el az összes biztonsági utasítást. A garancia nem terjed ki azokra a hibákra, amelyek az utasítások figyelmen kívül hagyása miatt következnek be.

# Áramütés veszélye vagy tűzveszély

• Soha ne tegye ki a készüléket eső vagy víz közelségének. Soha ne helyezzen a készülék közelébe folyadékot tartalmazó edényt, például vázát.

Ha a készülékre vagy a készülékbe folyadék kerülne, azonnal húzza ki az elektromos hálózati csatlakozót. Használat előtt vizsgáltassa meg a TV-készüléket a Philips TV vevőszolgálattal.

• Soha ne tegye ki a TV-készüléket, a távvezérlőt vagy az elemeket erős hő hatásának. Soha ne helyezze ezeket égő gyertya, nyílt láng vagy egyéb hőforrás közelébe vagy közvetlen napfényre.

• Soha ne helyezzen tárgyakat a készülék szellőzőibe vagy egyéb nyílásaiba.

• Soha ne helyezzen nehéz tárgyakat a tápkábelre.

• Soha ne erőltesse a csatlakozódugók

csatlakoztatását vagy eltávolítását. A kilazult csatlakozódugók szikrát vagy tüzet okozhatnak. Ellenőrizze, hogy a tápkábel ne feszüljön meg a TVképernyő elforgatásakor.

• A készülék áramellátásának megszüntetéséhez ki kell húznia a TV-készülék csatlakozódugóját. A kábel eltávolításakor soha ne a kábelt, hanem a csatlakozódugót fogja. Biztosítsa, hogy mindig hozzáférjen a csatlakozódugóhoz, a tápkábelhez és a fali aljzathoz.

# Sérülésveszély vagy a TV károsodásának veszélye

• 25 kg-nál nagyobb tömegű TV-készülék felemeléséhez és kézben történő szállításához két ember szükséges.

• Ha a készüléket állványra helyezi, kizárólag a készülékhez mellékelt állványt használja. Az állványt erősen rögzítse a TV-készülékhez.

A TV-készüléket olyan sima, vízszintes felületre

helyezze, amely elbírja a készülék és az állvány súlyát.

• Falra szerelés esetén ügyeljen arra, hogy a fali tartó biztonságosan elbírja a TV-készülék és a kiegészítők súlyát. A TP Vision nem vállal felelősséget a helytelen falra rögzítésből adódó balesetekért, sérülésekért vagy kárért.

• A termék egyes részei üvegből készültek. A sérülések és károk elkerülése érdekében óvatosan kezelje a készüléket.

A TV-készülék károsodásának veszélye

Mielőtt csatlakoztatná a TV-készüléket a hálózati aljzathoz, győződjön meg arról, hogy a hálózati feszültség megfelel a TV-készülék hátulján feltüntetett értéknek. Eltérő feszültségérték esetén soha ne csatlakoztassa a TV-készüléket a hálózati alizathoz.

# Gyermekek sérülésének veszélye

Kövesse az alábbi óvintézkedéseket, nehogy a TVkészülék felboruljon, és gyermekek sérülését okozza.

• Soha ne helyezze a TV-készüléket olyan felületre, amely terítővel vagy más olyan anyaggal van leborítva, amely lerántható.

• Győződjön meg arról, hogy a TV-készülék egyik része sem lóg túl az alátámasztási felület szélén.

• Ha a TV-készüléket magas bútorra (pl. könyvespolcra) helyezi, győződjön meg arról, hogy mind a bútor, mind a TV-készülék rögzítve van a falhoz vagy más, alkalmas tárgyhoz.

• Tanítsa meg a gyermekeknek, hogy milyen veszélyekkel jár, ha a TV-készülék eléréséhez felmásznak a bútorra.

#### Az elemek lenyelésének veszélye!

A távvezérlő gombelemeket tartalmazhat, amelyeket kisgyermekek könnyedén lenyelhetnek. Ezeket az elemeket mindig tartsa a gyermekektől távol!

# Túlmelegedés veszélye

A TV-készüléket soha ne helyezze túl szűk helyre. A megfelelő szellőzés érdekében mindig hagyjon legalább 10 cm szabad helyet a készülék körül. Ellenőrizze, hogy függöny vagy egyéb tárgy nem takarja-e el a készülék szellőzőnyílásait.

# Villámlással kísért vihar esetén

Villámlással járó vihar előtt húzza ki a TV-készülék tápkábelét és az antennát. Villámlással járó viharok közben soha ne érintse meg a TV-készülék részeit, a tápkábelt vagy az antennakábelt.

# Halláskárosodás veszélye

Ne használja a fülhallgatót vagy a fejhallgatót nagy hangerővel vagy túl hosszú ideig.

### Alacsony hőmérséklet

Ha a TV-készüléket 5 °C alatti hőmérsékleten szállítja, akkor a kicsomagolása után várjon, amíg a TVkészülék hőmérséklete eléri a környezet hőmérsékletét, és csak ezután dugja a TV-készülék tápkábelét a hálózati aljzatba.

### Páratartalom

Ritkán, a hőmérséklettől és a páratartalomtól függően a TV üveg előlapjának belső oldalán kismértékű páralecsapódás fordulhat elő (egyes típusokon). Ennek megakadályozása érdekében ne tegye ki a TVkészüléket közvetlen napfénynek, hőnek vagy magas páratartalomnak. Páralecsapódás esetén a jelenség a TV néhány órás működtetése után magától megszűnik.

A kicsapódott pára nem tesz kárt a TV-ben, és nem okoz hibát a működésében.

# <span id="page-58-0"></span> $\overline{19.2}$ A képernyő ápolása

# A tisztaság

• A képernyőhöz soha ne érintsen tárgyakat, ne nyomja meg, ne dörzsölje vagy ütögesse.

• Tisztítás előtt húzza ki a dugót az aljzatból.

• A TV-készülék és a keret tisztításához puha, nedves kendőt használjon, és törölje le óvatosan. A készülék tisztításához soha ne használjon oldószereket, például alkoholt, vegyszereket vagy háztartási tisztítószereket.

• A deformálódás és a színvesztés elkerülése érdekében a vízcseppeket azonnal törölje le.

• Amennyire lehetséges, kerülje az állóképek megjelenítését. Az állóképek olyan képek, amelyek huzamosabb ideig a képernyőn maradnak. Állóképek pl. a képernyőn megjelenő menük, fekete sávok, a

megjelenített idő stb. Ha az állókép vetítése nem kerülhető el, a képernyő megóvása érdekében csökkentse a kontrasztot és a fényerőt.

# <span id="page-59-0"></span> $\overline{20}$ Használati feltételek

2018 © TP Vision Europe B.V. Minden jog fenntartva.

A terméket a TP Vision Europe B.V. vagy egyik leányvállalata – a dokumentumban a továbbiakban TP Vision – értékesíti, amely a termék gyártója. A TP Vision jótáll a TV-készülékért, amely mellé ezt a füzetet csomagolták. A Philips és a Philips pajzs emblémája a Koninklijke Philips N.V. bejegyzett védjegye.

A műszaki adatok előzetes figyelmeztetés nélkül változhatnak. Minden védjegy a Koninklijke Philips N.V. cég vagy a megfelelő jogbirtokos tulajdonában van. A TP Vision fenntartja a jogot, hogy a terméken anélkül hajtson végre módosításokat, hogy a korábbi gyártású termékeket ugyanúgy meg kellene változtatnia.

A TV-készülék mellé csomagolt írásos dokumentumok és a TV-készülék memóriájában tárolt vagy a Philips weboldaláról [www.philips.com/TVsupport](http://www.philips.com/TVsupport) letöltött használati útmutató elegendő a rendszer rendeltetésszerű használatához.

A kézikönyvben található információk alapján biztosítható a rendszer rendeltetésszerű használata. Ha a terméket vagy annak egyes részeit nem a kézikönyvben ismertetett célra használják fel, meg kell győződni arról, hogy a felhasználási mód helyes, és a készülék alkalmas az adott célra. A TP Vision garanciát vállal arra, hogy az információk nem sértenek az Amerikai Egyesült Államokban bejegyzett szabadalmakat. További garanciákat – sem kifejezett, sem beleértett garanciát – nem vállal. A TP Vision nem tehető felelőssé sem a dokumentum tartalmának bármely hibájáért, sem a dokumentum tartalma által esetlegesen okozott hibákért. A Philipshez bejelentett hibákat a lehető leghamarabb feldolgozzuk, és közzétesszük a Philips terméktámogató weboldalán.

Garanciális feltételek – Sérülés, a TV-készülék károsodásának, illetve a garancia elvesztésének veszélye!

Soha ne próbálja saját maga megjavítani a TVkészüléket. A TV-készüléket és a tartozékokat csak a gyártó által meghatározott rendeltetésüknek megfelelően használja. A TV-készülék hátulján feltüntetett figyelmeztető jel elektromos áramütés veszélyét jelzi. Soha ne távolítsa el a TV-készülék burkolatát. Szervizelési vagy javítási igény esetén mindig lépjen kapcsolatba a Philips ügyfélszolgálatával. A telefonszámot a TVkészülékhez mellékelt nyomtatott dokumentációban találja. Vagy látogasson el honlapunkra: [www.philips.com/TVsupport](http://www.philips.com/TVsupport) és szükség esetén válassza ki a megfelelő országot. A

kézikönyv által kifejezetten tiltott műveletek, a nem ajánlott vagy nem engedélyezett beállítások és összeszerelési eljárások érvénytelenítik a garanciát.

#### Képpontjellemzők

Ez a TV-készülék nagy számú színes képpontot alkalmaz. Bár legalább 99,999% effektív pixellel rendelkezik, a képernyőn előfordulhatnak folyamatosan sötét (fekete) vagy folyamatosan fényes (piros, zöld vagy kék) képpontok is. Ez a képernyő szerkezeti tulajdonsága (megfelel az iparágban elfogadott szabványoknak), és nem hiba.

#### CE-megfelelőség

A TP Vision Europe B.V. ezennel kijelenti, hogy ez a TV-készülék megfelel a 2014/53/EU (RED), a 2009/125/EK (környezetbarát tervezés), a 2010/30/EU (energiacímkézés) és a 2011/65/EK (RoHS) irányelvek előírásaiban foglalt minden lényeges követelménynek és más vonatkozó rendelkezésnek.

Az EMF-szabványoknak való megfelelőség A TP Vision számos olyan terméket gyárt és kínál vásárlóinak, amelyek, mint az elektronikus készülékek általában, elektromágneses jelek kibocsátására és vételére képesek. A TP Vision egyik leglényegesebb működési irányelve, hogy minden szükséges egészségi és biztonsági intézkedést megtesz termékeinek gyártása során, hogy ezzel megfeleljen az összes vonatkozó jogi előírásnak, valamint a termék gyártásakor érvényben lévő Electro Magnetic Field (EMF) szabványoknak.

A TP Vision olyan termékek fejlesztésére, gyártására és eladására kötelezte el magát, amelyeknek nincs ártalmas élettani hatásuk. A TP Vision kijelenti, hogy termékei megfelelő, rendeltetésszerű használat mellett a tudomány mai állása szerint biztonságosnak minősülnek. A TP Vision aktív szerepet vállal a nemzetközi EMF- és biztonsági szabványok előkészítésében, ami lehetővé teszi számára a szabványosításban várható további fejlesztések előrevetítését, illetve azok beépítését termékeibe.

# <span id="page-60-0"></span> $\overline{21}$ Szerzői jogok

# <span id="page-60-1"></span> $\overline{211}$ MHL

<span id="page-60-5"></span>Az MHL, a Mobile High-Definition Link és az MHL logó az MHL, LLC védjegyei vagy bejegyzett védjegyei.

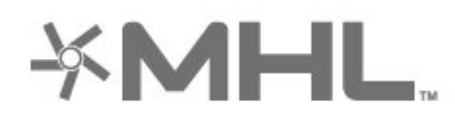

# dts-wi

### $215$

# Wi-Fi Alliance

AWi-Fi®, a Wi-Fi CERTIFIED logó és a Wi-Fi logó a Wi-Fi Alliance bejegyzett védjegye.

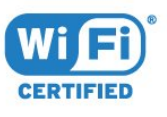

# <span id="page-60-2"></span>21.2 HDMI

<span id="page-60-6"></span>A "HDMI", a "HDMI High-Definition Multimedia Interface" és a HDMI embléma a HDMI Licensing Administrator, Inc. védjegye vagy bejegyzett védjegye az Amerikai Egyesült Államokban és más országokban.

# 21.6 Egyéb védjegyek

Minden egyéb bejegyzett és be nem jegyzett védjegy az illető jogbirtokos tulajdonában van.

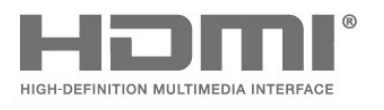

# <span id="page-60-3"></span> $\frac{1}{21.3}$ Dolby Audio

A gyártás a Dolby Laboratories licence alapján történt. A Dolby, a Dolby Audio és a dupla D szimbólum a Dolby Laboratories védjegye.

# **DE DOLBY AUDIO"**

# <span id="page-60-4"></span> $\overline{214}$ DTS-HD (dőlt szöveg)

For DTS patents, see [http://patents.dts.com.](http://patents.dts.com) Manufactured under license from DTS Licensing Limited. DTS, the Symbol, DTS and the Symbol together, DTS-HD, and the DTS-HD logo are registered trademarks and/or trademarks of DTS, Inc. in the United States and/or other countries. © DTS, Inc. All Rights Reserved.

# <span id="page-61-0"></span> $\overline{22}$ Nyílt forráskód

#### <span id="page-61-1"></span> $\overline{221}$

# Nyílt forráskódú szoftver

A TV-készülék nyílt forráskódú szoftvert tartalmaz. A TP Vision Europe B.V. ezennel felajánlja, hogy kérésre biztosítja a termék által használt, szerzői jogvédelem alatt álló nyílt forráskódú szoftvercsomagokhoz tartozó teljes forráskód másolatát, amennyiben a termékhez ezt a megfelelő licencek előírják.

Az ajánlat a készülék vásárlásától számított három éven belül érvényes mindazok számára, akik ezt az információt megkapták.

A forráskód beszerzéséhez írjon angol nyelvű e-mailt az alábbi címre

[open.source@tpv-tech.com](mailto:open.source@tpv-tech.com)

# <span id="page-61-2"></span> $\overline{222}$ Nyílt forráskódú licenc

# A nyílt forráskódú licenc

README: a nyílt forráskódú licencek hatálya alá eső TP Vision Netherlands B.V. TV-szoftver részeinek forráskódjára vonatkozóan.

Ez a dokumentum a TP Vision Netherlands B.V. TV által használt nyílt forráskód GNU General Public License (a GPL), vagy GNU Lesser General Public License (az LGPL) vagy bármely más nyílt forráskódú licenc alatt történő terjesztésének módját írja le. A szoftver másolatainak beszerzésével kapcsolatos utasításokat a használati utasításokban találja.

A TP VISION NETHERLANDS B.V. A SZOFTVERRE VONATKOZÓAN SEMMILYEN KIFEJEZETT VAGY BELEÉRTETT GARANCIÁT NEM VÁLLAL, IDEÉRTVE A KERESKEDELMI ÉRTÉKESÍTHETŐSÉGRE VAGY AZ ADOTT CÉLRA VALÓ ALKALMASSÁGRA VONATKOZÓ GARANCIÁKAT IS. A TP Vision Netherlands B.V. nem nyújt támogatást a szoftverhez. Ez nem érinti az Ön által megvásárolt TP Vision Netherlands B.V. termék(ek)re vonatkozó garanciáit és törvényben rögzített jogait. Kizárólag az Ön számára elérhetővé tett forráskódra vonatkozik.

# Open Source

#### bash (3.2.48)

Bash is the shell, or command language interpreter, that will appear in the GNU operating system. Bash is an sh-compatible shell that incorporates useful features from the Korn shell (ksh) and C shell (csh).

It is intended to conform to the IEEE POSIX P1003.2/ISO 9945.2 Shell and Tools standard. It offers functional improvements over sh for both programming and interactive use.

In addition, most sh scripts can be run by Bash without modification.

Source: http://www.gnu.org/software/bash/

#### c-ares (1.10.0)

c-ares is a C library that performs DNS requests and name resolves asynchronously. Source: http://c-ares.haxx.se/

#### coreutils (6.9)

The GNU Core Utilities are the basic file, shell and text manipulation utilities of the GNU operating system. These are the core utilities which are expected to exist on every operating system. Source: http://www.gnu.org/software/coreutils/

#### e2fsprogs (2.12.2)

e2fsprogs provides the filesystem utilities for use with the ext2 filesystem, it also supports the ext3 and ext4 filesystems.

This piece of software is made available under the terms and conditions of the e2fsprogs license, which can be found below.

Source: http://e2fsprogs.sourceforge.net/

#### Expat (2.01)

xml paser; Expat is an XML parser library written in C. It is a stream-oriented parser in which an application registers handlers for things the parser might find in the XML document (like start tags). An introductory article on using.

This piece of software is made available under the terms and conditions of the Expat license, which can be found below.

Source: http://expat.sourceforge.net/

#### DFB (4.2.31)

It is a software library for GNU/Linux/UNIX based operating system with a small memory footprint that provides graphics acceleration, input device handling and abstraction layer, and integrated windowing system with support for translucent windows and multiple display layers on top of the Linux framebuffer without requiring any kernel modifications

Source: http://sourceforge.net/projects/jointspace/fil es/remote\_applications\_SDK/remote\_spplications\_S

#### DK\_v1.3.1/DirectFB141\_source\_1.3.1.7z/download

#### SAWMAN

SaWMan, the Shared application and Window Manager, is a new window manager module for use with DirectFB.

Source: http://www.directfb.org/index.php?path=Mai n%2FDownloads&page=1

#### findutils (4.2.31)

The GNU Find Utilities are the basic directory searching utilities of the GNU operating system. These programs are typically used in conjunction with other programs to provide modular and powerful directory search and file locating capabilities to other commands.

Source: http://www.gnu.org/software/findutils/

#### Freetype (2.4.3)

FreeType is a software font engine that is designed to be small, efficient, highly customizable, and portable while capable of producing high-quality output (glyph images).

Source: http://freetype.sourceforge.net

#### fuse (2.8.4)

Fuse is a simple interface for userspace programs to export a virtual filesystem to the linux kernel. This piece of software is made available under the terms and conditions of the fuse license, which can be found below.

Source: http://fuse.sourceforge.net/

#### gawk (3.1.5)

If you are like many computer users, you would frequently like to make changes in various text files wherever certain patterns appear, or extract data from parts of certain lines while discarding the rest. To write a program to do this in a language such as C or Pascal is a time-consuming inconvenience that may take many lines of code.

The job is easy with awk, especially the GNU implementation: gawk.

Source: http://www.gnu.org/software/gawk/

#### glibc (2.12.2)

Any Unix-like operating system needs a C library: the library which defines the "system calls" and other basic facilities such as open, malloc, printf, exit...The GNU C library is used as the C library in the GNU system and most systems with the Linux kernel This piece of software is made available under the terms and conditions of the glibc license, which can be found below.

Source: http://www.gnu.org/software/libc/

#### grep (2.5.1a)

The grep command searches one or more input files for lines containing a match to a specified pattern. By default, grep prints the matching lines.

Source: http://www.gnu.org/software/grep/

#### gzip (1.3.12)

GNU Gzip is a popular data compression program originally written by Jean-loup Gailly for the GNU project. Mark Adler wrote the decompression part. Source: http://www.gnu.org/software/gzip/

#### inetutils (1.4.2)

Inetutils is a collection of common network programs. Source: http://www.gnu.org/software/inetutils/

#### iptables (1.4.15)

For Cross connection. Source: http://www.netfilter.org/projects/iptables/

#### iputils (s20101006)

The iputils package is set of small useful utilities for Linux networking. It was originally maintained by Alexey Kuznetsov. Source: http://www.skbuff.net/iputils/

#### Libcurl (7.30.0)

HTTP client;libcurl is a free and easy-to-use clientside URL transfer library, supporting FTP, FTPS, HTTP, HTTPS, SCP, SFTP, TFTP, TELNET, DICT, LDAP, LDAPS, FILE, IMAP, SMTP, POP3 and RTSP. libcurl supports SSL certificates, HTTP POST, HTTP PUT, FTP uploading, HTTP form based upload, proxies, cookies, user+password authentication (Basic, Digest, NTLM, Negotiate, Kerberos4), file transfer resume, http proxy tunneling and more!

This piece of software is made available under the terms and conditions of the Libcurl license, which can be found below.

Source: http://curl.haxx.se/

#### libiconv (1.11.1)

This library provides an iconv() implementation, for use on systems which don't have one, or whose implementation cannot convert from/to Unicode. . This piece of software is made available under the terms and conditions of the libiconv license, which can be found below.

Source: http://ftp.gnu.org/pub/gnu/libiconv

#### libmtp (0.3.6)

libmtp is an Initiator implementation of the Media Transfer Protocol (MTP) in the form of a library suitable primarily for POSIX compliant operating systems. We implement MTP Basic, the stuff proposed for standardization. Source: http://libmtp.sourceforge.net/

#### libjpg (6b)

This library is used to perform JPEG decoding tasks. This piece of software is made available under the terms and conditions of the libipg license, which can be found below.

Source: http://www.ijg.org/

#### libusb

This is the home of libusb, a library that gives user level applications uniform access to USB devices across many different operating systems. libusb is an open source project licensed under the GNU Lesser General Public License version 2.1.

Many participants in the libusb community have helped and continue to help with ideas,

implementation, support and improvements for libusb.

This piece of software is made available under the terms and conditions of the libusb license, which can be found below.

Source:

http://libusb.wiki.sourceforge.net http://www.libusb.org/

#### libusb-compat

Library to enable user space application programs to communicate with USB devices.

This piece of software is made available under the terms and conditions of the libusb-compat license, which can be found below.

Source:

http://libusb.wiki.sourceforge.net/LibusbCompat0.1

#### libpng (1.2.43)

libpng -THE reference library for reading, displaying, writing and examining png Image Network Graphics. This piece of software is made available under the terms and conditions of the libpng license, which can be found below.

Source: http://sourceforge.net/projects/libpng/files/

#### Libxml2 (2.7.8)

The "libxml2" library is used in AstroTV as a support for the execution of NCL application. This library was developed for the GNOME software suite and is available under a "MIT" license. Source: http://www.xmlsoft.org

#### Linux Kernel (3.1)

The Linux kernel is an operating system kernel used by the Linux family of Unix-like operating systems. This piece of software is made available under the terms and conditions of the Linux Kernel license, which can be found below. Source: http://www.kernel.org

Linux Fusion (8.7.0) Source: GNU

liveMedia (2011.06.12) c++ runtime library for RTSP requirement Source: www.live555.com

#### lvm2 (2.02.89)

Userspace toolset that provide logical volume management facilities on linux. This piece of software is made available under the terms and conditions of the lvm2 license, which can be found below.

Source: ftp://sources.redhat.com/pub/lvm2/releases/

#### module-init-tools (3.12)

Provides developer documentation for the utilities used by Linux systems to load and manage kernel modules (commonly referred to as "drivers"). Source: https://modules.wiki.kernel.org/index.php/M ain\_Page

#### mtd-utils

The aim of the system is to make it simple to provide a driver for new hardware, by providing a generic interface between the hardware drivers and the upper layers of the system. Hardware drivers need to know nothing about the storage formats used, such as FTL, FFS2, etc., but will only need to provide simple routines for read, write and erase. Presentation of the device's contents to the user in an appropriate form will be handled by the upper layers of the system. This piece of software is made available under the terms and conditions of the mtd-utils license, which can be found below.

Source: http://www.linuxmtd.infradead.org/index.html

#### ncurses (5.7)

The ncurses (new curses) library is a free software emulation of curses in System V Release 4.0 (SVr4), and more. It uses terminfo format, supports pads and color and multiple highlights and forms characters and function-key mapping, and has all the other SVr4-curses enhancements over BSD curses. SVr4 curses is better known today as X/Open Curses. Source: http://www.gnu.org/software/ncurses/

#### net-tools (1.6)

The Net-tools?package is a collection of programs for controlling the network subsystem of the Linux kernel. Source: http://www.linuxfromscratch.org/blfs/view/6. 3/basicnet/net-tools.html

#### NTFS-3G Read/Write Driver (2010.5.22)

NTFS-3G is an open source cross-platform implementation of the Microsoft Windows NTFS file system with read-write support. NTFS-3G often uses the FUSE file system interface, so it can run unmodified on many different operating systems. It is runnable on Linux, FreeBSD, NetBSD, OpenSolaris, BeOS, QNX, WinCE, Nucleus, VxWorks, Haiku,MorphOS, and Mac OS X It is licensed under either the GNU General Public License or a proprietary license. It is a partial fork of ntfsprogs and is under active maintenance and development. This piece of software is made available under the terms and conditions of the NTFS-3G Read/Write Driver license, which can be found below. Source: http://www.tuxera.com

#### openssl (1.0.1j)

OpenSSL is an open source implementation of the SSL and TLS protocols. The core library (written in the C programming language) implements the basic cryptographic functions and provides various utility functions. Wrappers allowing the use of the OpenSSL library in a variety of computer languages are available.

Source: http://www.openssl.org/

procps (ps, top) (3.2.8)

procps is the package that has a bunch of small useful utilities that give information about processes using the /proc filesystem.

The package includes the programs ps, top, vmstat, w, kill, free, slabtop, and skill.

Source: http://procps.sourceforge.net/index.html

samba (3.0.37)

Samba is the standard Windows interoperability suite of programs for Linux and Unix. Source: http://www.samba.org/

#### SaWMan (1.5.3)

SaWMan, the Shared application and Window Manager, is a new window manager module for use with DirectFB. Source: http://www.directfb.org

#### sed (4.1.5)

sed (stream editor) isn't an interactive text editor. Instead, it is used to filter text, i.e., it takes text input, performs some operation (or set of operations) on it, and outputs the modified text.

sed is typically used for extracting part of a file using pattern matching or substituting multiple occurrences of a string within a file.

Source: http://www.gnu.org/software/sed/

#### SQLite3 (2.12.2)

SQLite is a in-process library that implements a selfcontained, serverless, zero-configuration,

transactional SQL database engine.

This piece of software is made available under the terms and conditions of the SQLite3 license, which can be found below.

Source: http://www.sqlite.org/

#### SquashFS

SquashFS is a compressed read-only file system for Linux. SquashFS compresses files, inodes and directories, and supports block sizes up to 1 MB for greater compression. SquashFS is also the name of free/open software, licensed under the GPL, for accessing SquashFS filesystems.

This piece of software is made available under the terms and conditions of the SquashFS license, which can be found below.

Source: http://squashfs.sourceforge.net/

#### tar (1.17)

GNU Tar provides the ability to create tar archives, as well as various other kinds of manipulation. For example, you can use Tar on previously created archives to extract files, to store additional files, or to update or list files which were already stored. Source: http://www.gnu.org/software/tar/

#### u-Boot (2011.12)

The uboot will load the linux kerenl to dram,and jump to run .

This piece of software is made available under the terms and conditions of the u-Boot loader license, which can be found below. Source: http://www.denx.de

udhcpc (0.9.8cvs20050303-3)

Source: http://udhcp.sourcearchive.com/downloads/ 0.9.8cvs20050303-3/

uDirectFB (1.5.3) Source: http://www.directfb.org

#### uriparser (0.7.7)

Uriparser is a strictly RFC 3986 compliant URI parsing and handling library written in C. uriparser is crossplatform, fast, supports Unicode and is licensed under the New BSD license. Source: http://uriparser.sourceforge.net/

util-linux-ng (2.18)

Various system utilities. Source: http://userweb.kernel.org/\kzak/util-linuxng/

wget (1.10.2)

GNU Wget is a free software package for retrieving files using HTTP, HTTPS and FTP, the most widelyused Internet protocols. It is a non-interactive commandline tool, so it may easily be called from scripts,?cron?jobs, terminals without X-Windows support, etc. Source: http://ftp.gnu.org/gnu/wget/wget-1.10.2.tar.gz

wpa\_supplicant v0.8(wext)/v2.3(cfg80211) wpa\_supplicant is a WPA Supplicant for Linux, BSD, Mac OS X, and Windows with support for WPA and WPA2 (IEEE 802.11i / RSN). It is suitable for both desktop/laptop computers and embedded systems. Supplicant is the IEEE 802.1X/WPA component that is used in the client stations. It implements key negotiation with a WPA Authenticator and it controls the roaming and IEEE 802.11 authentication/association of the wlan driver. Source: https://w1.fi/wpa\_supplicant/

xerces-c++ (3.1.1) Source: http://xerces.apache.org/

zlib (6b)

The 'zlib' compression library provides in-memory compression and decompression functions, including integrity checks of the uncompressed data. This piece of software is made available under the terms and conditions of the zlib license, which can be found below.

Source: http://www.zlib.net/

# <span id="page-66-0"></span> $\overline{23}$ Harmadik felek által nyújtott szolgáltatásokra és/vagy szoftvereke vonatkozó

# nyilatkozat

Harmadik felek által nyújtott szolgáltatások és/vagy szoftverek előzetes értesítés nélkül módosulhatnak, felfüggesztésre kerülhetnek vagy megszűnhetnek. A TP Vision nem vállal felelősséget az ilyen jellegű helyzetekben.

# <span id="page-67-0"></span>Tárgymutató

#### A

[A menü nyelvei](#page-41-0) *42* [A Súgó menü](#page-2-5)  *3* [A távvezérlő gombjai](#page-5-2)  *6* [A TV-készülék azonosítása](#page-2-5)  *3* [A TV-készülék gombjai](#page-6-2)  *7* [A TV-készülék regisztrálása](#page-2-5)  *3* [Antenna](#page-10-5) *11* [App Gallery \(App galéria\)](#page-46-4) *47* [Audiokimenet menü](#page-38-0) *39* [Automatikus órabeállítás üzemmód](#page-41-0) *42*

#### Á

[Általános beállítások](#page-39-0) *40*

#### É

[Élesség](#page-35-0) *36*

#### Ó

[Óra](#page-41-0) *42*

#### B

[Beállítások visszaállítása](#page-40-0) *41* [Bekapcsolás](#page-9-0) *10* [Bekapcsolás Wi-Fi-vel](#page-44-1) *45* [Bemeneti felbontás](#page-50-7) *51* [Beszédnyelv](#page-41-0) *42* [Biztonság és karbantartás](#page-57-2) *58* [Bolti konfiguráció](#page-40-0) *41*

#### $\mathsf{C}$

[CAM PIN](#page-42-0) *43* [CI-kártya](#page-14-1) *15* [Clear dialogue](#page-37-0) *38* [Csatorna beállítása – Antenna](#page-18-3) *19* [Csatorna beállítása – Kábel](#page-18-3) *19* [Csatorna beállítása – Műhold](#page-20-0) *21* [Csatorna, Csatorna átnevezése](#page-24-1) *25* [Csatorna, Csatornaszűrő](#page-25-1) *26* [Csatornabeállítások](#page-23-0) *24* [Csatornalista](#page-24-1) *25* [Csatornalista másolása](#page-22-0) *23* [Csatornalogók](#page-39-0) *40* [Csatornazár](#page-25-1) *26* [Csatornazár feloldása](#page-25-1) *26* [Csatornák](#page-18-3) *19*

#### $\mathsf{D}$

[Dátum](#page-41-0) *42* [Digitális audiokimenet – Optikai](#page-12-1) *13* [Digitális kimenet formátuma](#page-38-0) *39* [Digitális kimenet késleltetése](#page-38-0) *39* [Digitális kimenet kiegyenlítése](#page-38-0) *39* [Digitális kimenet menü](#page-38-0) *39* [Digitális kimenet offset](#page-38-0) *39* [Digitális médiarenderelő – DMR](#page-44-1) *45* [Dinamikus kontraszt](#page-36-0) *37* [Dinamikus surround](#page-37-0) *38*

#### E

[Egérbeállítások](#page-39-0) *40* [Elérhetőségek](#page-2-5)  *3* [Elemek](#page-5-2)  *6*

[Elhelyezkedés](#page-40-0) *41* [Energiatakarékos](#page-40-0) *41* [Európai Ökocímke](#page-49-4) *50*

#### F

[Falra szerelés](#page-8-4)  *9* [Fényképek, videók és zeneszámok](#page-32-4) *33* [Fejhallgató-csatlakozó](#page-12-1) *13* [Felhasználói kézikönyv](#page-2-5)  *3* [Felirat nyelve](#page-41-0) *42* [Felvételek](#page-30-2) *31* [Forráslista](#page-17-3) *18* [Főmenü](#page-34-4) *35*

#### G

[Gamma](#page-36-0) *37* [Gyermekzár](#page-42-0) *43* [Gyermekzár, Kód módosítása](#page-42-0) *43* [Gyermekzár, Kódbeállítás](#page-42-0) *43* [Gyors beállítások menü](#page-34-4) *35* [Gyors képbeállítások](#page-37-0) *38*

#### $\overline{H}$

[Hang menü](#page-37-0) *38* [Hang, Automatikus hangerő-kiegyenlítés](#page-37-0) *38* [Hang, Hangerőváltozás](#page-37-0) *38* [Hangstílus](#page-37-0) *38* [Hangszínszabályzó](#page-37-0) *38* [Használat befejezése](#page-49-4) *50* [Hálózat – Vezeték nélküli](#page-43-3) *44* [Hálózati beállítások](#page-43-3) *44* [Hálózati beállítások megtekintése](#page-44-1) *45* [Hálózati beállítások menü](#page-44-1) *45* [HbbTV](#page-39-0) *40* [HDMI – CEC](#page-39-0) *40* [HDMI hangrendszer](#page-38-0) *39* [Hibaelhárítás](#page-52-4) *53*

### I

[Idő](#page-41-0) *42* [Időzített kikapcsoló](#page-41-0) *42* [Időzóna](#page-41-0) *42* [Igény szerinti videó](#page-47-1) *48* [Ikonok átnevezése vagy kicserélése](#page-17-3) *18* [Internetes memória törlése](#page-44-1) *45*

#### J

[Javítás](#page-2-5)  *3*

#### K

[Kép, élesség](#page-35-0) *36* [Kép, Kontraszt](#page-35-0) *36* [Kép, Kontraszt üzemmód](#page-35-0) *36* [Kép, szín](#page-35-0) *36* [Képernyő kikapcsolása](#page-40-0) *41* [Képformátum](#page-36-0) *37* [Képjavítás, Zavarelnyomás](#page-36-0) *37* [Képkontraszt menü](#page-35-0) *36* [Képstílus](#page-34-4) *35* [Készülék csatlakoztatása](#page-10-5) *11* [Készenléti mód](#page-9-0) *10* [Kedvenc csatorna, Csatornatartomány](#page-25-1) *26* [Kedvenc csatorna, Létrehozás](#page-25-1) *26*

[Kedvenc csatorna, Szerkesztés](#page-25-1) *26* [Kedvenc csatornák](#page-26-1) *27* [Kikapcsolás-időzítő](#page-40-0) *41* [Komponens – Y Pb Pr](#page-11-1) *12* [Kompozit – CVBS](#page-11-1) *12* [Kontraszt](#page-35-0) *36*

#### M

[Miracast](#page-12-1) *13* [Miracast csatlakozás](#page-13-0) *14*

#### M

[műholdas](#page-10-5) *11*

#### N

[Nézési távolság](#page-8-4) *9* [Netflix beállítások](#page-44-1) *45* [Nyári időszámítás](#page-41-0) *42*

#### $\Omega$

[Online útmutató](#page-2-5) *3* [Otthon vagy bolt](#page-40-0) *41*

#### P

[Philips támogatás](#page-2-5) *3* [Problémák](#page-52-4) *53*

#### S

[Smart TV](#page-46-4) *47* [Speciális hangbeállítások](#page-37-0) *38* [Speciális képbeállítások](#page-35-0) *36* [Statikus IP](#page-44-1) *45* [Super Resolution](#page-36-0) *37* [Szín](#page-35-0) *36* [Szülői besorolás](#page-42-0) *43* [Szoftver frissítése](#page-4-3) *5* [Szoftverfrissítés – Helyi frissítések](#page-4-3) *5* [Szoftverfrissítés – Internet](#page-4-3) *5* [Szoftverfrissítés – OAD](#page-4-3) *5* [Szoftverfrissítés – USB](#page-4-3) *5* [Szoftververzió](#page-4-3) *5*

#### T

[Támogatás igénybevétele](#page-2-5) *3* [Tápkábel](#page-8-4) *9* [Távvezérlő](#page-5-2) *6* [Távvezérlő – IR-érzékelő](#page-6-2) *7* [Távvezérlő és elemek](#page-5-2) *6* [Teletext](#page-26-1) *27* [Termék energiaadatai](#page-49-4) *50* [TV elhelyezése](#page-37-0) *38* [TV hálózati neve](#page-44-1) *45* [TV on Demand](#page-47-1) *48* [TV-hangszóró](#page-38-0) *39* [TV-műsor szüneteltetése](#page-31-1) *32* [TV-műsorfüzet](#page-28-3) *29* [TV-műsorfüzet adatai](#page-38-0) *39*

#### $\overline{U}$

[Univerzális hozzáférés](#page-42-0) *43* [Univerzális hozzáférés, Beszéd](#page-42-0) *43* [Univerzális hozzáférés, Hallássérült](#page-42-0) *43* [Univerzális hozzáférés, hang leírása](#page-42-0) *43* [Univerzális hozzáférés, Hanghatások](#page-42-0) *43* [Univerzális hozzáférés, Kevert hangerő](#page-42-0) *43* [USB billentyűzet beállításai](#page-39-0) *40* [USB-s merevlemez](#page-39-0) *40* [USB-s merevlemez – Formátum](#page-15-0) *16* [USB-s merevlemez – Telepítés](#page-15-0) *16*

[USB-s merevlemez-csatlakoztatás](#page-15-0) *16*

#### $\overline{V}$

[Vétel](#page-50-7) *51* [Vevőszolgálat](#page-2-5) *3* [Videokontraszt](#page-36-0) *37*

### W

[Wi-Fi](#page-44-1) *45*

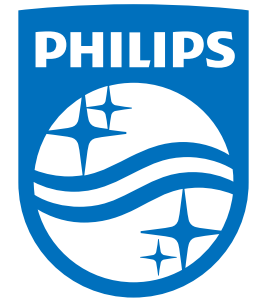

All registered and unregistered trademarks are property of their respective owners.<br>Specifications are subject to change without notice.<br>Philips and the Philips' shield emblem are trademarks of Koninklijke Philips N.V.<br>and

philips.com